# **CISCO.**

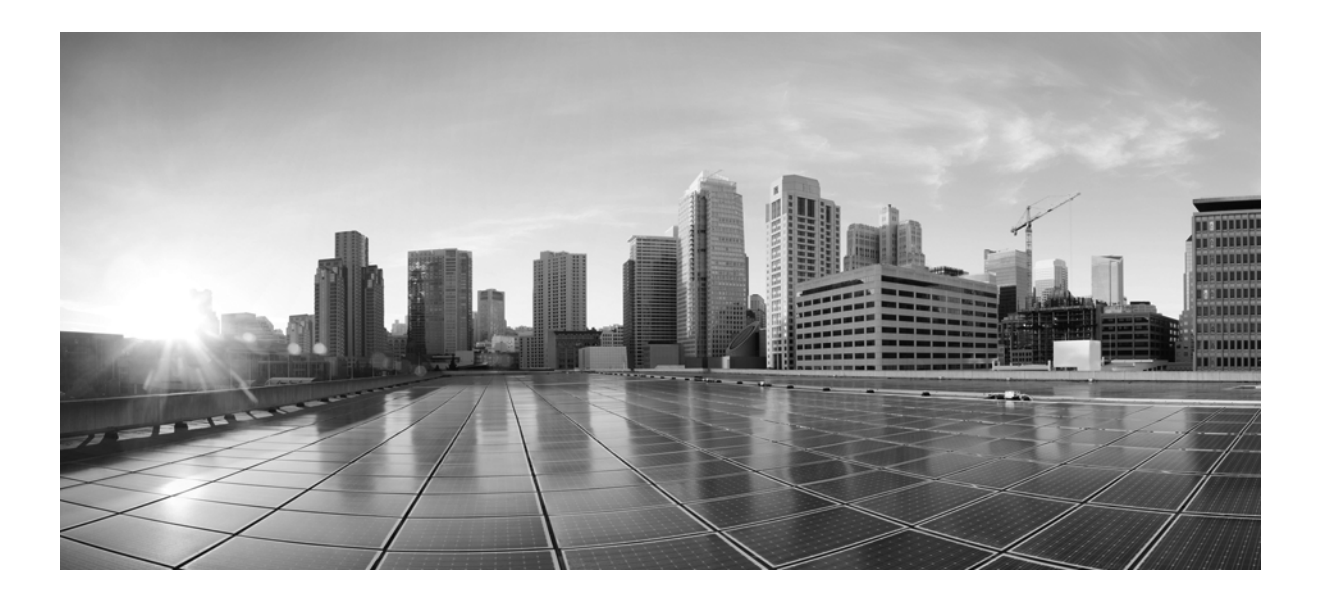

### **Cisco TelePresence System User Guide**

Cisco TelePresence Software Release 1.10 April 2013

#### **Cisco Systems, Inc.**

[www.cisco.com](http://www.cisco.com)

Cisco has more than 200 offices worldwide. [Addresses, phone numbers, and fax numbers](http://www.cisco.com/go/offices)  are listed on the Cisco website at www.cisco.com/go/offices.

Text Part Number: OL-28618-01

THE SPECIFICATIONS AND INFORMATION REGARDING THE PRODUCTS IN THIS MANUAL ARE SUBJECT TO CHANGE WITHOUT NOTICE. ALL STATEMENTS, INFORMATION, AND RECOMMENDATIONS IN THIS MANUAL ARE BELIEVED TO BE ACCURATE BUT ARE PRESENTED WITHOUT WARRANTY OF ANY KIND, EXPRESS OR IMPLIED. USERS MUST TAKE FULL RESPONSIBILITY FOR THEIR APPLICATION OF ANY PRODUCTS.

THE SOFTWARE LICENSE AND LIMITED WARRANTY FOR THE ACCOMPANYING PRODUCT ARE SET FORTH IN THE INFORMATION PACKET THAT SHIPPED WITH THE PRODUCT AND ARE INCORPORATED HEREIN BY THIS REFERENCE. IF YOU ARE UNABLE TO LOCATE THE SOFTWARE LICENSE OR LIMITED WARRANTY, CONTACT YOUR CISCO REPRESENTATIVE FOR A COPY.

The Cisco implementation of TCP header compression is an adaptation of a program developed by the University of California, Berkeley (UCB) as part of UCB's public domain version of the UNIX operating system. All rights reserved. Copyright © 1981, Regents of the University of California.

NOTWITHSTANDING ANY OTHER WARRANTY HEREIN, ALL DOCUMENT FILES AND SOFTWARE OF THESE SUPPLIERS ARE PROVIDED "AS IS" WITH ALL FAULTS. CISCO AND THE ABOVE-NAMED SUPPLIERS DISCLAIM ALL WARRANTIES, EXPRESSED OR IMPLIED, INCLUDING, WITHOUT LIMITATION, THOSE OF MERCHANTABILITY, FITNESS FOR A PARTICULAR PURPOSE AND NONINFRINGEMENT OR ARISING FROM A COURSE OF DEALING, USAGE, OR TRADE PRACTICE.

IN NO EVENT SHALL CISCO OR ITS SUPPLIERS BE LIABLE FOR ANY INDIRECT, SPECIAL, CONSEQUENTIAL, OR INCIDENTAL DAMAGES, INCLUDING, WITHOUT LIMITATION, LOST PROFITS OR LOSS OR DAMAGE TO DATA ARISING OUT OF THE USE OR INABILITY TO USE THIS MANUAL, EVEN IF CISCO OR ITS SUPPLIERS HAVE BEEN ADVISED OF THE POSSIBILITY OF SUCH DAMAGES.

Cisco and the Cisco logo are trademarks or registered trademarks of Cisco and/or its affiliates in the U.S. and other countries. To view a list of Cisco trademarks, go to this URL[: www.cisco.com/go/trademarks.](http://www.cisco.com/go/trademarks) Third-party trademarks mentioned are the property of their respective owners. The use of the word partner does not imply a partnership relationship between Cisco and any other company. (1110R)

Any Internet Protocol (IP) addresses and phone numbers used in this document are not intended to be actual addresses and phone numbers. Any examples, command display output, network topology diagrams, and other figures included in the document are shown for illustrative purposes only. Any use of actual IP addresses or phone numbers in illustrative content is unintentional and coincidental.

*Cisco TelePresence System User Guide* © 2013 Cisco Systems, Inc. All rights reserved. [Contents](#page-6-0) **vii** [Overview](#page-6-1) **vii** [How to Use the Cisco TelePresence System](#page-7-0) **viii** [Cisco TelePresence System Terminology](#page-8-0) **ix** [Related Documentation](#page-9-0) **x** [Obtaining Documentation and Submitting a Service Request](#page-9-1) **x** [Contents](#page-10-0) **1-1** [Cisco TelePresence Touch 12 for Cisco TelePresence](#page-10-1) **1-1** [Cisco Unified IP 7900 Series Phone for Cisco TelePresence](#page-11-0) **1-2** [Cisco TelePresence Meeting Room Experience](#page-12-0) **1-3** [Ceiling and Desktop Cameras for Cisco TelePresence](#page-12-1) **1-3** [Cisco TelePresence Expected System Behavior](#page-14-0) **1-5** [Automatic Device Shutdown](#page-14-1) **1-5** [Lighting During Calls for the CTS Systems](#page-14-2) **1-5** [Where to Go Next](#page-14-3) **1-5** [Using Self View Before Starting a Meeting](#page-17-0) **2-2** [Initiating a Call](#page-18-0) **2-3** [Placing a Call Using the New Call and Dial Softkeys](#page-19-0) **2-4** [Favorites: Speed Dialing](#page-19-1) **2-4** [Using the Directory](#page-20-0) **2-5** [Placing a Call Using the Directory](#page-20-1) **2-5** [Using the Directory Search Feature](#page-21-0) **2-6** [Placing a Call Using the Meetings Button or Softkey](#page-22-0) **2-7** [Last Number Redial](#page-24-0) **2-9** [Answering a Call](#page-24-1) **2-9** [Joining Calls Together](#page-25-0) **2-10** [Conferencing in an Audio Call](#page-26-0) **2-11** [Adding an Audio-Only Call](#page-26-1) **2-11** [Conference Call Member List](#page-28-0) **2-13** [Checking Call Status](#page-28-1) **2-13** [Placing a Call on Hold](#page-29-0) **2-14** [Muting a Call](#page-30-0) **2-15** [Muting the Entire Cisco TelePresence Room](#page-30-1) **2-15** [Muting Individual Microphones](#page-30-2) **2-15** [Muting a Call From the Phone on the CTS 500 Only](#page-30-3) **2-15** [Using the Headset](#page-31-0) **2-16** [Using the CTS 500-32 Headset](#page-32-0) **2-17**

[Extending Your Meeting](#page-32-1) **2-17** [Meeting Extension Softkey Functions](#page-33-0) **2-18** [Alternate Meeting Extension Tips](#page-35-0) **2-20** [Call Security Overview](#page-35-1) **2-20** [System Information - Using the Info Softkey](#page-36-0) **2-21** [Unsecured Calls](#page-36-1) **2-21** [Viewing Security Settings](#page-37-0) **2-22** [Audio-Only Call Security](#page-38-0) **2-23** [Summary of Cisco TelePresence System Phone Softkeys](#page-38-1) **2-23** [Where to Go Next](#page-43-0) **2-28** [Joining a Meeting](#page-46-0) **3-3** [Placing a Call](#page-49-0) **3-6** [Using the Keypad](#page-49-1) **3-6** [Dialing a URI String](#page-51-0) **3-8** [Using Directory Search](#page-53-0) **3-10** [Using Favorites](#page-57-0) **3-14** [Adding Another Endpoint To an Existing Conference](#page-59-0) **3-16** [Adding an Audio Participant to an Existing Conference](#page-62-0) **3-19** [Placing a Call on Hold](#page-65-0) **3-22** [Dropping a Call Participant](#page-66-0) **3-23** [Sending Touch Tones](#page-67-0) **3-24** [Answering Calls](#page-68-0) **3-25** [Answering Incoming Calls from the Touch Screen](#page-68-1) **3-25** [Answering or Ending Calls Using the Answer Button on the Console](#page-69-0) **3-26** [Muting the System During a Conference](#page-70-0) **3-27** [Muting a Single Microphone During a Conference](#page-71-0) **3-28** [Using Self View](#page-71-1) **3-28** [Checking Your Calendar](#page-72-0) **3-29** [Sharing Presentations](#page-74-0) **3-31** [Supported Presentation Resolutions](#page-74-1) **3-31** [Sharing a Presentation in a Cisco TelePresence Conference](#page-74-2) **3-31** [Using PiP Control](#page-76-0) **3-33** [Sharing a Presentation Outside of a Cisco TelePresence Conference](#page-77-0) **3-34** [Managing Meetings](#page-77-1) **3-34** [Meeting Control Button Quick Reference](#page-77-2) **3-34** [Meeting Information Screen](#page-79-0) **3-36** [Managing Meeting Settings](#page-80-0) **3-37** [View Control](#page-81-0) **3-38**

**Cisco TelePresence System User Guide**

[Meeting Access](#page-81-1) **3-38** [Extend Your Meeting](#page-82-0) **3-39** [Sharing Using the Document Camera](#page-83-0) **3-40** [Opening Other Applications During a Call](#page-85-0) **3-42** [Checking Your Calendar While in a Call](#page-85-1) **3-42** [Returning to Your Active Meeting](#page-86-0) **3-43** [Controlling Volume and Other Call Settings](#page-87-0) **3-44** [Controlling Meeting Volume Using the Volume Button on the Console](#page-87-1) **3-44** [Controlling Call and Meeting Volume Using the Touch pad](#page-88-0) **3-45** [Selecting Between Speaker and Headset Audio and Controlling Meeting Volume](#page-90-0) **3-47** [Media Volume](#page-91-0) **3-48** [Changing Screen Brightness](#page-92-0) **3-49** [Using the Digital Media Player](#page-93-0) **3-50** [Screen On-Screen Icons and Animations](#page-96-0) **4-1** [Meeting Timer Icons](#page-96-1) **4-1** [Call Connection Status Bars](#page-97-0) **4-2** [System Information Icons](#page-99-0) **4-4** [Main Display Screen Animations](#page-101-0) **4-6** [Maintenance Icons](#page-102-0) **4-7** [On-Screen Messages](#page-102-1) **4-7** [Contents](#page-104-0) **5-1** [Using Meeting Controls](#page-104-1) **5-1** [View Control](#page-105-0) **5-2** [Meeting Access - Mtng Ctrl Softkey](#page-106-0) **5-3** [Participant List](#page-106-1) **5-3** [Meeting Call Volume](#page-107-0) **5-4** [Controlling Presentations](#page-108-0) **5-5** [Connecting a Laptop](#page-108-1) **5-5** [Using Presentation Privacy](#page-108-2) **5-5** [CTS 500-32 Presentation Features](#page-110-0) **5-7** [Presentation Options](#page-110-1) **5-7** [Video Input Options](#page-110-2) **5-7** [Presentation Privacy Options](#page-112-0) **5-9** [Using the CTS 500-32 as a Secondary Display](#page-113-0) **5-10** [Understanding Presentation Screen Resolution](#page-113-1) **5-10** [Positioning Presentation-in-Picture](#page-113-2) **5-10** [Using Swap PiP](#page-115-0) **5-12** [Controlling the Document Camera](#page-116-0) **5-13**

[Checking Peripheral Status](#page-117-0) **5-14** [Using the Digital Media Player](#page-117-1) **5-14** [Contents](#page-122-0) **6-1** [Improving Call Quality](#page-122-1) **6-1** [Reconnecting Dropped Calls](#page-122-2) **6-1** [Reporting a Problem During a CTS Meeting](#page-123-0) **6-2** [Contacting the Live Desk](#page-123-1) **6-2** [Configuring Favorites and the Directory](#page-124-0) **6-3**

**G [LOSSARY](#page-126-0)**

**I [NDEX](#page-134-0)**

 $\overline{\phantom{a}}$ 

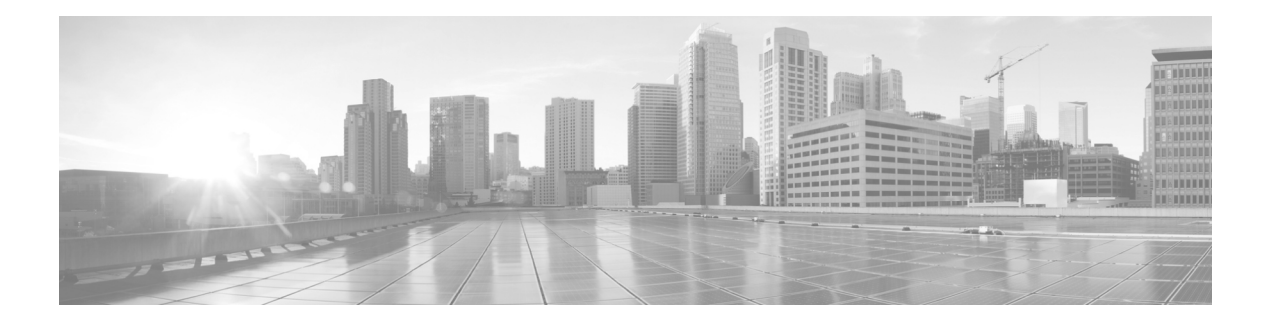

# **Preface**

**Revised: April 2013, OL-28618-01**

### <span id="page-6-0"></span>**Contents**

This preface contains the following sections:

- **•** [Overview, page vii](#page-6-1)
- [How to Use the Cisco TelePresence System, page viii](#page-7-0)
- **•** [Cisco TelePresence System Terminology, page ix](#page-8-0)
- **•** [Related Documentation, page x](#page-9-0)
- **•** [Obtaining Documentation and Submitting a Service Request, page x](#page-9-1)

### <span id="page-6-1"></span>**Overview**

The *Cisco TelePresence System User Guide* describes the functions of the control device for the system (either the Cisco TelePresence Touch device or the Cisco Unified IP phone) and the user interfaces, including main display screen details and system icons.

Your system uses one of the following devices for call control:

- **•** The Cisco TelePresence Touch 12, which replaced the CTS Cisco Unified IP phone to control the CTS after CTS release 1.8. See the ["Cisco TelePresence Touch 12 for Cisco TelePresence" section](#page-10-2)  [on page 1](#page-10-2) for more information.
- Some systems use the Cisco Unified IP phone as the control center for your Cisco TelePresence System endpoint. All of the Cisco TelePresence call functions, such as placing and answering a Cisco TelePresence call, and conferencing in an audio call are performed while the Cisco Unified IP 7900 Series phone is on-hook; the audio is heard from the CTS speakers rather than from the phone. You can also use the CTS phone off-hook to perform standard phone functions. For standard phone functions, refer to the *[Cisco Unified IP Phones 7900 Series End-User Guides](http://www.cisco.com/en/US/products/hw/phones/ps379/products_user_guide_list.html)* and quick reference cards.

The CTS Cisco Unified IP phone and the Cisco TelePresence Touch 12 are used in conjunction with a high-definition display screen, which supports life-like images for meeting participants.

# <span id="page-7-0"></span>**How to Use the Cisco TelePresence System**

This guide contains the following chapters:

- **•** [Chapter 1, "Getting to Know the Cisco TelePresence System"](#page-10-3)
- **•** [Chapter 2, "Placing and Receiving Calls—Systems That Use an IP Phone for Call Control"](#page-16-0)
- **•** [Chapter 3, "Placing and Receiving Calls—Systems that Use a Touch 12 Device for Call Control"](#page-44-0)
- **•** [Chapter 4, "Cisco TelePresence System Phone Alerts and CTS Main Display Screen Messages"](#page-96-2)
- **•** [Chapter 5, "Cisco TelePresence System Meeting Controls—Systems That Use an IP Phone for Call](#page-104-2)  [Control Only\)"](#page-104-2)
- **•** [Chapter 6, "Tips for Troubleshooting Your Cisco TelePresence Meeting"](#page-122-3)
- **•** [Glossary](#page-126-1)
- **•** [Index](#page-134-1)

# <span id="page-8-0"></span>**Cisco TelePresence System Terminology**

[Table 1](#page-8-1) describes the terms that are used in this guide. Additional terms and definitions are listed in the [Glossary](#page-126-1).

<span id="page-8-1"></span>*Table 1 Cisco TelePresence System Terminology*

| <b>Term</b>                                 | <b>Description</b>                                                                                                    |
|---------------------------------------------|----------------------------------------------------------------------------------------------------|
| <b>CTS Cisco Unified IP</b><br><b>Phone</b> | The CTS meeting room Cisco Unified IP 7900 Series phone. Cisco TelePresence meetings are<br>initiated and completed using this phone while the handset is on-hook; meeting audio is heard<br>through the speakers of the CTS device.                                                                                                    |
| <b>Cisco TelePresence</b><br>Touch 12       | Touch-panel LCD device that enables you to conduct telepresence meetings without the<br>Cisco Unified IP phone. Most of the CTS functions described in this guide can be carried out<br>using the Cisco TelePresence Touch 12. For complete operating instructions, see the<br>Cisco TelePresence Touch 12 User Guide on Cisco.com.      |
| <b>Endpoint</b><br><b>CTS Endpoint</b>      | The combination of hardware and software that comprise a Cisco TelePresence System. The<br>hardware for an endpoint includes a Cisco Unified IP 7900 Series telephone, one or more<br>large-screen meeting displays with one or more cameras, plus presentation devices, microphones,<br>speakers, and in some models, lighting systems. |
| <b>Cisco TelePresence Call</b>              | A Cisco TelePresence call is placed between two or more CTS endpoints while the CTS phone<br>handset is on-hook.                                                                                                    |
| <b>Cisco TelePresence</b><br><b>Meeting</b> | Two or more endpoints connected by a Cisco TelePresence call while the CTS phone handset is<br>on-hook.                                                                                                    |
| <b>Audio Call</b>                           | A call placed to or from an audio-only telephone for the purpose of conferencing the audio call<br>into a Cisco TelePresence meeting.                                                                                                    |
| <b>Conference</b>                           | A Cisco TelePresence meeting that includes an audio call. Audio calls are placed or answered with<br>the CTS phone handset on-hook.                                                                                                    |
| <b>Cisco WebEx-enabled</b><br>call          | A call that has been configured to support Cisco WebEx online meeting capability including<br>integrated phone conferencing, mobile access, voice conferencing, desktop sharing, and online<br>recording.                                                                                                    |

# <span id="page-9-0"></span>**Related Documentation**

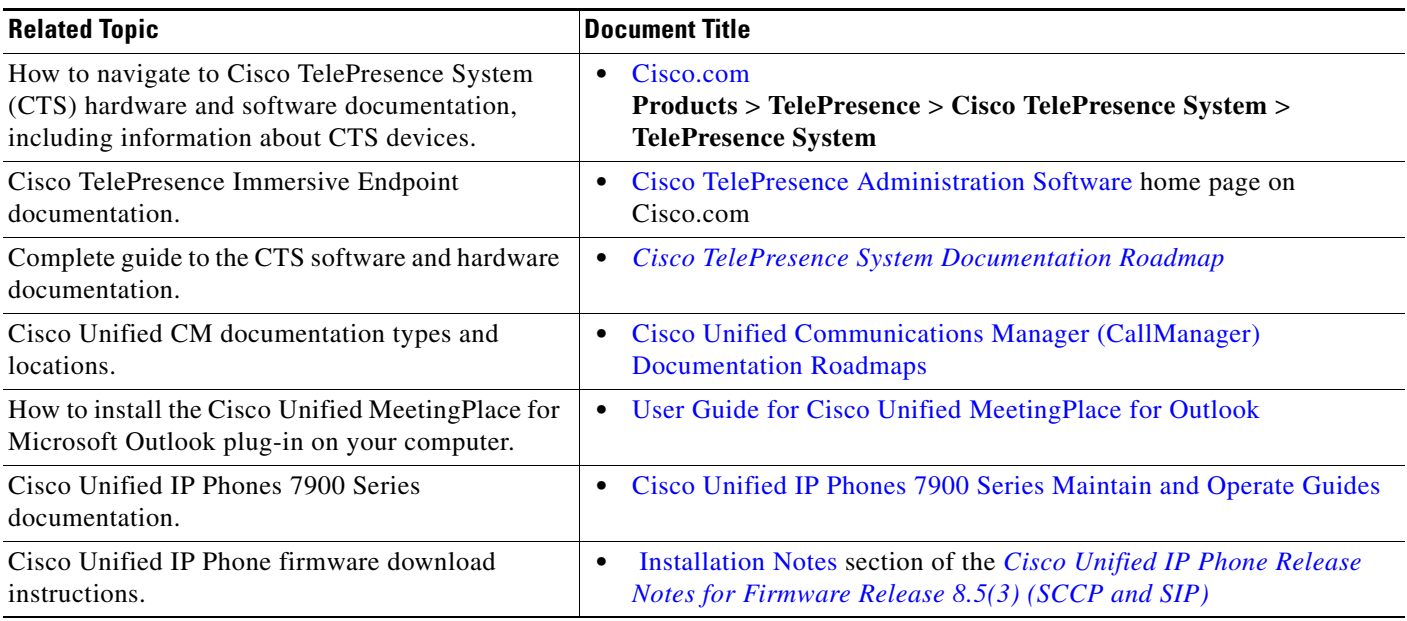

# <span id="page-9-1"></span>**Obtaining Documentation and Submitting a Service Request**

For information on obtaining documentation, submitting a service request, and gathering additional information, see the monthly *What's New in Cisco Product Documentation*, which also lists all new and revised Cisco technical documentation, at:

<http://www.cisco.com/en/US/docs/general/whatsnew/whatsnew.html>

Subscribe to the *What's New in Cisco Product Documentation* as a Really Simple Syndication (RSS) feed and set content to be delivered directly to your desktop using a reader application. The RSS feeds are a free service and Cisco currently supports RSS Version 2.0.

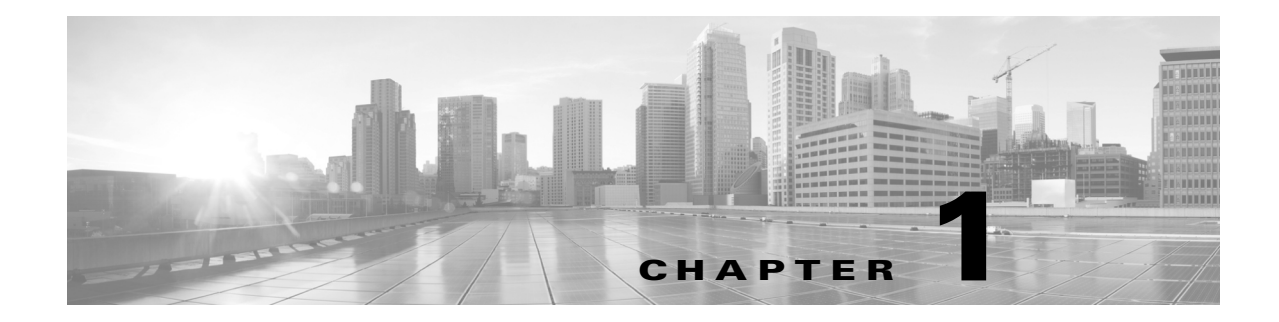

# <span id="page-10-3"></span>**Getting to Know the Cisco TelePresence System**

**Revised: April 2013, OL-28618-01**

### <span id="page-10-0"></span>**Contents**

Use the information in the following sections to help you become familiar with the Cisco TelePresence System (CTS):

- **•** [Cisco TelePresence Touch 12 for Cisco TelePresence, page 1-1](#page-10-1)
- **•** [Cisco Unified IP 7900 Series Phone for Cisco TelePresence, page 1-2](#page-11-0)
- **•** [Cisco TelePresence Meeting Room Experience, page 1-3](#page-12-0)
- **•** [Ceiling and Desktop Cameras for Cisco TelePresence, page 1-3](#page-12-1)
- **•** [Cisco TelePresence Expected System Behavior, page 1-5](#page-14-0)
- [Where to Go Next, page 1-5](#page-14-3)

# <span id="page-10-2"></span><span id="page-10-1"></span>**Cisco TelePresence Touch 12 for Cisco TelePresence**

The Cisco TelePresence Touch 12 is a touch-panel LCD device that enables you to conduct telepresence meetings without the Cisco Unified IP phone. The Cisco TelePresence Touch 12 provides a consistent, natural interaction experience with all Cisco TelePresence models and acts as a foundation for meeting control that supports applications, services, and extensive collaboration possibilities. [Figure 1-1](#page-11-1) shows the Cisco TelePresence Touch 12 with the day's scheduled meetings.

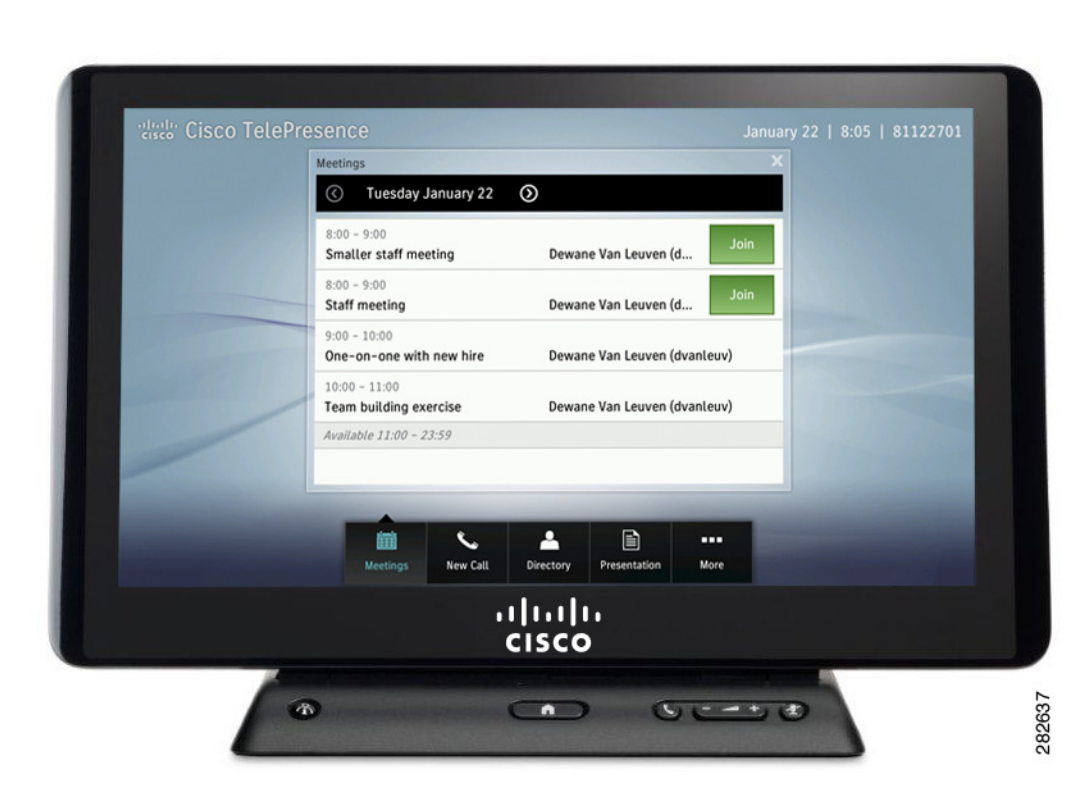

#### <span id="page-11-1"></span>*Figure 1-1 Cisco TelePresence Touch With Scheduled Meetings*

### <span id="page-11-0"></span>**Cisco Unified IP 7900 Series Phone for Cisco TelePresence**

Some systems use the Cisco Unified IP phone for call control. You place Cisco TelePresence calls by using the softkeys on the phone without lifting the handset. Audio is heard through the CTS speakers.

The CTS telephone displays touchscreen buttons and softkeys that are used to manage your Cisco TelePresence calls, as shown in [Figure 1-2](#page-12-2).

**•** For information about placing and receiving Cisco TelePresence calls, go to [Placing and Receiving](#page-16-0)  [Calls—Systems That Use an IP Phone for Call Control.](#page-16-0)

<span id="page-12-2"></span>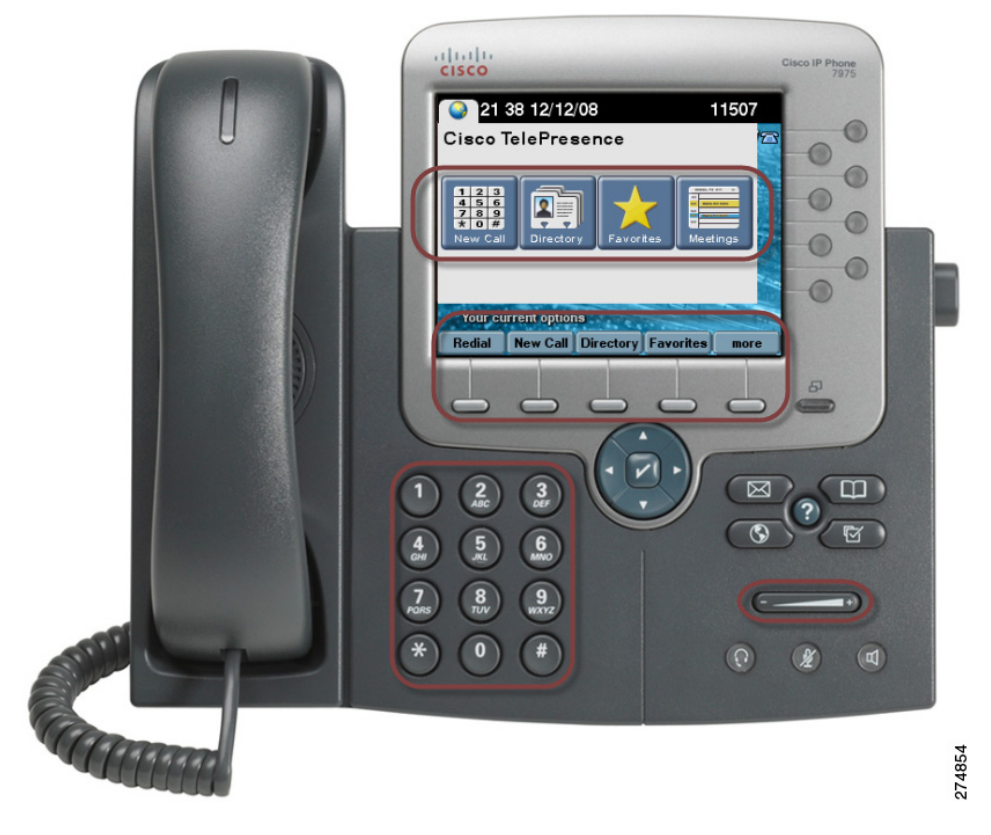

*Figure 1-2 The Cisco Unified IP 7900 Series Telephone Controls*

For more information about using the Cisco Unified IP Phone in non-telepresence environments, see the [Cisco Unified Communications Manager \(CallManager\) End-User Guides](http://www.cisco.com/en/US/products/sw/voicesw/ps556/products_user_guide_list.html) home page on Cisco.com.

# <span id="page-12-0"></span>**Cisco TelePresence Meeting Room Experience**

Once you arrive in your Cisco TelePresence room, you will see your scheduled meeting listed on the CTS Cisco Unified IP phone or on the Cisco TelePresence Touch 12. Touch the name of your meeting on the IP phone screen or on the Cisco TelePresence Touch 12 panel to start your meeting.

Your remote meeting participants will also touch the same meeting name on the IP phone screen or on the Cisco TelePresence Touch 12 in their Cisco TelePresence rooms to join the meeting. If you have non-Cisco TelePresence participants, refer to the instructions in [Conferencing in an Audio Call](#page-26-2).

If another meeting is scheduled immediately after your meeting, you will hear an audio alert ten minutes before your meeting end time.

# <span id="page-12-1"></span>**Ceiling and Desktop Cameras for Cisco TelePresence**

Cisco TelePresence Ceiling and Desktop cameras are designed for projecting the image of any object on the working surface with perfect illumination and depth of focus. See [Figure 1-3](#page-13-0)

<span id="page-13-0"></span>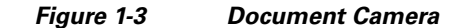

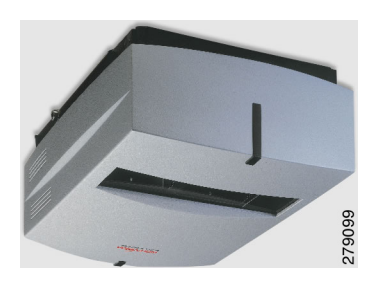

The camera can quickly and easily project images from all types of objects: photos, books, brochures, transparencies, slides, and three-dimensional objects. It supports projection of documents up to 22" x 34" and large objects placed on the Cisco TelePresence table. The camera is operated by wireless remote and is integrated with the Cisco TelePresence projector [Auto Collaborate](#page-126-2) capability.

Cisco TelePresence supports presentation sharing for point-to-point and multi-point meetings. [Auto](#page-126-2)  [Collaborate](#page-126-2) is a unique feature that allows users in all rooms to instantly see data or video and hear audio output from the following sources:

- **•** A laptop (for example, a presentation or movie). See [Connecting a Laptop](#page-108-3).
- **•** A Cisco TelePresence room in-ceiling high definition document camera.

[Table 1-1](#page-13-1) describes the display differences of shared data or video content between rooms.

<span id="page-13-1"></span>

| <b>CTS Model</b> | <b>Displays Shared Data</b>                                                                       |  |
|------------------|---------------------------------------------------------------------------------------------------|--|
| CTS 500 Series   | Outputs data or graphic content to the                                                            |  |
| CTS 1000         | Presentation-in-Picture (PiP) window on the<br>display or to an auxiliary display monitor.        |  |
| CTS 1100         | See Positioning Presentation-in-Picture.                                                          |  |
| CTS 1300 Series  |                                                                                                   |  |
| CTS 3000         | Projects to the white façade below the                                                            |  |
| CTS 3010         | Cisco TelePresence main display screen: 5 fps<br>presentation for most rooms, 30 fps presentation |  |
| CTS 3200         | support for rooms with an additional codec.                                                       |  |
| CTS 3210         |                                                                                                   |  |

*Table 1-1 Display Differences Between CTS Rooms*

See the [WolfVision](http://www.wolfvision.com) home page for document camera support documentation.

**1-5**

# <span id="page-14-0"></span>**Cisco TelePresence Expected System Behavior**

- **•** [Automatic Device Shutdown, page 1-5](#page-14-1)
- **•** [Lighting During Calls for the CTS Systems, page 1-5](#page-14-2)

### <span id="page-14-1"></span>**Automatic Device Shutdown**

After a laptop is unplugged or a document camera is turned off, the projector will begin a 5-minute countdown. You should be able to see the countdown from what the projector displays. This is considered the projector standby mode and then it will go into cool down mode for 1 minute before turning off.

### <span id="page-14-2"></span>**Lighting During Calls for the CTS Systems**

The CTS lights automatically shut off when there is no longer a video signal to the CTS. The trigger to turn of the lights varies depending on the system type and how it was set up by the administrator. Generally, [personal system](#page-130-1) lights turn off in 15 seconds, and larger meeting room systems turn off in 5 minutes.

If there is a presentation plugged in or if a [DMP](#page-128-0) is connected, all CTS model lights turn off in 15 seconds.

### <span id="page-14-3"></span>**Where to Go Next**

To place and receive calls, see the following chapters:

- [Chapter 2, "Placing and Receiving Calls—Systems That Use an IP Phone for Call Control"](#page-16-0)
- **•** [Chapter 3, "Placing and Receiving Calls—Systems that Use a Touch 12 Device for Call Control"](#page-44-0)

 **Where to Go Next**

**The Second Service** 

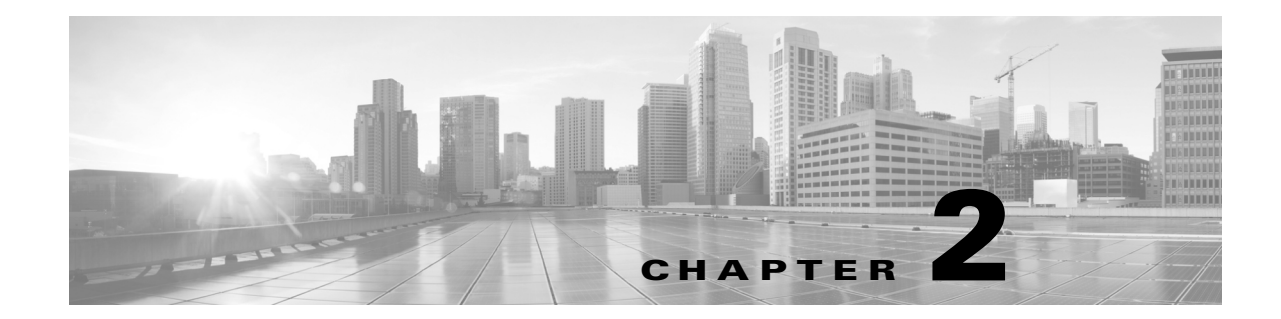

# <span id="page-16-0"></span>**Placing and Receiving Calls—Systems That Use an IP Phone for Call Control**

#### **Revised: April 2013, OL-28618-01**

This chapter describes the tasks you perform to place calls if your system uses a Cisco Unified IP Phone for call control and contains the following sections:

- **•** [Using Self View Before Starting a Meeting, page 2-2](#page-17-0)
- [Initiating a Call, page 2-3](#page-18-0)
- **•** [Answering a Call, page 2-9](#page-24-1)
- **•** [Joining Calls Together, page 2-10](#page-25-0)
- **•** [Conferencing in an Audio Call, page 2-11](#page-26-0)
- **•** [Checking Call Status, page 2-13](#page-28-1)
- **•** [Placing a Call on Hold, page 2-14](#page-29-0)
- **•** [Muting a Call, page 2-15](#page-30-0)
- **•** [Using the Headset, page 2-16](#page-31-0)
- **•** [Extending Your Meeting, page 2-17](#page-32-1)
- **•** [Call Security Overview, page 2-20](#page-35-1)
- **•** [System Information Using the Info Softkey, page 2-21](#page-36-0)
- **•** [Unsecured Calls, page 2-21](#page-36-1)
- **•** [Viewing Security Settings, page 2-22](#page-37-0)
- [Audio-Only Call Security, page 2-23](#page-38-0)
- **•** [Summary of Cisco TelePresence System Phone Softkeys, page 2-23](#page-38-1)
- **•** [Where to Go Next, page 2-28](#page-43-0)

For systems that use a Cisco TelePresence Touch 12 for call control, see [Chapter 3, "Placing and](#page-44-0)  [Receiving Calls—Systems that Use a Touch 12 Device for Call Control."](#page-44-0)

# <span id="page-17-0"></span>**Using Self View Before Starting a Meeting**

The Self View feature allows you to view how you will be seen by others in a Cisco TelePresence meeting before the meeting begins. By touching the Self View softkey on your CTS Cisco Unified IP phone while the CTS is idle (not in a call), you can see a mirror image of yourself and your room for a specified amount of time (5 to 180 seconds), as configured in the Maximum Self View Time (in seconds) field in the Product Specific Configuration Layout fields in the Cisco Unified CM Administration interface.

#### **Using the Self View Softkey**

- **•** CTS main display lights turn on (or remain on) when accessing Self View. When you exit Self View, the lights exhibit the same behavior as if a call has just ended. When answering an incoming call while still in Self View mode, the lights remain on throughout the call.
- **•** Dismissing a call while in Self View mode does not disrupt the Self View video. The active presentation stops the incoming call ring if the "Voicemail" has been setup in Cisco Unified CM. Call dismissal returns you to the Self View Control screen.
- **•** Answering a call while in Self View mode smoothly transitions to the incoming video. If there is an active presentation, options on the phone will allow you to share (or not share) the presentation as the new call begins.

[Figure 2-1](#page-17-1) shows the Self View softkey among other softkey options.

<span id="page-17-1"></span>*Figure 2-1 Self View Softkey*

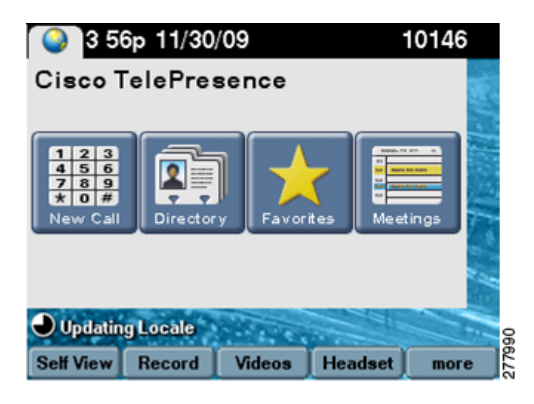

Touching the **Self View** softkey takes you to the Self View Control screen. Any active presentation is visible during self view (as [PiP](#page-130-0) or on the [LCD\)](#page-129-0) and is also present when exiting self view.

[Figure 2-2](#page-18-1) shows the Self View Control screen for the CTS 500, CTS 1000, CTS 1100, and CTS 3000 and CTS 3200 Series, which are single-camera systems.

<span id="page-18-1"></span>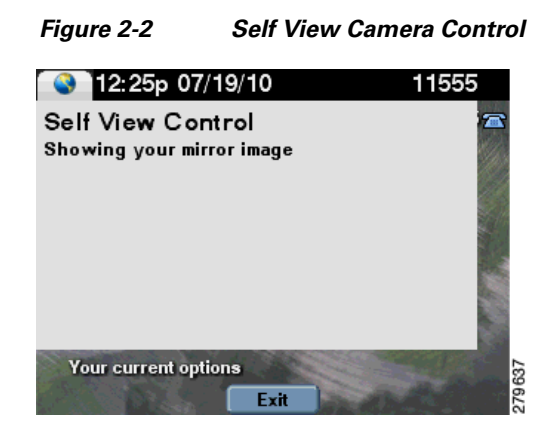

[Figure 2-3](#page-18-2) shows the Self View Control screen for the CTS 1300, which has three cameras. You can choose how your meeting room looks from the left, center, or right camera by touching the camera icons on the screen.

**Tip** Simultaneous self view display is visible only if the loopback request is from the center camera. If you select the left or right camera view, the self-view presentation is not visible.

#### <span id="page-18-2"></span>*Figure 2-3 Self View Camera Control*

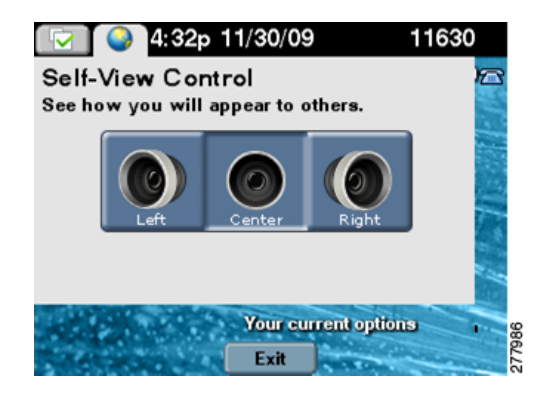

### <span id="page-18-0"></span>**Initiating a Call**

There are several ways to place a Cisco TelePresence call from the CTS phone:

- **•** [Placing a Call Using the New Call and Dial Softkeys, page 2-4](#page-19-0)
- **•** [Favorites: Speed Dialing, page 2-4](#page-19-1)
- **•** [Using the Directory, page 2-5](#page-20-0)
- **•** [Placing a Call Using the Meetings Button or Softkey, page 2-7](#page-22-0)
- **•** [Using the Directory, page 2-5](#page-20-0)

### <span id="page-19-0"></span>**Placing a Call Using the New Call and Dial Softkeys**

To dial a new call:

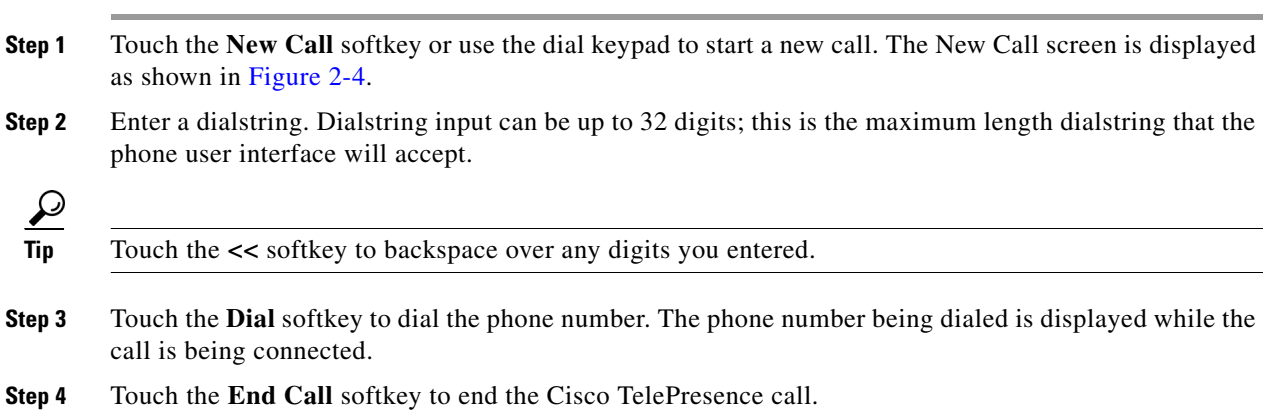

#### <span id="page-19-2"></span>*Figure 2-4 Dialing a New Call*

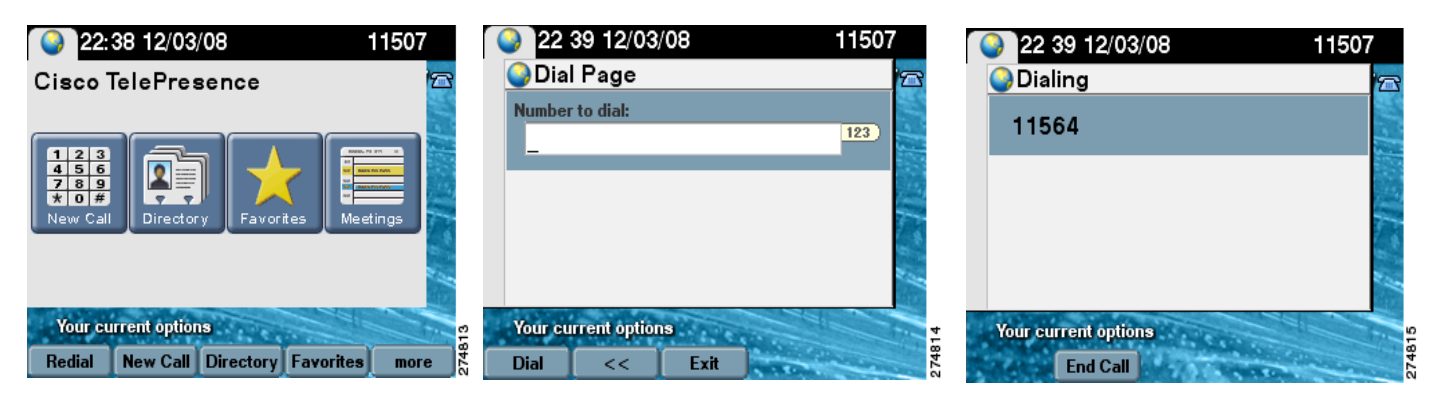

### <span id="page-19-1"></span>**Favorites: Speed Dialing**

Access the speed dial feature by touching the **Favorites** softkey or by touching the **Favorites** icon from the CTS phone Idle screen to dial from a directory of preset phone numbers. The Favorites Screen allows you to fast-dial Cisco TelePresence System (CTS) endpoints that have been registered as a Favorite by the system administrator in Cisco Unified Communications Manager (Cisco Unified CM).

 $\mathcal{L}% _{G}$ 

**Tip** To set up Favorites on your phone, see Chapter 6, "Tips for Troubleshooting Your Cisco TelePresence [Meeting.".](#page-122-3)

To initiate a meeting from Favorites:

**Step 1** Touch the **Favorites** softkey or touch the **Favorites** icon from the CTS phone Idle screen, as shown in [Figure 2-5.](#page-20-2)

- **Step 2** Use the **Up** and **Down** arrow keys on the phone to scroll through the directory until the Cisco TelePresence room or person you wish to call is highlighted.
- **Step 3** Touch the **Dial** softkey.

<span id="page-20-2"></span>*Figure 2-5 Favorites: Speed Dialing*

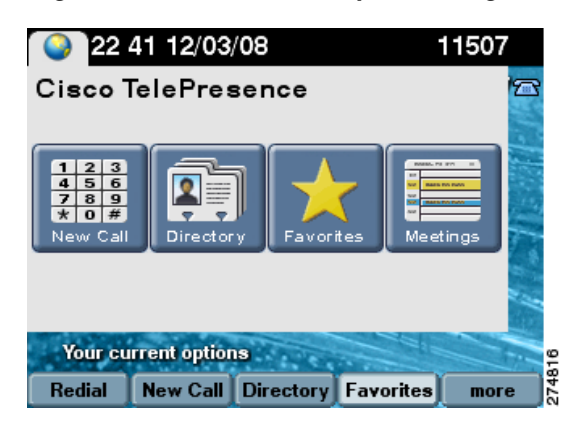

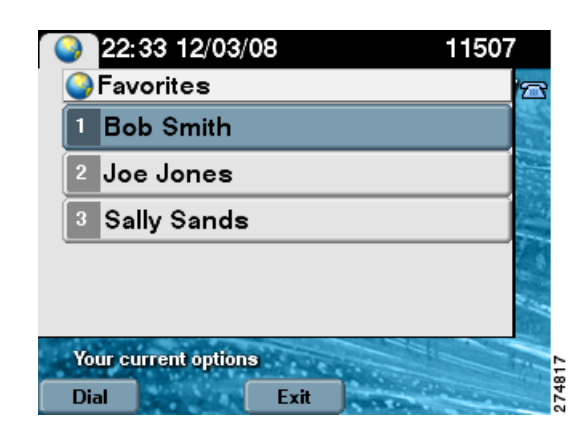

### <span id="page-20-0"></span>**Using the Directory**

- [Placing a Call Using the Directory, page 2-5](#page-20-1)
- **•** [Using the Directory Search Feature, page 2-6](#page-21-0)

#### <span id="page-20-1"></span>**Placing a Call Using the Directory**

 $\boldsymbol{\beta}$ 

**Tip** For information about configuring Corporate and Personal Directories (Directory) from Cisco Unified Communications Manager, contact your Cisco Administrator. See also [Configuring Favorites and the](#page-124-1)  [Directory](#page-124-1).

To initiate a meeting by placing a call using the Directory:

- **Step 1** Touch the **Directory** softkey or touch the **Directory** icon from the Idle screen to display a searchable directory of all available CTS phone numbers.
- **Step 2** Use the Up and **Down** arrow keys on the phone to scroll through the directory until the [endpoint](#page-128-1) or person you wish to dial is highlighted, as shown in [Figure 2-6](#page-21-1).
	- **•** Each screen displays 31 phone numbers.
	- **•** To see the next set of phone numbers, touch the **Next** softkey.
- **Step 3** After you highlight the desired number, touch the **Dial** softkey to initiate the call.

<span id="page-21-1"></span>

| <b>Figure 2-6</b>                      |                                         | <b>Directory Button</b> |                                                          |        |
|----------------------------------------|-----------------------------------------|-------------------------|----------------------------------------------------------|--------|
| 22 43 12/03/08                         |                                         |                         | 11507                                                    |        |
| Cisco TelePresence                     |                                         |                         | 石                                                        |        |
| з<br>5<br>6<br>8<br>9<br>茸<br>New Call | Directory                               | Favorites               | <b>IVARIA PE IEVI</b><br><b>BARS FOL FUN</b><br>Meetings |        |
|                                        |                                         |                         |                                                          |        |
| Your current options<br><b>Redial</b>  | <b>New Call   Directory   Favorites</b> |                         | more                                                     | 274818 |

*Figure 2-7 Directory List*

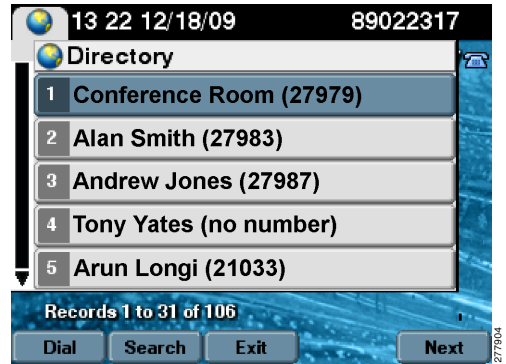

#### <span id="page-21-0"></span>**Using the Directory Search Feature**

To search for a particular telephone number from the displayed Directory list:

- **Step 1** Touch **Search** from the Directory screen. The system displays Name and Number fields.
- **Step 2** Use the telephone keypad to type in letters or numbers. For example, when you press the number "4," the letters associated with the number 4 on the phone keypad are displayed, as shown in [Figure 2-8.](#page-22-1)
- **Step 3** Touch the number key until the character you want is highlighted.
- **Step 4** Pause to select that character.

 $\boldsymbol{\beta}$ 

**Tip** If you need to erase a character you have selected, use the **<<** softkey. Use the **Up** and **Down** keys to move between Name and Number fields.

You can also search on the first letters of the first name, last name, or directory name.

**Step 5** Touch the **Submit** softkey to run a search using the information you have entered.

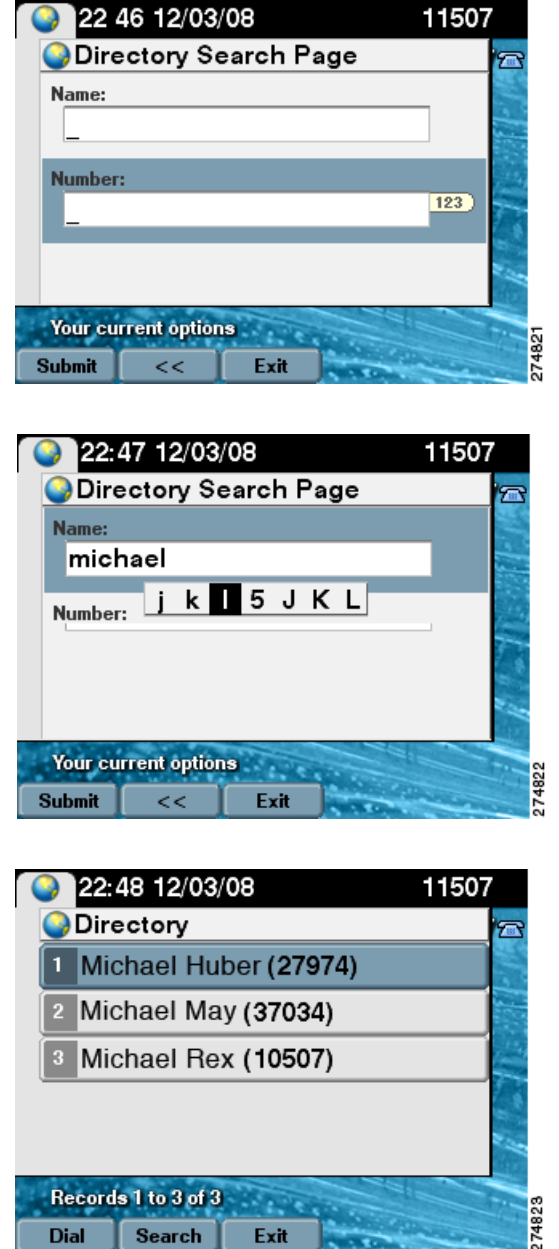

#### <span id="page-22-1"></span>*Figure 2-8 Directory Search Feature*

### <span id="page-22-0"></span>**Placing a Call Using the Meetings Button or Softkey**

If Cisco TelePresence Manager is installed on your corporate network, you can schedule meetings using Microsoft Outlook or Lotus Notes. You can then start scheduled meetings using Cisco's [One-Button-to-Push](#page-130-2) technology. Cisco TelePresence Manager launches the meeting components and determines the best settings for the call.

To place a call:

**Step 1** Touch the **Meetings** button to go to a list of scheduled meetings, as shown in [Figure 2-9.](#page-23-0) Or **Step 2** Touch **more** to navigate to the **Meetings** softkey and touch to open the list of meetings. **Step 3** When you have located your meeting from the meetings list, touch the entry to initiate the meeting, as shown in [Figure 2-10](#page-23-1).  $\boldsymbol{\mathcal{L}}$ **Tip** You can also touch the **StartMtg** softkey to initiate your meeting.

#### <span id="page-23-0"></span>*Figure 2-9 Navigate to the Meetings List*

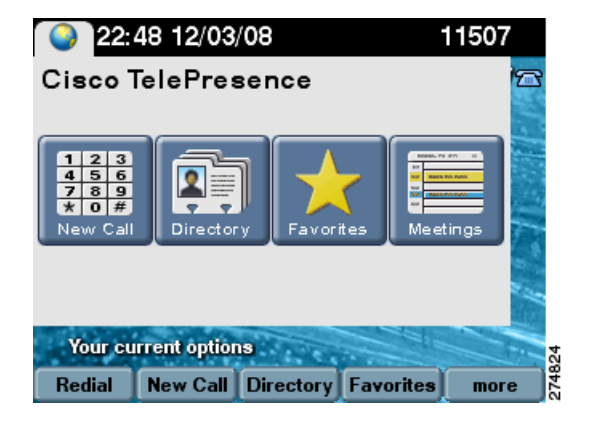

*Figure 2-10 Using One-Button-to-Push*

<span id="page-23-1"></span>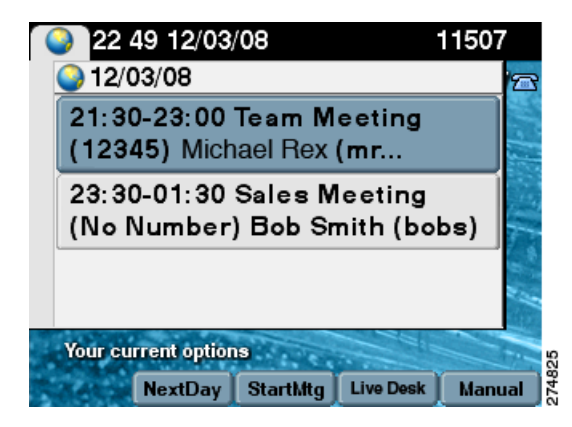

The Cisco TelePresence Manager Administrator sets the number of days that meetings are stored and displayed on the phone. The phone is refreshed with new meetings at the following times:

- **•** Each time the Cisco TelePresence System receives a meeting notice from Cisco TelePresence Manager.
- At the end of the each meeting.
- **•** Each night at midnight.

To prevent interruption, Cisco TelePresence Manager waits until there are no active calls or meetings before updating the schedule.

### <span id="page-24-0"></span>**Last Number Redial**

Redial the last number called by touching the **Redial** softkey, as shown in [Figure 2-11.](#page-24-2)

<span id="page-24-2"></span>*Figure 2-11 Redialing the Last Number Called*

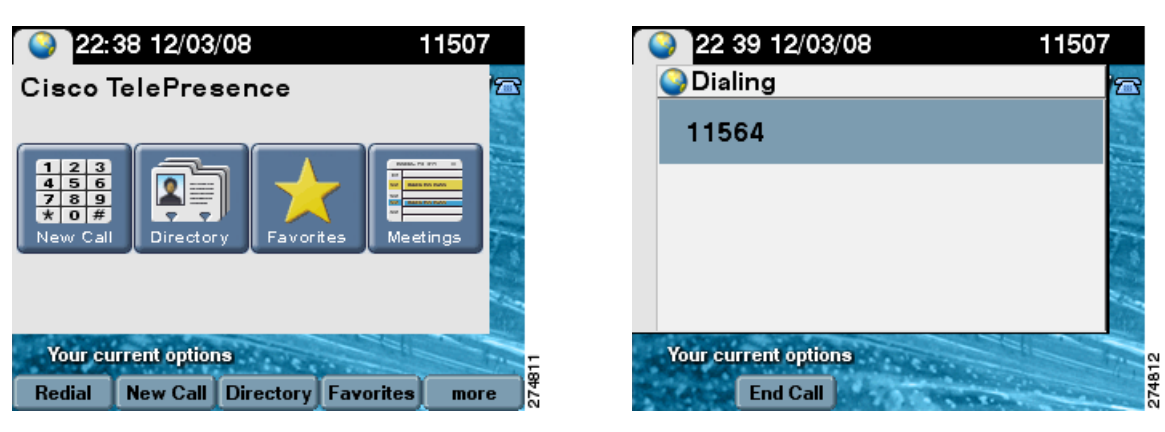

# <span id="page-24-1"></span>**Answering a Call**

 $\mathcal{L}$ 

**Tip** Your Cisco TelePresence [endpoint](#page-128-1) may be configured to auto-answer the call. The auto-answer feature is configured by your Cisco TelePresence System Administrator.

If auto-answer has not been set, the Cisco TelePresence phone on the receiving end displays the phone number of the incoming call, as shown in [Figure 2-12.](#page-25-1)

To answer a call:

**Step 1** Touch the highlighted meeting or touch the **Answer** softkey.

$$
\frac{Q}{\overline{r}}
$$

- **Tip** Remember that all Cisco TelePresence calls are placed and answered with the handset on-hook. Meeting audio is heard through the CTS speakers, not through the phone.
- **Step 2** To decline the call and send it to voice mail, touch the **iDivert** softkey. If **iDivert** has been configured by your Cisco TelePresence System Administrator the call will be diverted to a second phone number.

<span id="page-25-1"></span>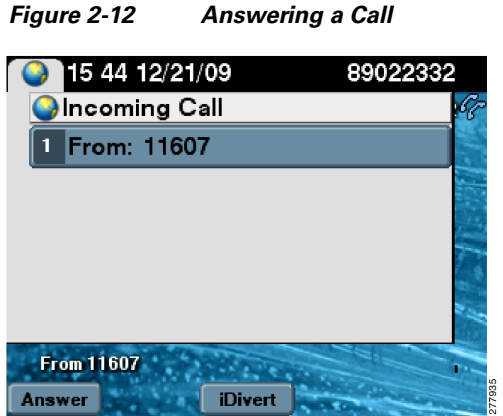

# <span id="page-25-0"></span>**Joining Calls Together**

The Join softkey allows you to joins specified calls (11607 and 11597 in [Figure 2-13,](#page-25-2) for example).

|               |                          |      | 15:39 12/21/09 89022332 |                |
|---------------|--------------------------|------|-------------------------|----------------|
|               | Cisco TelePresence Calls |      |                         |                |
|               | <b>精</b> 11607           |      |                         |                |
|               | <mark>评</mark> 11597     |      |                         |                |
|               |                          |      |                         |                |
|               | Your current options     |      |                         |                |
| <b>Resume</b> | <b>New Call</b>          | Join | <b>Headset</b>          | 277932<br>more |

<span id="page-25-2"></span>*Figure 2-13 Joining Cisco TelePresence Calls*

*Table 2-1 Joining a Call Softkeys*

| <b>Navigation Type</b> | Description                                                       |
|------------------------|-------------------------------------------------------------------|
| Button                 | Touch a meeting participant row to select the corresponding call. |
|                        |                                                                   |

Softkey

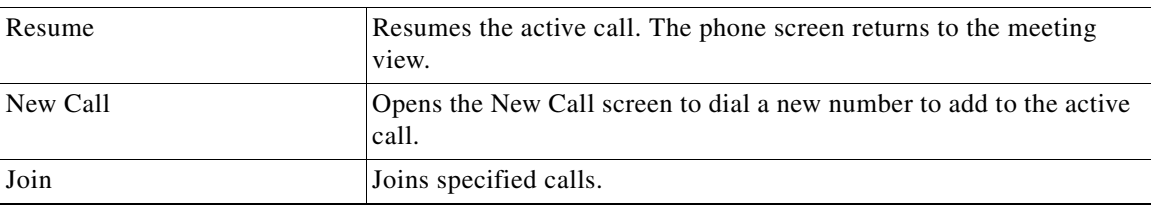

### <span id="page-26-2"></span><span id="page-26-0"></span>**Conferencing in an Audio Call**

During a meeting, you can add (conference in) one audio-only call. Each Cisco TelePresence [endpoint](#page-128-1) taking part in a meeting may conference in one audio-only call.

 $\mathcal{L}$ 

**Tip** Adding (conferencing in) an audio-only phone number is different than placing an audio-only call. When you conference in an audio phone number to an ongoing Cisco TelePresence meeting, the security level of the Cisco TelePresence meeting will change to match the highest security level available for the audio phone number being added. The maximum security setting available for a conferenced audio call is "authentication." If your Cisco TelePresence meeting was configured for full encryption, the security level for the meeting changes to authentication level. See ["Viewing Security Settings" section on](#page-37-0)  [page 2-22](#page-37-0) for more information.

- **•** [Adding an Audio-Only Call, page 2-11](#page-26-1)
- **•** [Conference Call Member List, page 2-13](#page-28-0)

### <span id="page-26-1"></span>**Adding an Audio-Only Call**

To add an audio-only call:

- **Step 1** Touch the **Confrn** softkey to add an audio phone number to your Cisco TelePresence meeting as shown in [Figure 2-14](#page-27-0).
- **Step 2** Using the phone keypad, enter the phone number in the field provided, then touch the **Dial** softkey to dial the phone number.

$$
\frac{Q}{T}
$$

**Tip** Your existing Cisco TelePresence call is placed on hold.

**Step 3** Touch the **Confrn** softkey to add the audio call to your conference.

#### <span id="page-27-0"></span>*Figure 2-14 Conferencing an Audio Call*

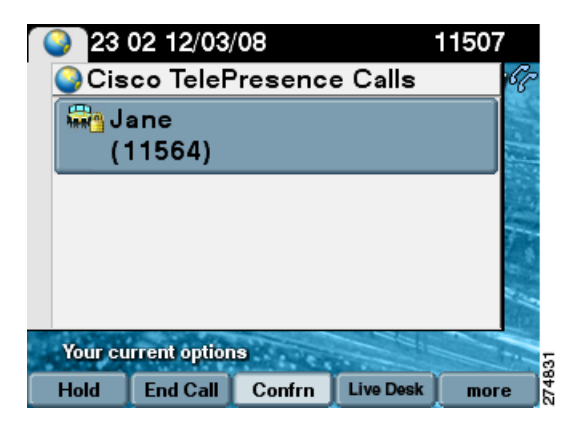

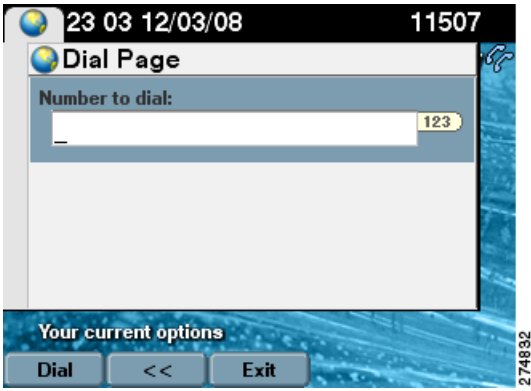

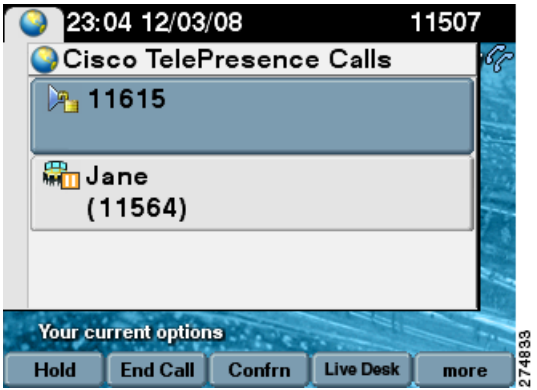

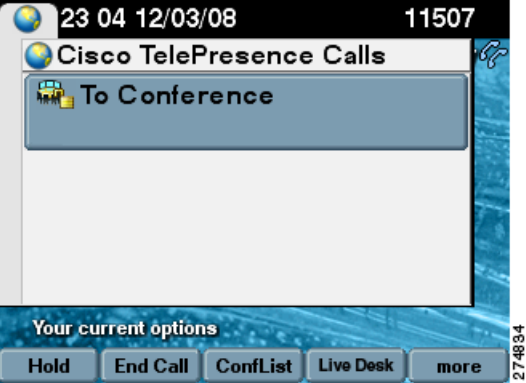

### <span id="page-28-0"></span>**Conference Call Member List**

To display and manage individual phone numbers that have been added to the conference:

- **Step 1** Touch the **ConfList** softkey to display the individual phone numbers added to the conference. See [Figure 2-15](#page-28-2).
- **Step 2** If desired, highlight a phone number and touch the **Remove** softkey to end the call to that phone number.
- **Step 3** Touch the **Exit** softkey to exit the conference list screen.

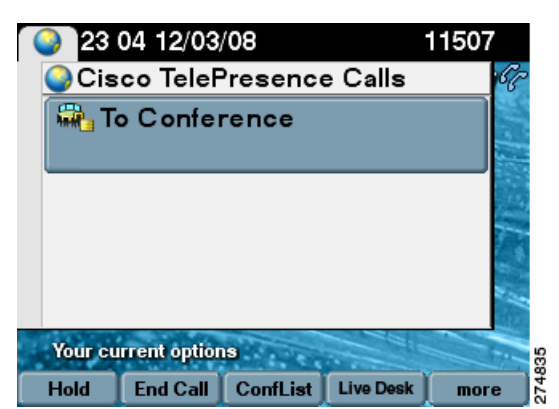

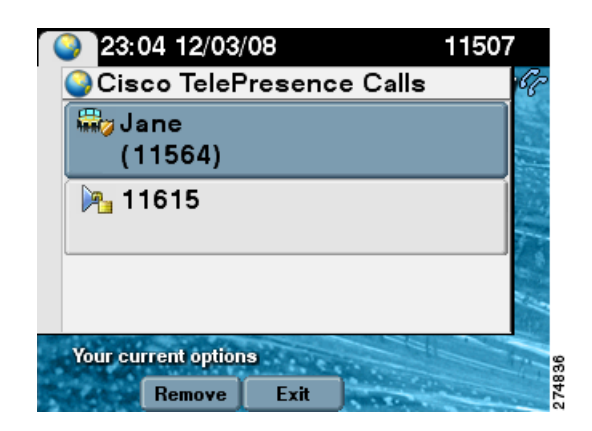

#### <span id="page-28-2"></span>*Figure 2-15 Conference Call Member List*

# <span id="page-28-1"></span>**Checking Call Status**

Check on call status during an active call by touching the **more** softkey to navigate to the **Info** softkey ([Figure 2-16\)](#page-28-3).

<span id="page-28-3"></span>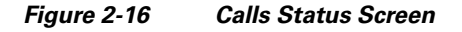

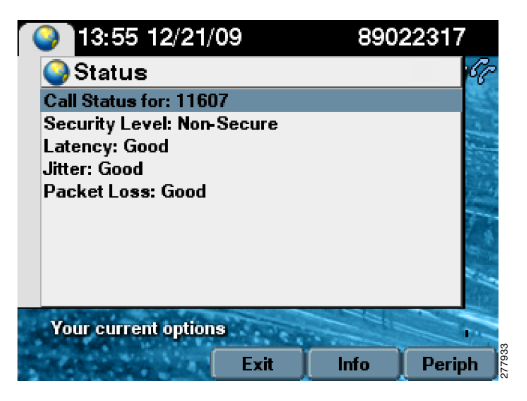

# <span id="page-29-0"></span>**Placing a Call on Hold**

You can place any of the following types of calls on hold:

- **•** Cisco TelePresence call
- **•** An audio call
- **•** A conference call
- **Step 1** Highlight the call and touch the **Hold** softkey as shown in [Figure 2-17.](#page-29-1)
	- If the call is a Cisco TelePresence conference call, this action suspends operation of the phone, cameras, and microphones on your end of the connection. Icons on the room's main display screen remind you that the call is active but on hold.
	- If the call is an audio-only call, the Cisco TelePresence room microphones are muted.
- **Step 2** Touch the **Resume** softkey to resume the call. If more than one call is on hold, use the **Up** and **Down** arrow keys on the phone to select which call to resume.
- **Step 3** Touch the **Status** softkey to display network information about the call as shown in [Figure 2-16](#page-28-3).

See [Chapter 4, "Cisco TelePresence System Phone Alerts and CTS Main Display Screen Messages"](#page-96-2) for information about hold function display screen icons.

<span id="page-29-1"></span>*Figure 2-17 Placing a Cisco TelePresence Call on Hold*

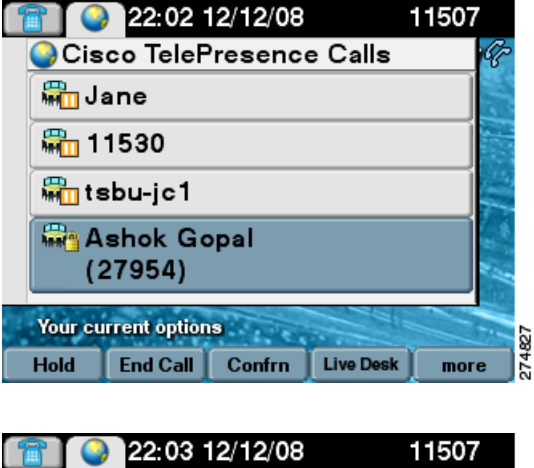

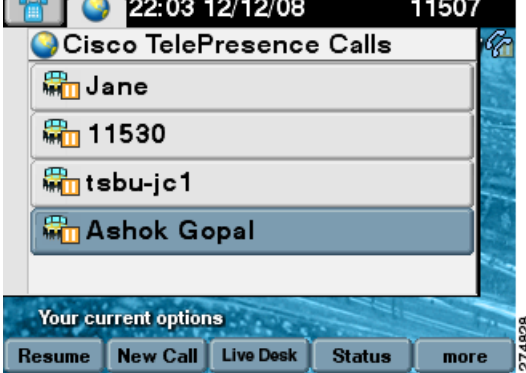

When a call is on hold, the following icon is displayed on the main display screen:

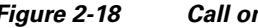

*Figure 2-18 Call on Hold Main Display Icon*

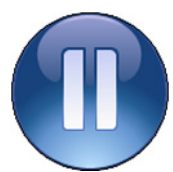

For more on-screen icons, see [Chapter 4, "Cisco TelePresence System Phone Alerts and CTS Main](#page-96-2)  [Display Screen Messages."](#page-96-2)

### <span id="page-30-0"></span>**Muting a Call**

- [Muting the Entire Cisco TelePresence Room, page 2-15](#page-30-1)
- [Muting Individual Microphones, page 2-15](#page-30-2)
- [Muting a Call From the Phone on the CTS 500 Only, page 2-15](#page-30-3)

### <span id="page-30-1"></span>**Muting the Entire Cisco TelePresence Room**

To mute the microphones during a conference call:

- **Step 1** Press the **Mute** button on the table microphone nearest to you.
- **Step 2** Press the **Mute** button again to restore audio input.

See [Screen On-Screen Icons and Animations](#page-96-3) for information about mute function display screen icons.

### <span id="page-30-2"></span>**Muting Individual Microphones**

If your room is configured for single microphone muting:

holding. See [Muting the Entire Cisco TelePresence Room.](#page-30-1)

**Step 1** Press and hold the **Mute** button any table microphone for three seconds until the green LED light turns off. That microphone is now muted, but no muted Microphone icon displays on the main screen. **Step 2** To unmute the locally muted microphone, press the **Mute** button once. The green LED light turns on and the microphone is active again (or muted if the room is already muted).  $\mathcal{L}$ **Tip** Global room muting is still available by pressing the **Mute** button on any table microphone once without

### <span id="page-30-3"></span>**Muting a Call From the Phone on the CTS 500 Only**

The CTS 500 does not have a standard table microphone. To mute a call on a CTS 500 system:

**Step 1** Touch the **Mute** softkey on the phone, as shown in [Figure 2-19](#page-31-1).

**Step 2** Touch the **Unmute** softkey on the phone to restore audio input.

<span id="page-31-1"></span>*Figure 2-19 Muting Calls on the CTS 500*

| 07:12 12/16/08                                   | 11550 | 07:12 12/16/08<br>11550                                                           |        |
|--------------------------------------------------|-------|-----------------------------------------------------------------------------------|--------|
| Cisco TelePresence Calls                         |       | Cisco TelePresence Calls                                                          |        |
| <b>Google</b> Jane                               |       | <b>W</b> u Jane                                                                   |        |
| (11564)                                          |       | (11564)                                                                           |        |
|                                                  |       |                                                                                   |        |
|                                                  |       |                                                                                   |        |
|                                                  |       |                                                                                   |        |
|                                                  |       |                                                                                   |        |
| Your current options                             |       | Your current options<br>ని<br>œ                                                   |        |
| <b>End Call</b><br><b>Hold</b><br>Confrn<br>Mute | more  | 74<br><b>End Call</b><br><b>Hold</b><br>Confrn<br><b>Unmute</b><br>more<br>$\sim$ | 274830 |

When a call is muted, the following icon is displayed on the main display screen:

#### *Figure 2-20 Muted Call Main Display Icon*

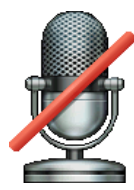

For more on-screen icons, see [Chapter 4, "Cisco TelePresence System Phone Alerts and CTS Main](#page-96-2)  [Display Screen Messages."](#page-96-2)

### <span id="page-31-0"></span>**Using the Headset**

The Headset Control screen allows you to switch between a headset device and the integrated Cisco TelePresence System (CTS) Cisco Unified IP Phone speaker. Touch the **more** softkey to navigate to the **Headset** softkey to access the Headset Control screen, as shown in [Figure 2-21](#page-32-2) and [Figure 2-22](#page-32-3).

<span id="page-32-2"></span>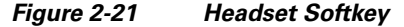

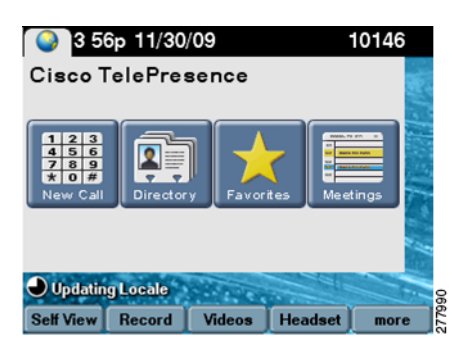

*Figure 2-22 Headset Control Screen*

<span id="page-32-3"></span>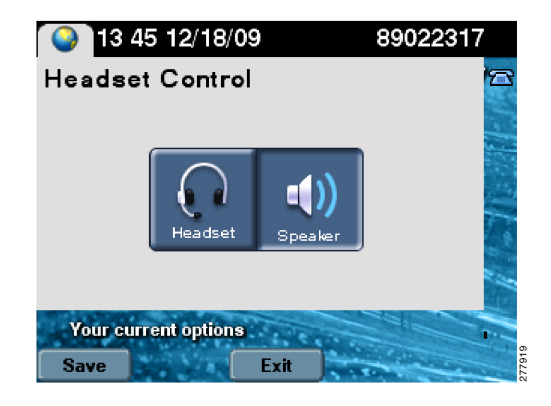

When the headset is in use, the following icon is displayed on the main display screen:

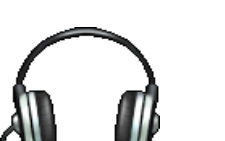

*Figure 2-23 Headset in Use Main Display Icon*

For more on-screen icons, see [Chapter 4, "Cisco TelePresence System Phone Alerts and CTS Main](#page-96-2)  [Display Screen Messages."](#page-96-2)

### <span id="page-32-0"></span>**Using the CTS 500-32 Headset**

The CTS 500-32 supports any compatible third party headset. Touch the **Headset** softkey to begin. System speakers and the microphone are disabled while the headset is plugged in.

# <span id="page-32-1"></span>**Extending Your Meeting**

This feature provides an option to extend Cisco TelePresence meetings past their scheduled end time:

• [Meeting Extension Softkey Functions, page 2-18](#page-33-0)

**•** [Alternate Meeting Extension Tips, page 2-20](#page-35-0)

### <span id="page-33-0"></span>**Meeting Extension Softkey Functions**

[Table 2-2](#page-33-2) shows softkey functions on the CTS Cisco Unified IP phone.

<span id="page-33-2"></span>*Table 2-2 Meeting Extension Softkeys*

| <b>Navigation</b><br>Type | <b>Description</b>                                                                                                    |
|---------------------------|----------------------------------------------------------------------------------------------------|
| Extend                    | Request to extend a meeting on a best effort basis. See<br>Figure 2-24 for navigation tips. See also Alternate Meeting<br><b>Extension Tips.</b>                                                                                                    |
| Confirm                   | Touch to confirm that the system has extended your meeting as<br>requested. When your meeting is extended, the word<br>"Extended" appears on the meeting label for all CTS and the<br><b>Extend</b> softkey is removed from the menu choices. See<br>Figure $2-25$ . |
| Cancel                    | Cancels the meeting extension request.                                                                                                    |
| more                      | Displays the next set of softkeys.                                                                                                    |

#### <span id="page-33-1"></span>*Figure 2-24 Meeting Extension Softkey*

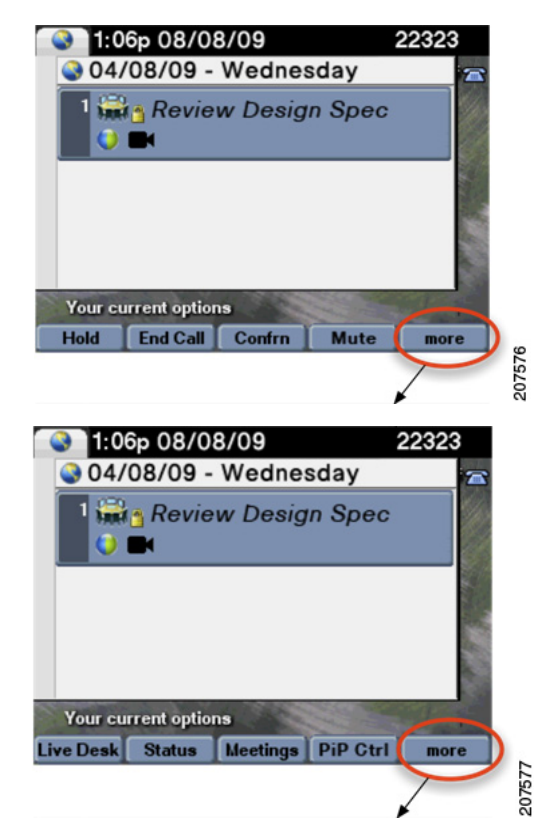

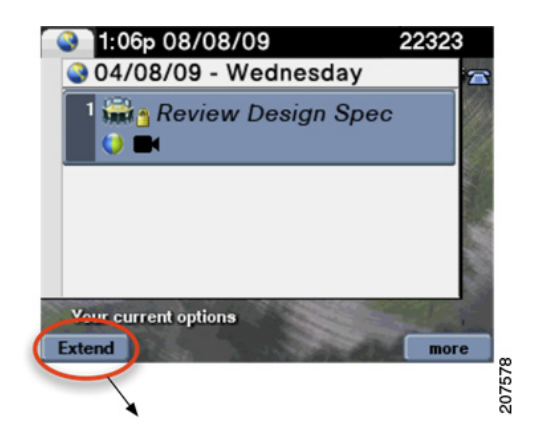

*Figure 2-25 Confirming Your Meeting Extension*

<span id="page-34-0"></span>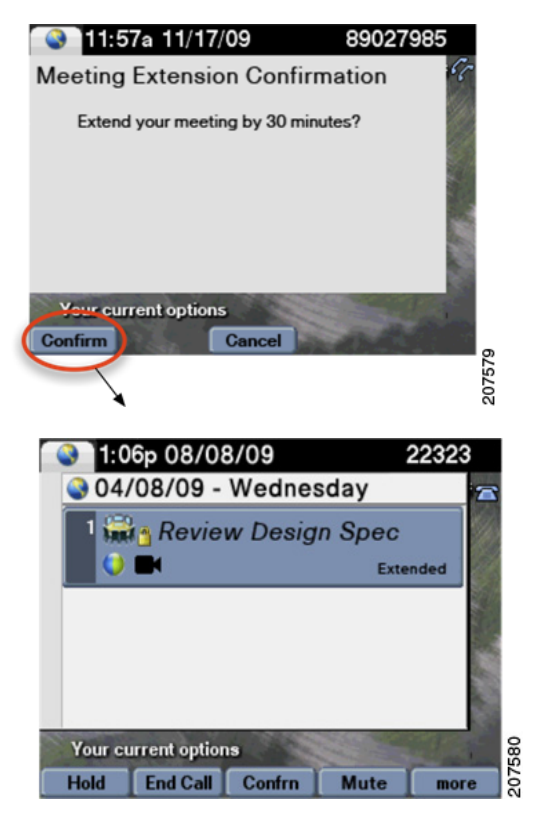

When your meeting has been successfully extended, one of the following icons will appear on the main display screen:

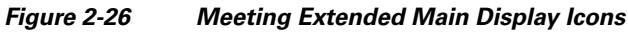

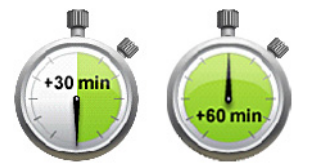

For more on-screen icons, see [Chapter 4, "Cisco TelePresence System Phone Alerts and CTS Main](#page-96-2)  [Display Screen Messages."](#page-96-2)

### <span id="page-35-0"></span>**Alternate Meeting Extension Tips**

An alternate method you can use to extend your meeting from the phone is to touch **more** > **MtgCtrl** then scroll down to the **Extend Meeting** option and touch **Select**.

# <span id="page-35-1"></span>**Call Security Overview**

When a Cisco TelePresence call is in progress, the phone displays the phone number of the called [endpoint](#page-128-1), or the common phone number if it is a multi-room call. Each Cisco TelePresence [endpoint](#page-128-1) is configured in Cisco Unified Communications Manager, including the maximum security level available for the room. The security level for a specific Cisco TelePresence call is determined by the least secure device joining the call. For example, audio-only calls added to a conference call only support authentication level security.

See [Chapter 4, "Cisco TelePresence System Phone Alerts and CTS Main Display Screen Messages,"](#page-96-2) for information about main display screen icons that indicate the level of call security on your system.
# **System Information - Using the Info Softkey**

When you touch the **Info** softkey while the phone is idle, you can see the highest level of security that is available for your Cisco TelePresence room in the Maximum Security Setting field, as shown in [Figure 2-27](#page-36-0).

<span id="page-36-0"></span>*Figure 2-27 System Information Screen*

|                       | 00:12 01/15/09                             |      | 11507 |        |
|-----------------------|--------------------------------------------|------|-------|--------|
|                       | System Information                         |      |       |        |
| Duplex mode: full     |                                            |      |       |        |
|                       | Auto negotiation: on                       |      |       |        |
|                       | <b>Phone UI Version: TSPhone</b>           |      |       |        |
|                       | <b>Load Version: 2011-01-12</b>            |      |       |        |
| 2009-01-12            |                                            |      |       |        |
|                       | <b>Max Security Setting: Authenticated</b> |      |       |        |
| <b>MIC: Installed</b> |                                            |      |       |        |
|                       | <b>LSC: Not Installed</b>                  |      |       |        |
|                       |                                            |      |       |        |
|                       |                                            |      |       |        |
|                       | Your current options                       |      |       |        |
| Problem               | Periph                                     | Exit |       | 274803 |

# **Unsecured Calls**

 $\mathbf{I}$ 

The open lock, as shown in [Figure 2-28](#page-36-1), shows on the phone that the call is unsecured.

|                   | 23 53 01/14/09           |        |                  | 11507          |
|-------------------|--------------------------|--------|------------------|----------------|
|                   | Cisco TelePresence Calls |        |                  |                |
| <del>∰</del> Jane | (11564)                  |        |                  |                |
|                   |                          |        |                  |                |
|                   |                          |        |                  |                |
|                   | Your current options     |        |                  |                |
| <b>Hold</b>       | <b>End Call</b>          | Confrn | <b>Live Desk</b> | 274848<br>more |

<span id="page-36-1"></span>*Figure 2-28 Unsecured Call*

When a call is not secure, the following icon is displayed on the main display screen:

#### *Figure 2-29 Open Lock Main Display Icon*

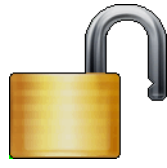

For more on-screen icons, see [Chapter 4, "Cisco TelePresence System Phone Alerts and CTS Main](#page-96-0)  [Display Screen Messages."](#page-96-0)

# **Viewing Security Settings**

A closed lock, as shown in [Figure 2-30,](#page-37-0) indicates that the call is authenticated and fully encrypted for the duration of the connection.

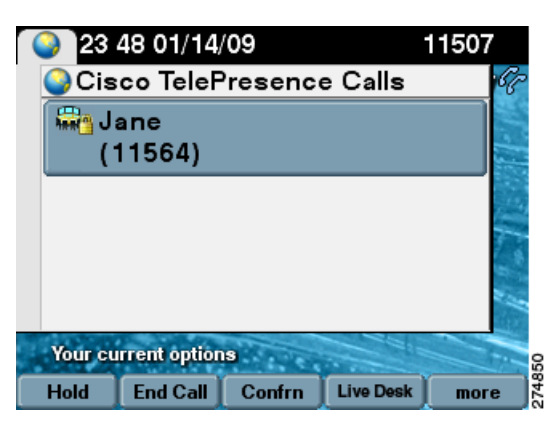

<span id="page-37-0"></span>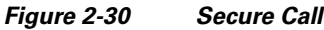

When a call is secure, the following icon is displayed on the main display screen:

<span id="page-37-1"></span>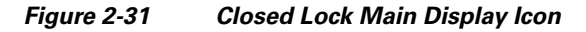

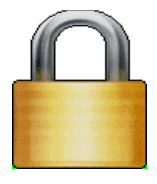

For more on-screen icons, see [Chapter 4, "Cisco TelePresence System Phone Alerts and CTS Main](#page-96-0)  [Display Screen Messages."](#page-96-0)

# **Audio-Only Call Security**

When an audio-only call is in progress, the phone displays the phone number of the called party. During Cisco TelePresence conference calls, audio-only calls are unsecured. The open lock, as shown in [Figure 2-32](#page-38-0), indicates that the audio call is not authenticated. See also [Figure 2-31.](#page-37-1)

<span id="page-38-0"></span>*Figure 2-32 Unsecured Audio Call*

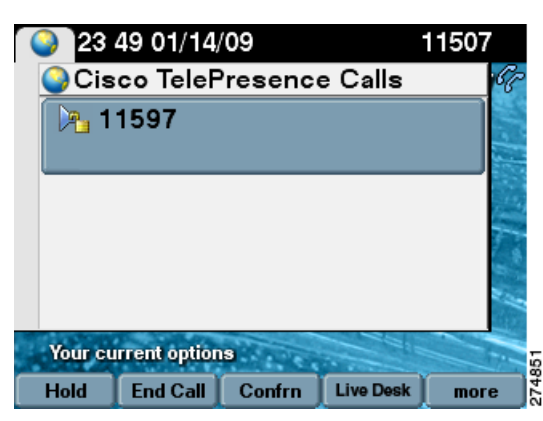

# **Summary of Cisco TelePresence System Phone Softkeys**

#### **Revised: April 2013, OL-28618-01**

[Table 2-3](#page-38-1) contains a summary of Cisco Unified IP phone softkey functions that are used to manage Cisco TelePresence System calls and meetings.

| <b>Softkey</b> | <b>Function</b>                                                                                                    |  |  |  |  |  |
|----------------|----------------------------------------------------------------------------------------------------|--|--|--|--|--|
| <<             | Backspace to delete entered characters.                                                                                                    |  |  |  |  |  |
| Answer         | Manually answers an incoming phone call.                                                                                                    |  |  |  |  |  |
|                | Remember that all Cisco TelePresence calls are placed with the<br>Tip<br>handset on-hook. Meeting audio is heard through the CTS<br>speakers, not through the phone. |  |  |  |  |  |
|                | See Answering a Call.                                                                                                    |  |  |  |  |  |
| Cancel         | Cancels a requested action, usually returning you to the previous<br>screen.                                                                                         |  |  |  |  |  |
| Confrn         | Conferences in a secure audio call. See Adding an Audio-Only Call.                                                                                                   |  |  |  |  |  |
| ConfList       | Displays the list of phone numbers included in the conference call.                                                                                                  |  |  |  |  |  |
| Remove         | Remove—Removes the selected member of a conference call.                                                                                                    |  |  |  |  |  |
|                | See Conference Call Member List.                                                                                                    |  |  |  |  |  |
| Dial           | Dials the phone number entered.                                                                                                    |  |  |  |  |  |

<span id="page-38-1"></span>*Table 2-3 Cisco TelePresence Phone Softkeys*

Г

**The State** 

| <b>Softkey</b>      | <b>Function</b>                                                                                                    |  |  |  |  |  |  |  |
|---------------------|----------------------------------------------------------------------------------------------------|--|--|--|--|--|--|--|
| Directory           | Displays the complete list of phone numbers. This can be all the phone<br>numbers, including Cisco TelePresence endpoints contained in your              |  |  |  |  |  |  |  |
| Search<br>Submit    | Active Directory. The list of Directory phone numbers is determined by<br>your Cisco TelePresence System Administrator.                                  |  |  |  |  |  |  |  |
|                     | Search—Displays the input screen to search the Directory.                                                                                                |  |  |  |  |  |  |  |
|                     | Submit-Begins the search.                                                                                                    |  |  |  |  |  |  |  |
|                     | See Using the Directory.                                                                                                    |  |  |  |  |  |  |  |
| Dismiss/Share       | Hides or displays anything appearing on your data display prior to<br>joining a Cisco TelePresence meeting.                                              |  |  |  |  |  |  |  |
|                     | See Using Presentation Privacy.                                                                                                    |  |  |  |  |  |  |  |
| DocCam              | Displays the document camera controls:                                                                                                    |  |  |  |  |  |  |  |
| Off/On              | Off/On-Turns the document camera on and off.                                                                                                    |  |  |  |  |  |  |  |
| Auto-Focus          | Auto-Focus-Activates one-push auto-focus.                                                                                                    |  |  |  |  |  |  |  |
| Light Switch        | Light Switch—Turns the document camera light on or off.                                                                                                  |  |  |  |  |  |  |  |
| Zoom In<br>Zoom Out | Zoom In—Zooms in until you release your finger or until maximum<br>zoom level is reached.                                                                |  |  |  |  |  |  |  |
|                     | Zoom Out—Zooms in until you release your finger or until minimum<br>zoom level is reached.                                                               |  |  |  |  |  |  |  |
|                     | See Controlling the Document Camera.                                                                                                    |  |  |  |  |  |  |  |
| EndCall             | Ends the highlighted call.                                                                                                    |  |  |  |  |  |  |  |
| Exit                | Exits the current selection. Usually takes you to the previous screen.                                                                                   |  |  |  |  |  |  |  |
| Extend              | Request to extend a Cisco TelePresence meeting past the scheduled end<br>time.                                                                           |  |  |  |  |  |  |  |
|                     | See Extending Your Meeting.                                                                                                    |  |  |  |  |  |  |  |
| Favorites           | Displays a list of speed dial numbers. This list is configurable for each<br>endpoint and is created by your Cisco TelePresence System<br>Administrator. |  |  |  |  |  |  |  |
|                     | See Favorites: Speed Dialing.                                                                                                    |  |  |  |  |  |  |  |
| Headset             | CTS 500 or CTS 1000 only. Sends a call's audio to your headset, rather<br>than to the speakers.                                                          |  |  |  |  |  |  |  |
|                     | See Using the Headset.                                                                                                    |  |  |  |  |  |  |  |
| Hold<br>Resume      | Hold—Places a call on hold. The Cisco TelePresence screen goes dark<br>and the Hold icon appears. Cisco Hold music plays.                                |  |  |  |  |  |  |  |
|                     | Resume-Takes a call off hold. The Cisco TelePresence screen returns<br>to the meeting view.                                                              |  |  |  |  |  |  |  |
|                     | See Placing a Call on Hold.                                                                                                    |  |  |  |  |  |  |  |
| iDivert             | Sends an incoming call to voice mail.                                                                                                    |  |  |  |  |  |  |  |
|                     | See Answering a Call.                                                                                                    |  |  |  |  |  |  |  |

*Table 2-3 Cisco TelePresence Phone Softkeys (continued)*

٧

| <b>Softkey</b>                 | <b>Function</b>                                                                                                    |  |  |  |  |  |  |  |  |  |
|--------------------------------|----------------------------------------------------------------------------------------------------|--|--|--|--|--|--|--|--|--|
| Info                           | Displays system-related information.                                                                                                    |  |  |  |  |  |  |  |  |  |
|                                | See Checking Call Status.                                                                                                    |  |  |  |  |  |  |  |  |  |
| Join                           | Joins specified calls.                                                                                                    |  |  |  |  |  |  |  |  |  |
|                                | See Joining Calls Together.                                                                                                    |  |  |  |  |  |  |  |  |  |
| Live Desk                      | Dials the Live Desk phone number.                                                                                                    |  |  |  |  |  |  |  |  |  |
|                                | See Contacting the Live Desk.                                                                                                    |  |  |  |  |  |  |  |  |  |
| Manual                         | Manually dials a phone number.                                                                                                    |  |  |  |  |  |  |  |  |  |
| Media Ctrl                     | Displays the audio and video on/off controls. This softkey appears only<br>if you have a Cisco Digital Media Player (DMP) installed.                                              |  |  |  |  |  |  |  |  |  |
|                                | See Using the Digital Media Player.                                                                                                    |  |  |  |  |  |  |  |  |  |
| <b>Meeting Access</b><br>Allow | Sets which rooms are allowed to join multipoint meetings using the<br>Cisco TelePresence Multipoint Switch (CTMS).                                                                |  |  |  |  |  |  |  |  |  |
| <b>Block</b>                   | Allow—Green check-mark:                                                                                                    |  |  |  |  |  |  |  |  |  |
|                                |                                                                                                    |  |  |  |  |  |  |  |  |  |
|                                | Block-Red X:                                                                                                    |  |  |  |  |  |  |  |  |  |
|                                | X                                                                                                    |  |  |  |  |  |  |  |  |  |
|                                | See Meeting Access - Mtng Ctrl Softkey.                                                                                                    |  |  |  |  |  |  |  |  |  |
| Meetings                       | Displays the meeting list if Cisco TelePresence Manager is installed.                                                                                                    |  |  |  |  |  |  |  |  |  |
| NextDay                        | NextDay/PrevDay—Scrolls through scheduled meetings.                                                                                                    |  |  |  |  |  |  |  |  |  |
| PrevDay                        | StartMtg—Starts the meeting highlighted on the phone screen.                                                                                                    |  |  |  |  |  |  |  |  |  |
| StartMtg                       | See Placing a Call Using the Meetings Button or Softkey.                                                                                                    |  |  |  |  |  |  |  |  |  |
| more                           | Displays additional softkeys.                                                                                                    |  |  |  |  |  |  |  |  |  |
| Mtng Ctrl<br>View Control      | Displays a list of multipoint meeting options using the Cisco<br>TelePresence Multipoint Switch.                                                                                  |  |  |  |  |  |  |  |  |  |
| Participant List               | View Control—Select the way you see speaking participants:                                                                                                    |  |  |  |  |  |  |  |  |  |
| Meeting Access                 | Speaker—When a participant is speaking, that participant is<br>displayed. Only the screen on which that speaker is displayed<br>changes.                                          |  |  |  |  |  |  |  |  |  |
|                                | Room—When a participant is speaking, all participants from the<br>active speaker's site is displayed.                                                                             |  |  |  |  |  |  |  |  |  |
|                                | Participant List—Read-only. Provides users with a list of participants in<br>a meeting. For scheduled meetings, the list also includes invited but yet<br>to attend participants. |  |  |  |  |  |  |  |  |  |
|                                | Meeting Access—Choose to allow more rooms to join the meeting.                                                                                                    |  |  |  |  |  |  |  |  |  |
|                                | See Using Meeting Controls.                                                                                                    |  |  |  |  |  |  |  |  |  |

*Table 2-3 Cisco TelePresence Phone Softkeys (continued)*

 $\blacksquare$ 

H

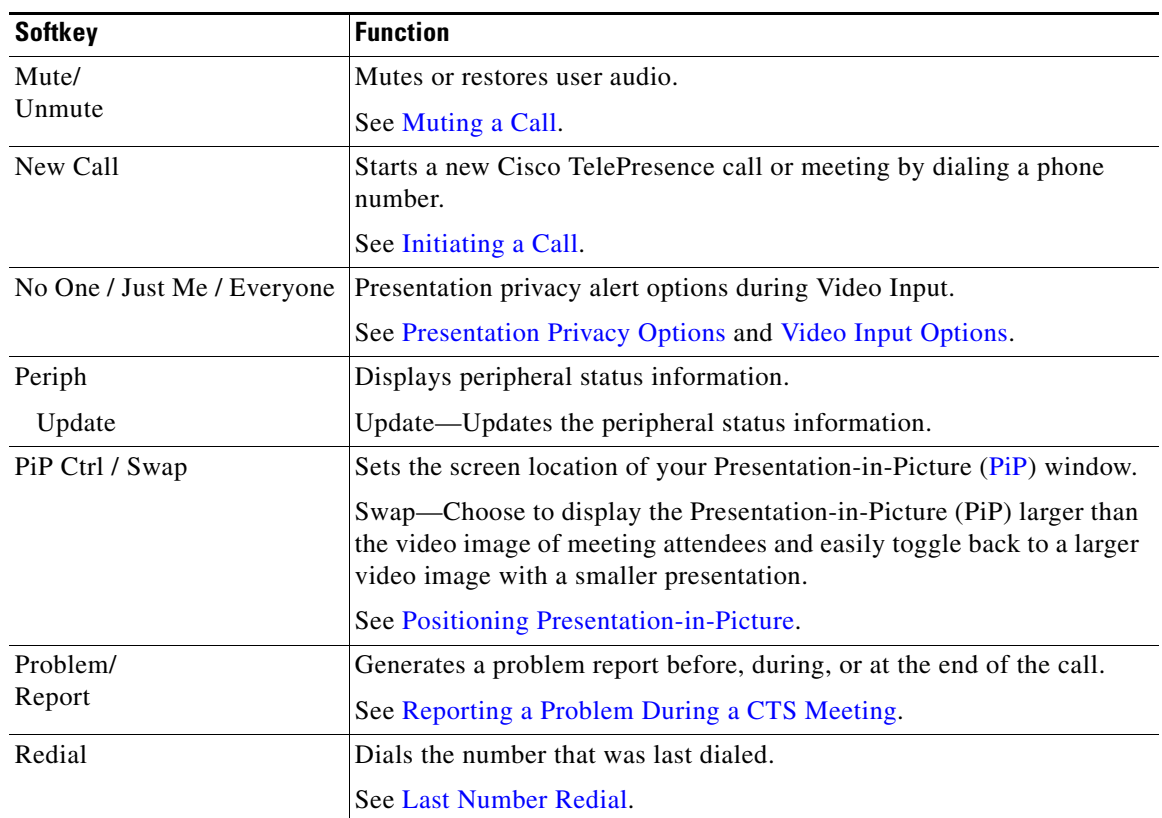

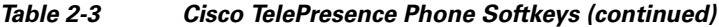

 $\blacksquare$ 

| <b>Softkey</b>   | <b>Function</b>                                                                                                    |  |  |  |  |  |  |
|------------------|----------------------------------------------------------------------------------------------------|--|--|--|--|--|--|
| Record           | Allows you to sign in on the Cisco TelePresence Recording Server<br>(CTRS) to view, record, or delete videos.                                                                     |  |  |  |  |  |  |
| Sign In          | Sign In—Enter your username and PIN number.                                                                                                    |  |  |  |  |  |  |
| Settings         | Settings—Takes you to the Recording Settings screen.                                                                                                    |  |  |  |  |  |  |
| Select           | Select—Checks or un-checks the highlighted row of options.                                                                                                    |  |  |  |  |  |  |
| Save             | Save—Saves the specified recording settings.                                                                                                    |  |  |  |  |  |  |
| Share            | Share—Takes you to the Share Video screen.                                                                                                    |  |  |  |  |  |  |
| Set Title        | Set Title-Sets the video title.                                                                                                    |  |  |  |  |  |  |
| Stop             |                                                                                                    |  |  |  |  |  |  |
| Sign Out         | Stop—Stops the in-progress recording. Stops the video in progress.                                                                                                    |  |  |  |  |  |  |
| <<               | Sign Out—Signs you out of the Recording Screen.                                                                                                    |  |  |  |  |  |  |
| Exit             | <<--Backspace command.                                                                                                    |  |  |  |  |  |  |
| Cancel           | Exit—Exits the screen.                                                                                                    |  |  |  |  |  |  |
| Share            | Cancel—Cancels the current sign-in request. Exits the Recording<br>Settings Screen.                                                                                               |  |  |  |  |  |  |
| Set Title        | Share—Enter the e-mail address of a user with whom you want to share                                                                                                    |  |  |  |  |  |  |
| Save To          | the recording that you just created.                                                                                                    |  |  |  |  |  |  |
| Review           | Set Title—Enter a title for the recording that you just created.                                                                                                    |  |  |  |  |  |  |
| Skip             | Save To-Saves to the Show and Share feature.                                                                                                    |  |  |  |  |  |  |
|                  | Review—Play a recording immediately after you create it.                                                                                                    |  |  |  |  |  |  |
|                  | Skip—Skips to the next entry.                                                                                                    |  |  |  |  |  |  |
|                  | <b>Buttons</b>                                                                                                    |  |  |  |  |  |  |
|                  | Record Button—Touch to begin recording.                                                                                                    |  |  |  |  |  |  |
|                  | Review—Plays back the recently recorded video.                                                                                                    |  |  |  |  |  |  |
|                  | Delete—Deletes the recently recorded video.                                                                                                    |  |  |  |  |  |  |
|                  | Skip (Rewind)—Skips (rewinds) the video in progress.                                                                                                    |  |  |  |  |  |  |
|                  | Pause—Pauses the video in progress.                                                                                                    |  |  |  |  |  |  |
|                  | Stop—Stops the video in progress.                                                                                                    |  |  |  |  |  |  |
|                  |                                                                                                    |  |  |  |  |  |  |
| <b>Self View</b> | Skip (Fast Forward)—Skips (fast forwards) the video in progress.<br>Allows you to view how you will be seen by others in a                                                        |  |  |  |  |  |  |
|                  | Cisco TelePresence meeting before the meeting begins; a mirror image<br>of you and the room that you are in.                                                                      |  |  |  |  |  |  |
|                  | See Using Self View Before Starting a Meeting.                                                                                                    |  |  |  |  |  |  |
| Share            | Touch Share to resume sharing during an active call. The system                                                                                                    |  |  |  |  |  |  |
| Unshare          | automatically shares when the VGA cable is plugged in during an active<br>call. Touch Unshare in the Video Input screen to stop sharing. See<br><b>Controlling Presentations.</b> |  |  |  |  |  |  |

*Table 2-3 Cisco TelePresence Phone Softkeys (continued)*

П

| <b>Softkey</b>     | <b>Function</b>                                                                                              |  |  |  |  |  |  |
|--------------------|----------------------------------------------------------------------------------------------------|--|--|--|--|--|--|
| StartMtg           | Start a scheduled meeting.                                                                                   |  |  |  |  |  |  |
|                    | See Placing a Call Using the Meetings Button or Softkey.                                                     |  |  |  |  |  |  |
| <b>Status</b>      | Displays the status of the meeting connection.                                                               |  |  |  |  |  |  |
| Problem            | Problem—Generates a Status report.                                                                           |  |  |  |  |  |  |
|                    | See Reporting a Problem During a CTS Meeting.                                                                |  |  |  |  |  |  |
| Submit             | Performs a search of the directory entries returning the possible<br>matches.                                |  |  |  |  |  |  |
|                    | See Using the Directory.                                                                                     |  |  |  |  |  |  |
| Videos             | Shares videos with specified individuals or groups.                                                          |  |  |  |  |  |  |
| Select             | Select—Selects your options.                                                                                 |  |  |  |  |  |  |
| Privacy            | Privacy—Select your privacy settings.                                                                        |  |  |  |  |  |  |
| Play               | Play—Plays back a video on the CTS main display.                                                             |  |  |  |  |  |  |
| Share<br>Cancel    | Share—Enter the e-mail address of a user with whom you want to share<br>the recording that you just created. |  |  |  |  |  |  |
|                    | Cancel—Cancels the current video.                                                                            |  |  |  |  |  |  |
| Video Input        | Selects presentation video source input options.                                                             |  |  |  |  |  |  |
|                    | VGA—Last participant to plug in shares.                                                                      |  |  |  |  |  |  |
|                    | DVI-Plugs into desktop, PC, or laptop docking station.                                                       |  |  |  |  |  |  |
|                    | HDMI-Document camera input.                                                                                  |  |  |  |  |  |  |
|                    | See Video Input Options.                                                                                     |  |  |  |  |  |  |
| View / Hide / Edit | Hide-Hides your presentation. You are returned to the main idle<br>screen.                                   |  |  |  |  |  |  |
|                    | Exit—Exits the Video Input screen without making any changes.                                                |  |  |  |  |  |  |
|                    | View—View your presentation locally.                                                                         |  |  |  |  |  |  |
|                    | See Video Input Options.                                                                                     |  |  |  |  |  |  |
| View Ctrl          | Changes the conference view in a multipoint meeting from room to<br>speaker.                                 |  |  |  |  |  |  |
|                    | See View Control.                                                                                            |  |  |  |  |  |  |

*Table 2-3 Cisco TelePresence Phone Softkeys (continued)*

# **Where to Go Next**

For more information about using the Cisco Unified IP Phone, see the following documentation on Cisco.com:

**•** [Cisco Unified Communications Manager \(CallManager\) End-User Guides](http://www.cisco.com/en/US/products/sw/voicesw/ps556/products_user_guide_list.html)

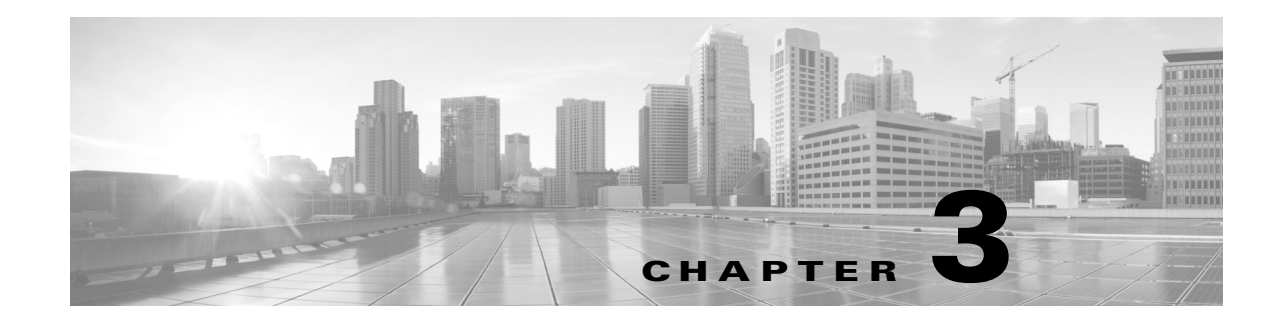

# **Placing and Receiving Calls—Systems that Use a Touch 12 Device for Call Control**

#### **Revised: April 2013, OL-28618-01**

This chapter shows the procedures you perform to place or receive a call if your system uses a Cisco Telepresence Touch 12 device for call control and includes the following sections:

- **•** [Joining a Meeting, page 3-3](#page-46-0)
- **•** [Placing a Call, page 3-6](#page-49-0)
- **•** [Answering Calls, page 3-25](#page-68-0)
- [Placing a Call on Hold, page 3-22](#page-65-0)
- **•** [Muting the System During a Conference, page 3-27](#page-70-0)
- **•** [Muting a Single Microphone During a Conference, page 3-28](#page-71-0)
- **•** [Using Self View, page 3-28](#page-71-1)
- **•** [Checking Your Calendar, page 3-29](#page-72-0)
- **•** [Sharing Presentations, page 3-31](#page-74-0)
- **•** [Managing Meetings, page 3-34](#page-77-0)
- **•** [Sharing Using the Document Camera, page 3-40](#page-83-0)
- **•** [Opening Other Applications During a Call, page 3-42](#page-85-0)
- **•** [Controlling Volume and Other Call Settings, page 3-44](#page-87-0)
- **•** [Using the Digital Media Player, page 3-50](#page-93-0)

Systems running CTS software Release 1.10 do not support the annotation feature or the 1080p60 fps feature. These features require systems that can run Cisco TelePresence Software TX Release 6.0. The following systems support CTS software Release 1.10 but do not support TX Release 6.0:

- **•** Cisco TelePresence System 500-37
- **•** Cisco TelePresence System 1000
- **•** Cisco TelePresence System 1100
- **•** Cisco TelePresence System 1300-65
- **•** Cisco TelePresence System 3000
- **•** Cisco TelePresence System 3010
- **•** Cisco TelePresence System 3200
- **•** Cisco TelePresence System 3210

Г

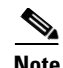

**Note** The examples in this document show the display screens in English. The Touch 12 offers additional language support. Your system administrator configures these languages for your system. For configuration information and for the current list of additional languages, refer to the ["Installing](http://www.cisco.com/en/US/docs/telepresence/cucm_cts/cucm_cts_admin_book/guide/cucm_cts_admin_midletsfeat.html#wp1102389)  [Language Versions"](http://www.cisco.com/en/US/docs/telepresence/cucm_cts/cucm_cts_admin_book/guide/cucm_cts_admin_midletsfeat.html#wp1102389) chapter of the *[Cisco Unified Communications Manager Configuration Guide for the](http://www.cisco.com/en/US/docs/telepresence/cucm_cts/cucm_cts_admin_book/guide/cucm_cts_admin.html)  [Cisco TelePresence System](http://www.cisco.com/en/US/docs/telepresence/cucm_cts/cucm_cts_admin_book/guide/cucm_cts_admin.html)*.

# <span id="page-46-0"></span>**Joining a Meeting**

To join a scheduled meeting:

 $\underbrace{\blacklozenge}$ 

**Note** Meetings are only available if they have been configured for your system by your system administrator.

**Step 1** If the Meetings screen does not already appear, tap the **Meetings** button in the button bar.

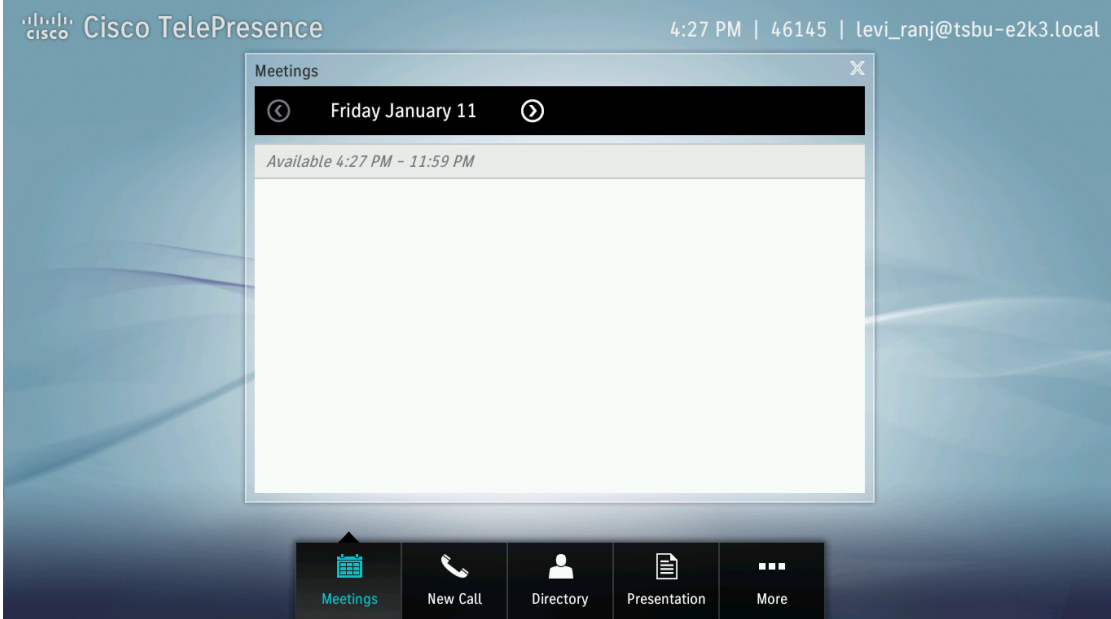

282647

The Meetings screen appears as shown in [Figure 3-1.](#page-47-0)

<span id="page-47-0"></span>*Figure 3-1 Meetings Screen*

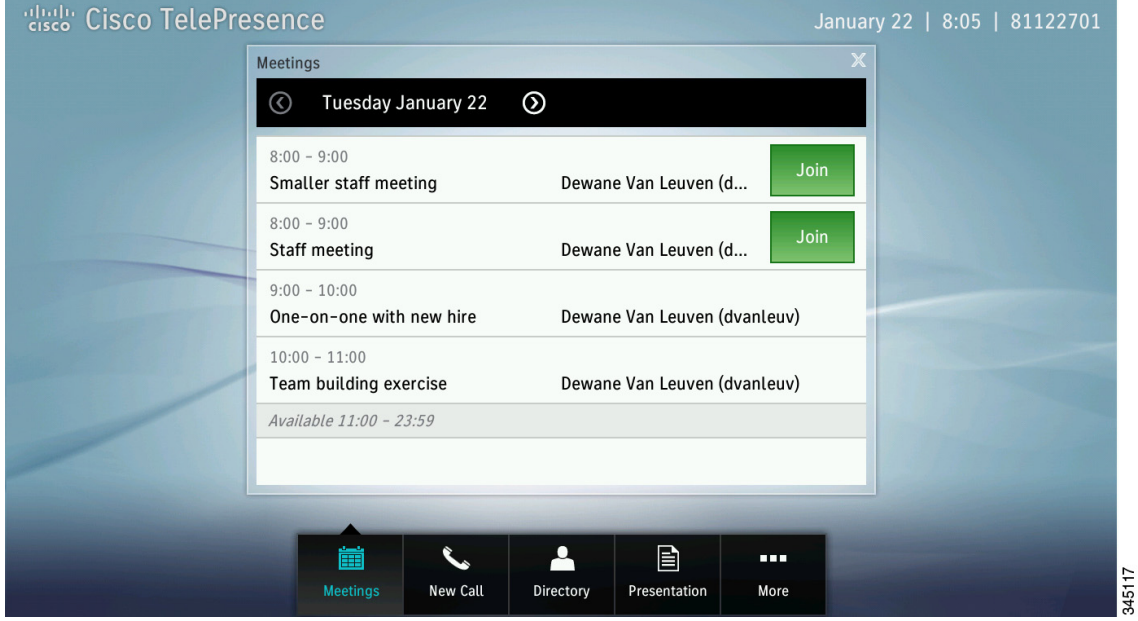

**Step 2** Locate your meeting from the list and tap the **Join** button. This button is shown in [Figure 3-1.](#page-47-0)

**•** If you are in a call, and wish to join a scheduled conference, tap **Join & End Current Call**.

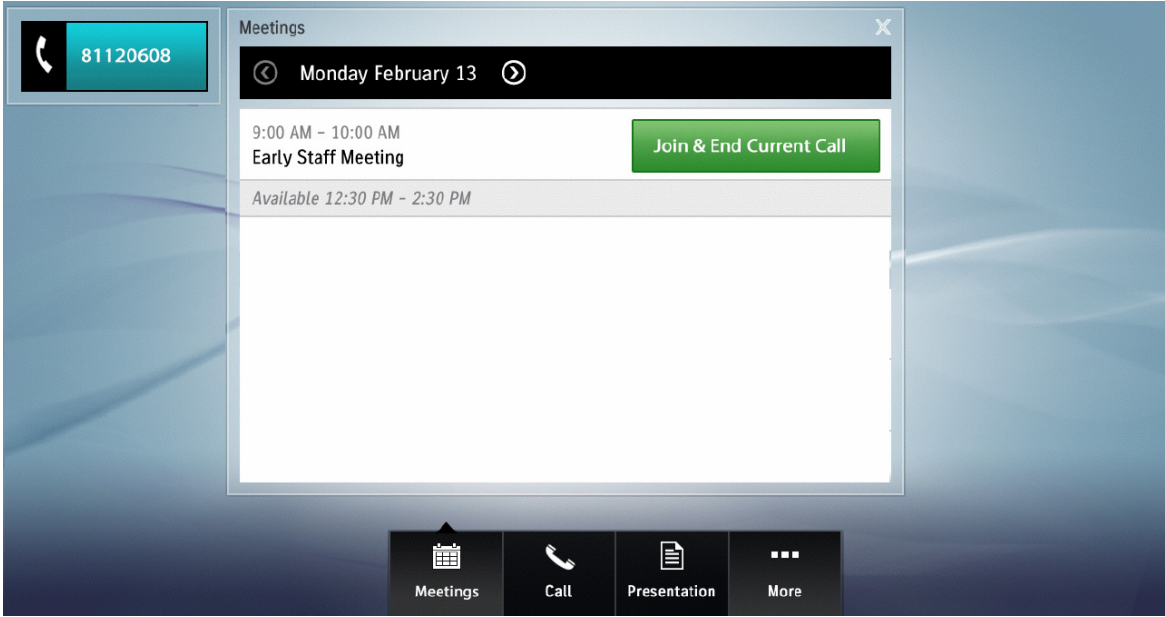

• In an AutoConnect meeting, the choice to join is disabled, and is replaced by text saying that the meeting will automatically connect.

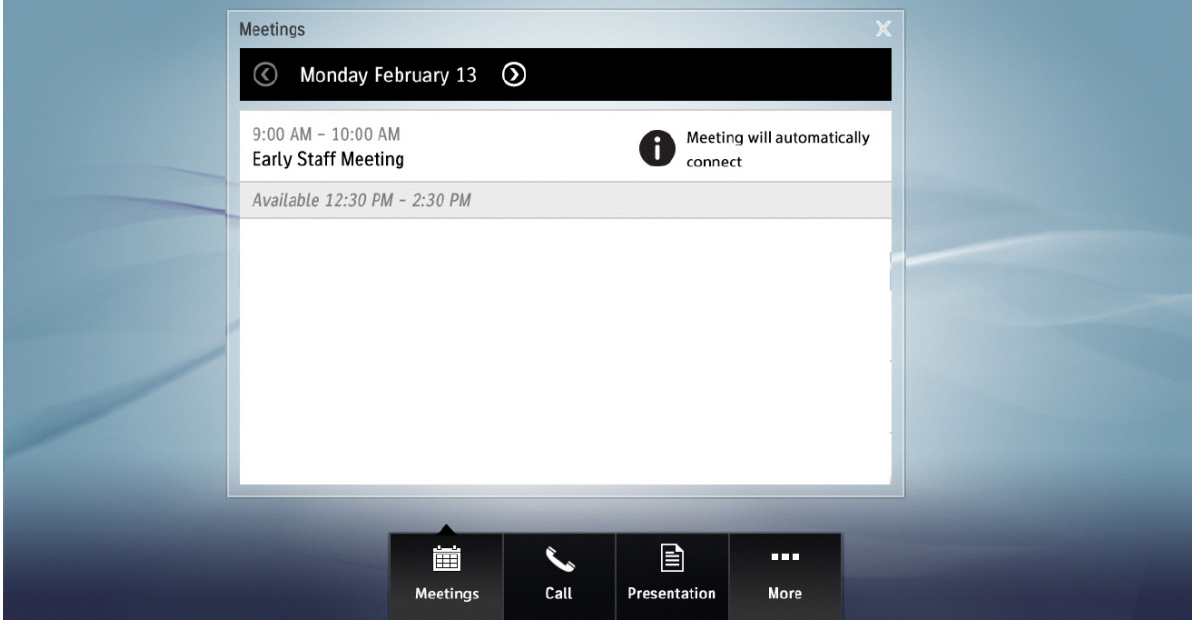

• If a meeting includes only a TelePresence room and no WebEx OneTouch (also known as one-button-to-push) number has been defined, the text in the meeting informs you that the meeting only includes the TelePresence room, and no Join button is shown.

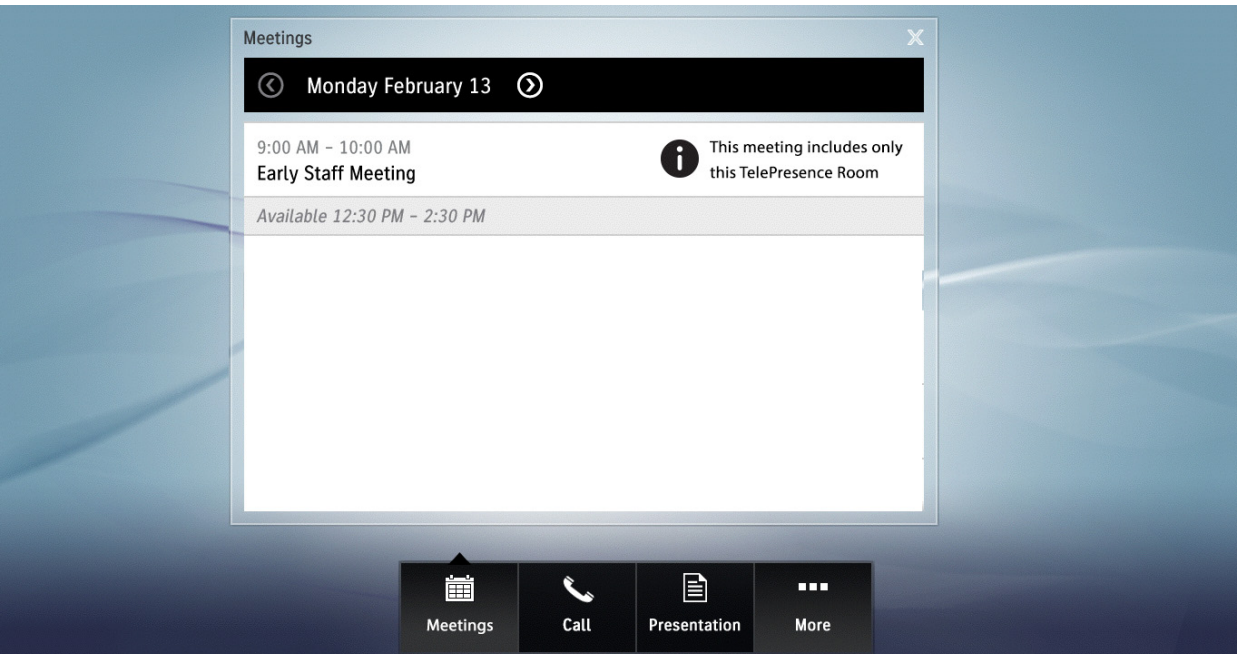

When your meeting connects, the meeting window appears with the Call Duration window open by default, as shown in [Figure 3-2](#page-49-1).

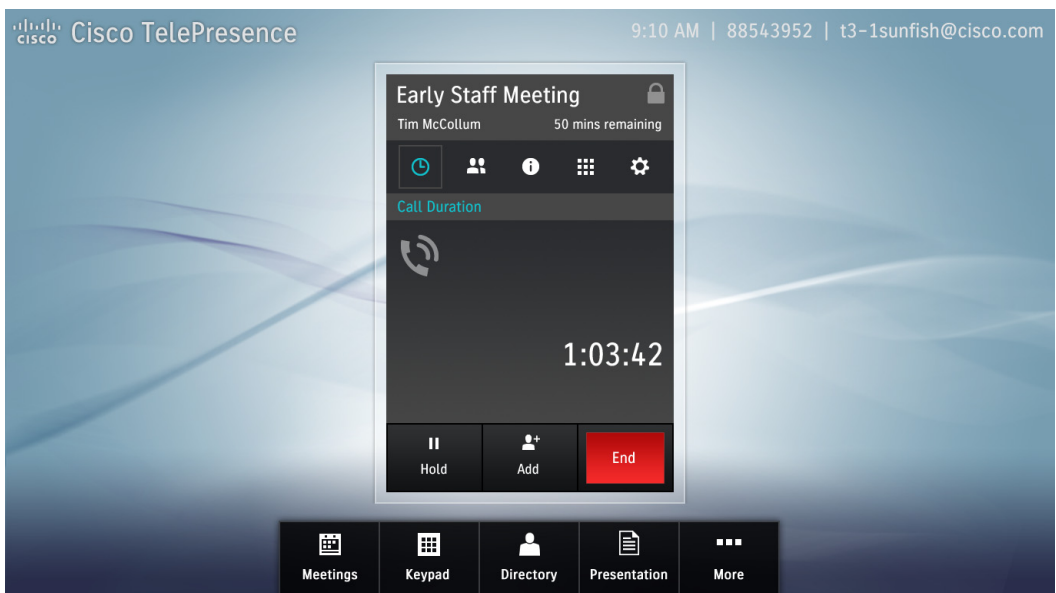

<span id="page-49-1"></span>*Figure 3-2 Meeting Window*

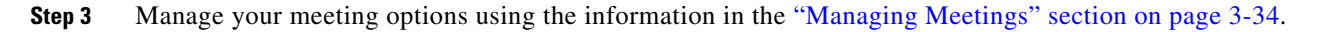

## <span id="page-49-0"></span>**Placing a Call**

You can place a call on a CTS system using the keypad, using a Unified Resource Identifier (URI) string (such as an e-mail address), or directory-type searches.

This section includes the methods you make to place a call and includes the following topics:

- **•** [Using the Keypad, page 3-6](#page-49-2)
- **•** [Dialing a URI String, page 3-8](#page-51-0)
- [Using Directory Search, page 3-10](#page-53-0)
- **•** [Using Favorites, page 3-14](#page-57-0)

### <span id="page-49-2"></span>**Using the Keypad**

To use the phone to dial a number, complete the following steps:

**Step 1** If the meeting window displays, tap the **New Call** button on the lower right of the screen.

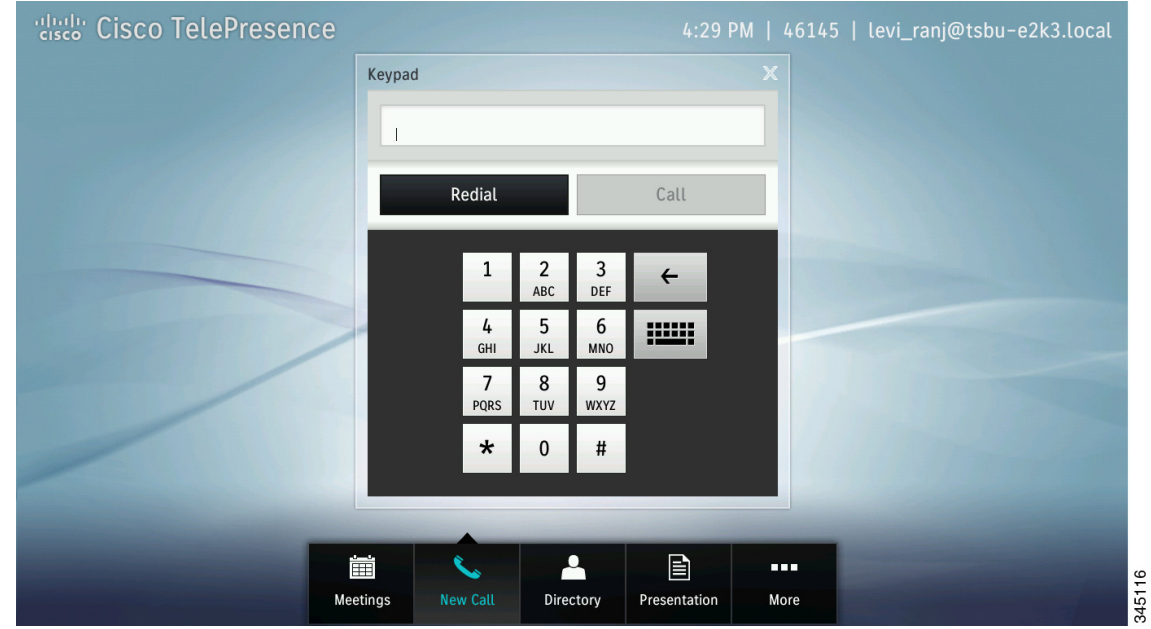

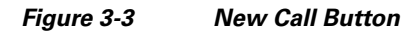

**Step 2** Dial the number and tap the **Call** button.

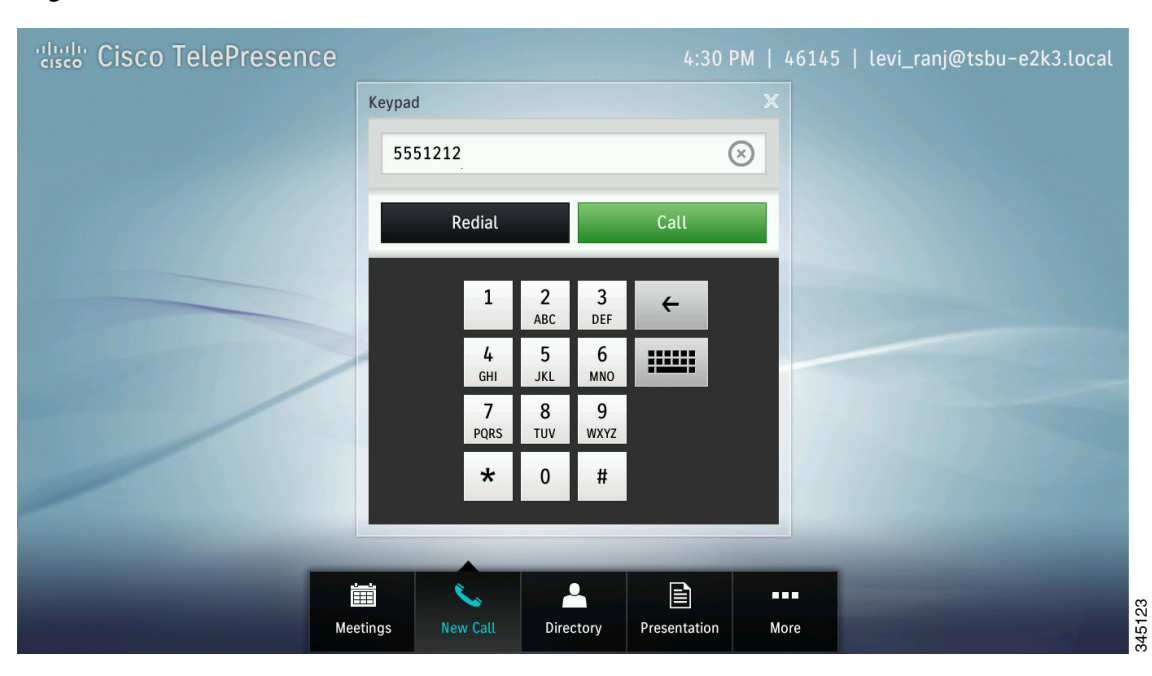

#### *Figure 3-4 Call Button*

### <span id="page-51-0"></span>**Dialing a URI String**

To dial a number using a URI string, complete the following steps:

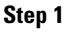

**Step 1** Tap the **Keyboard** button in the keypad area.

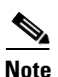

**Note** If the keypad area is not active, tap the Keypad area in the main button bar.

#### *Figure 3-5 Keyboard Button*

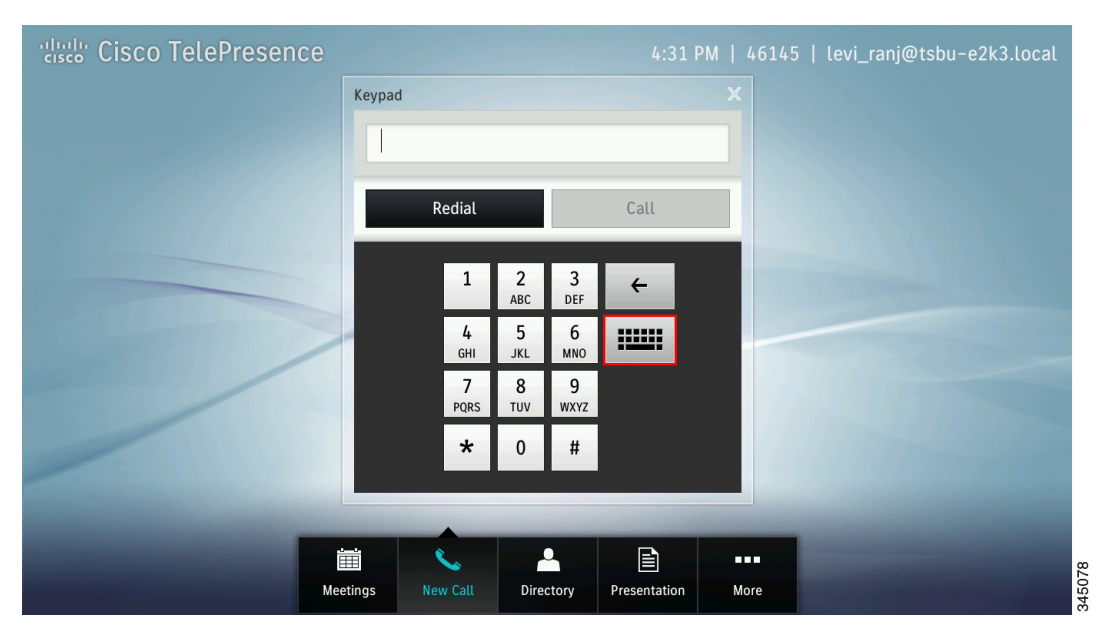

**Step 2** Enter the URI using the keyboard buttons.

$$
\frac{Q}{\text{T}_{\text{in}}}
$$

**Tip** To enter special characters, tap the **#+=** button on the lower part of the screen.

#### *Figure 3-6 Main Keyboard Screen*

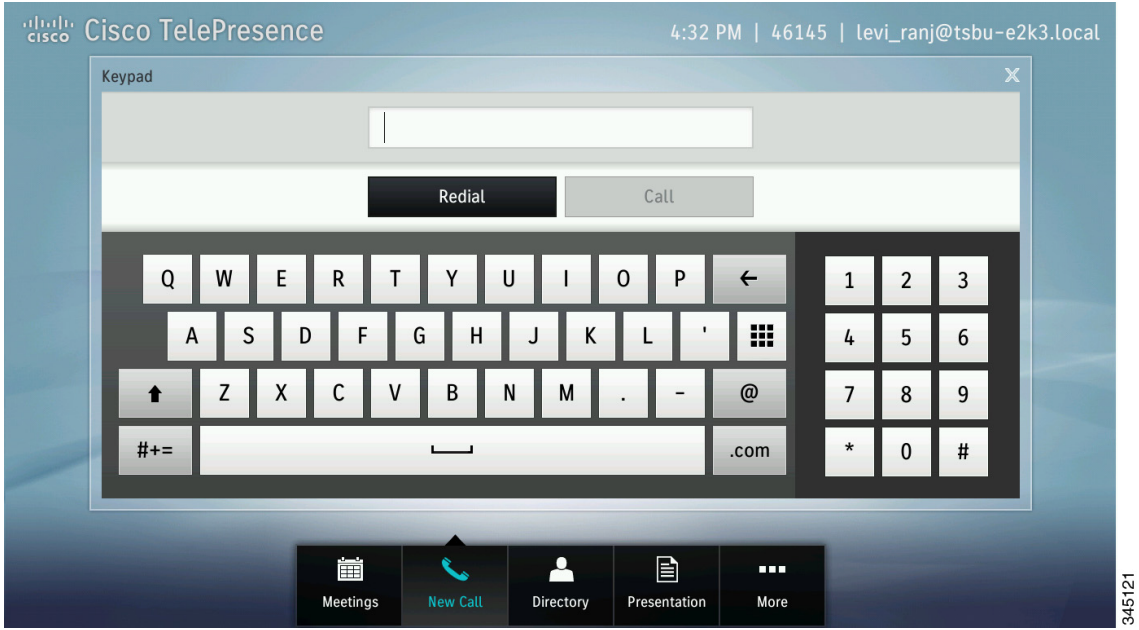

**Step 3** After you enter a valid URI, tap **Call**.

#### *Figure 3-7 Call Button*

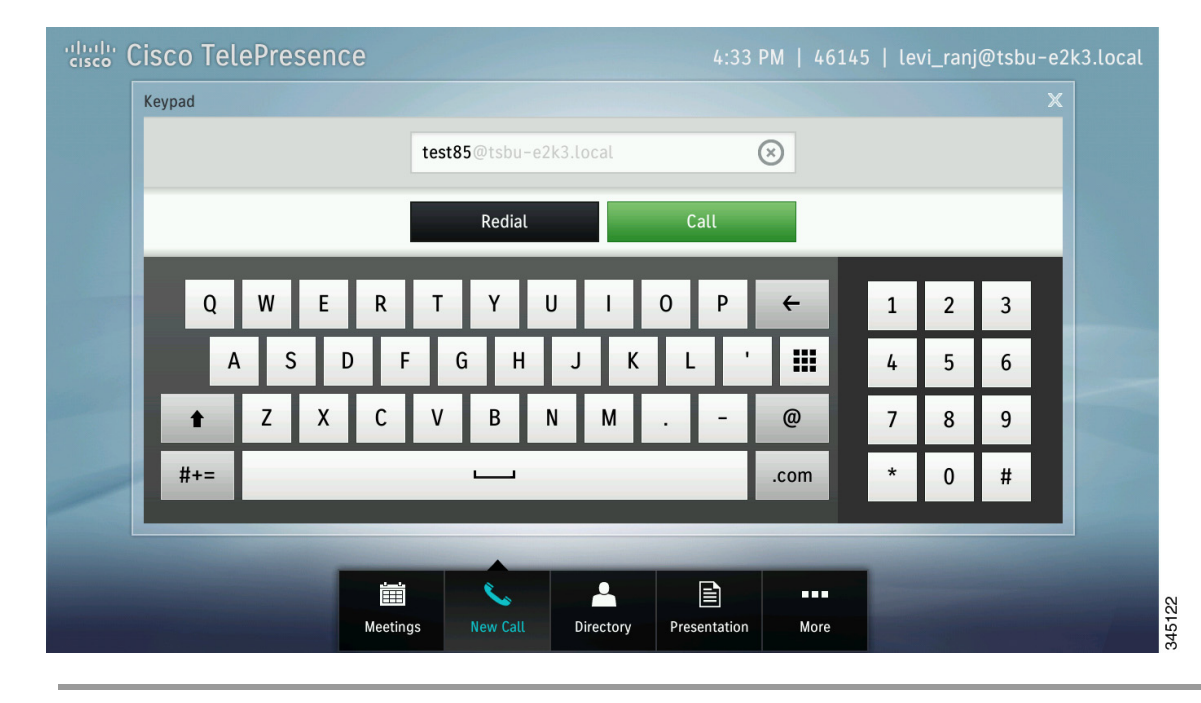

## <span id="page-53-0"></span>**Using Directory Search**

Tip The Directory tab will only be present if a directory has been configured by your administrator.

To place a call using directory search:

**Step 1** Tap the **Directory** button in the button bar.

The directory window displays.

#### *Figure 3-8 Directory Button*

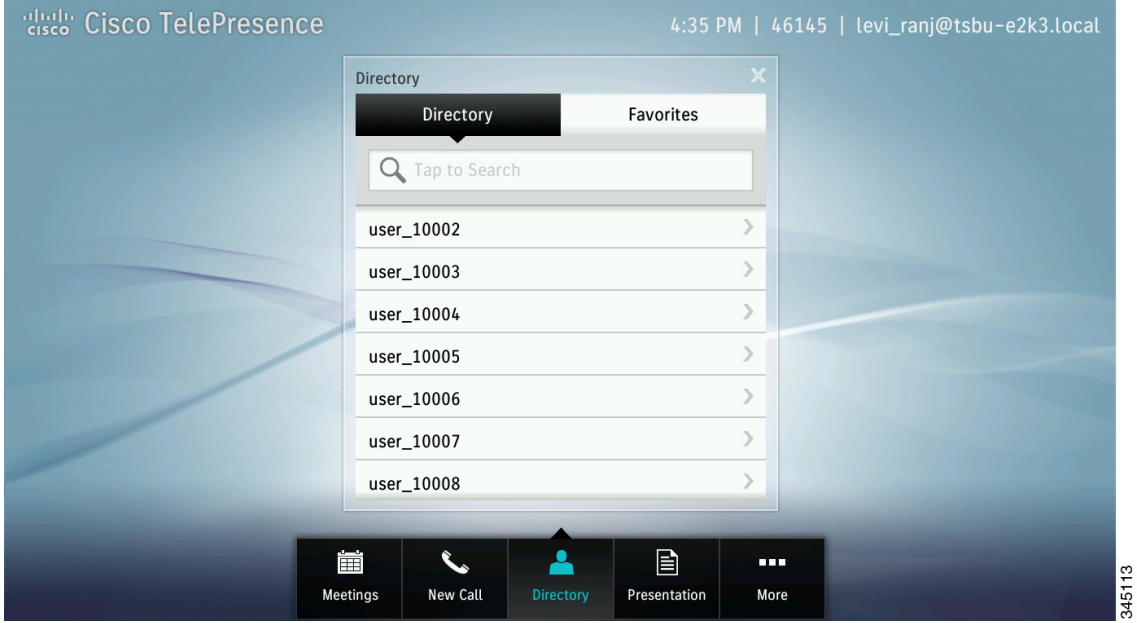

**Step 2** Use one of the following methods to find the person or resource you are looking for:

- **•** Use your finger to scroll through entries in the Directory, then tap a name to open the entry for that person or room.
- **•** Tap once into the search field to bring up the standard keyboard and type the names of people or resources.

| cisco Cisco TelePresence |                        |            |   |            |   |   |   |           |   |               |         |   | 4:36 PM   46145   levi_ranj@tsbu-e2k3.local |   |  |        |
|--------------------------|------------------------|------------|---|------------|---|---|---|-----------|---|---------------|---------|---|---------------------------------------------|---|--|--------|
|                          | Directory              |            |   |            |   |   |   |           |   |               |         |   |                                             |   |  |        |
|                          | Directory<br>Favorites |            |   |            |   |   |   |           |   |               |         |   |                                             |   |  |        |
|                          | Q                      |            |   |            |   |   |   |           |   |               |         |   |                                             |   |  |        |
|                          |                        |            |   | user_10004 |   |   |   |           |   | ⋋             |         |   |                                             |   |  |        |
|                          | user_10005             |            |   |            |   |   |   |           |   |               |         |   |                                             |   |  |        |
|                          |                        | user_10006 |   |            |   |   |   |           |   |               |         |   |                                             |   |  |        |
|                          |                        |            |   |            |   |   |   |           |   |               |         |   |                                             | x |  |        |
| Q                        | W                      | E          | R |            | γ | U |   | 0         | P | $\leftarrow$  | 1       | 2 | 3                                           |   |  |        |
|                          | S<br>A                 | D          | F | G          | Н | J |   | K         |   |               | 4       | 5 | 6                                           |   |  |        |
| $\bullet$                | Z                      | Χ          | С | V          | B | N | M | $\bullet$ | - | $^\copyright$ | 7       | 8 | 9                                           |   |  |        |
| $# +=$                   |                        |            |   |            |   |   |   |           |   | .com          | $\star$ | 0 | #                                           |   |  | 345114 |

*Figure 3-9 Directory Search with the Standard Keyboard*

Tip To toggle between the standard keyboard and the special characters keyboard, tap the #+= button or the **ABC** button.

To close the keyboard at any time, tap the **X** at the top right of the keyboard.

**Step 3** Highlight the name and tap the green **Call** button that displays on the right.

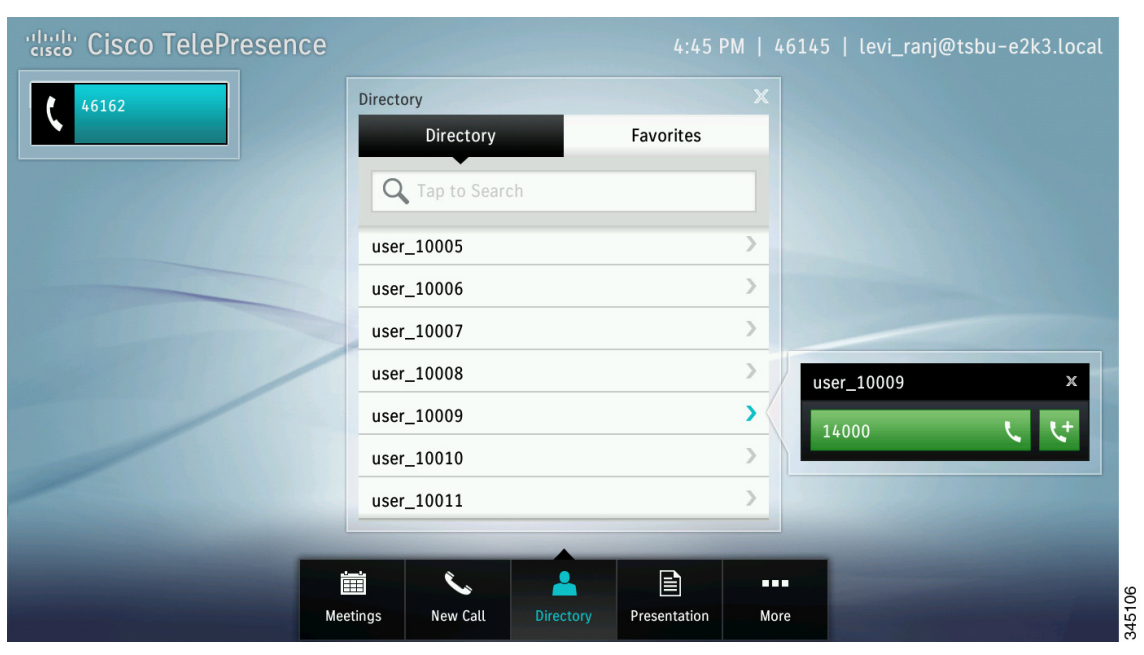

*Figure 3-10 Call Button*

### <span id="page-57-0"></span>**Using Favorites**

Tip The Favorites tab is displayed only if Favorites have been configured in Cisco Unified Communications Manager. For more information, refer to th[e "Managing the Speed-Dial Directory \(Favorites\)"](http://www.cisco.com/en/US/docs/telepresence/cucm_cts/cucm_cts_admin_book/guide/cucm_cts_admin_midletsfeat.html#wp1100178) section of the *[Cisco Unified Communications Manager Configuration Guide for the Cisco TelePresence System](http://www.cisco.com/en/US/docs/telepresence/cucm_cts/cucm_cts_admin_book/guide/cucm_cts_admin.html)*.

To place a call using Favorites, complete the following steps:

**Step 4** Tap the **Directory** button, then tap the **Favorites** tab.

*Figure 3-11 Making a Call from Favorites*

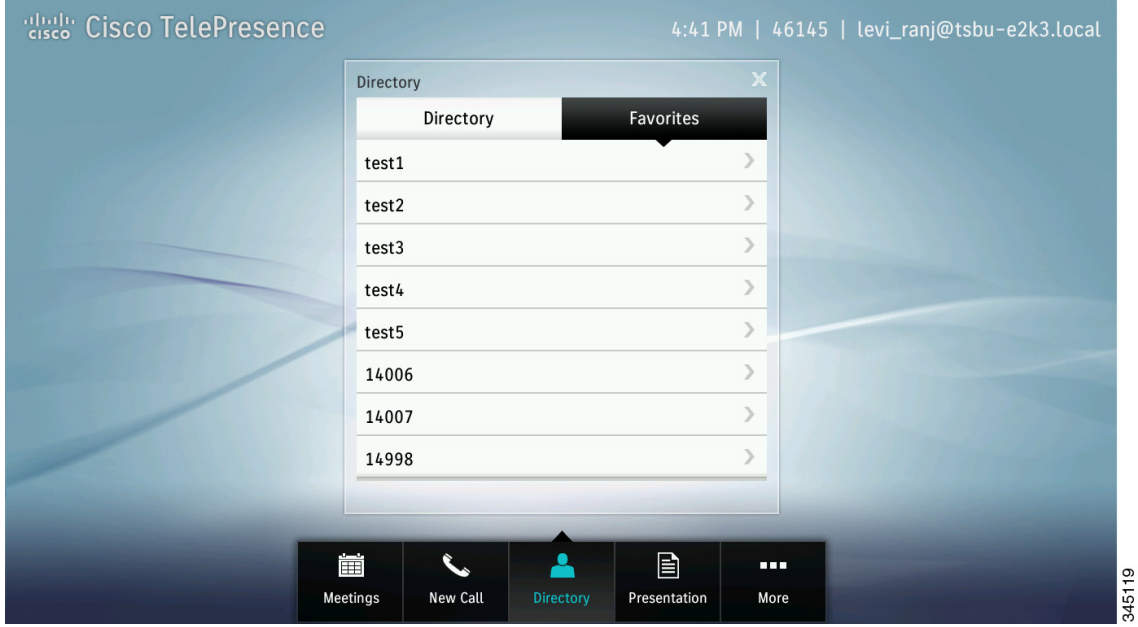

**Step 5** Use your finger to scroll through entries in Favorites, then tap a name to open the contact card for that person.

**Step 6** Tap the **Call** button in the contact card to call that person.

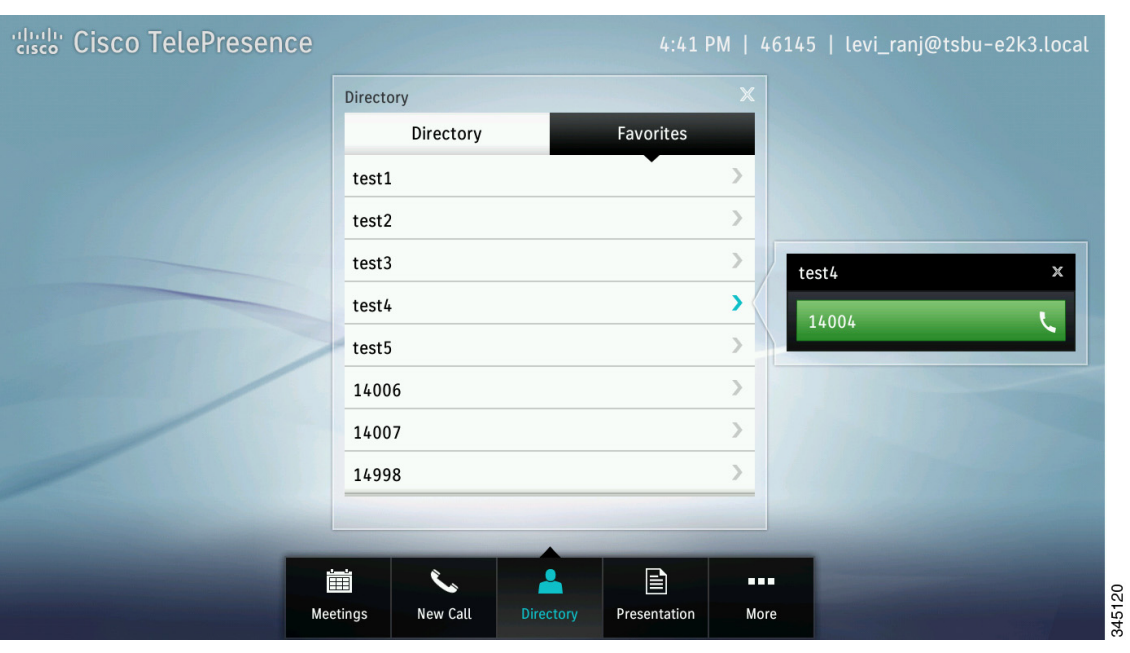

#### *Figure 3-12 Contact Card*

### **Adding Another Endpoint To an Existing Conference**

To add another endpoint to an existing Cisco TelePresence conference, perform the following actions:

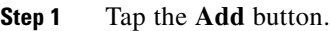

#### *Figure 3-13 Add Button*

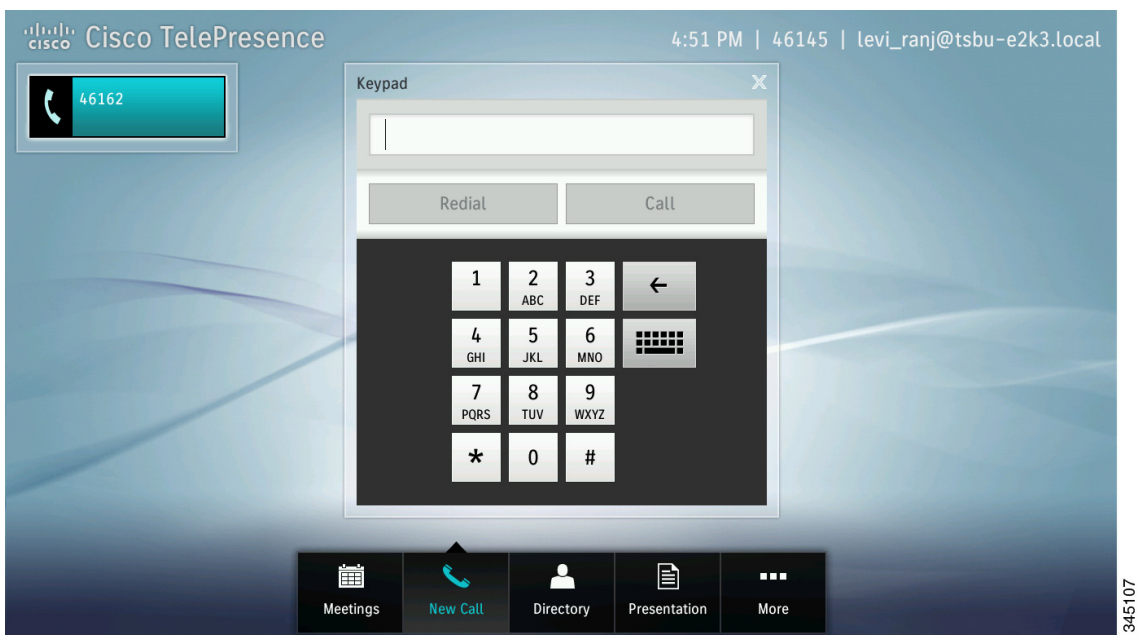

If your directory is enabled on your device, the directory appears.

- **Step 2** Add the new call by performing one of the following actions:
	- **•** To add an endpoint using the directory, select a name in the directory list by tapping that name; then, tap the green telephone icon that appears to the right of the name to dial that number.

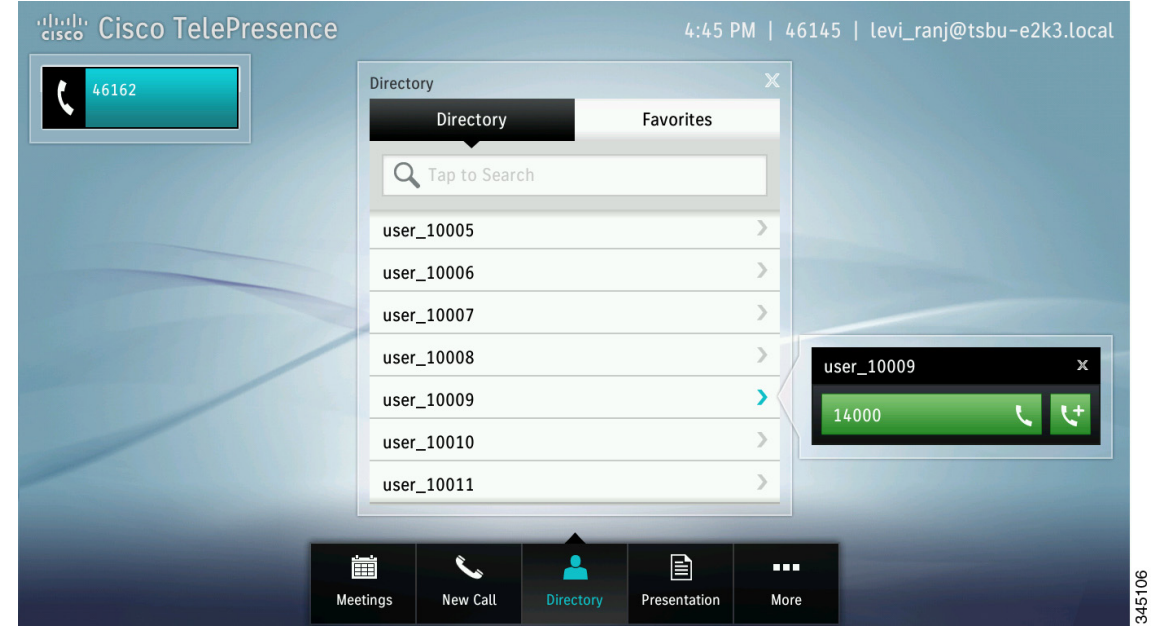

*Figure 3-14 Adding an Endpoint Using the Directory*

**•** To add an endpoint using the keypad, tap the **Keypad** icon and dial the number, and tap **Call**.

*Figure 3-15 Adding an Endpoint Using the Keypad*

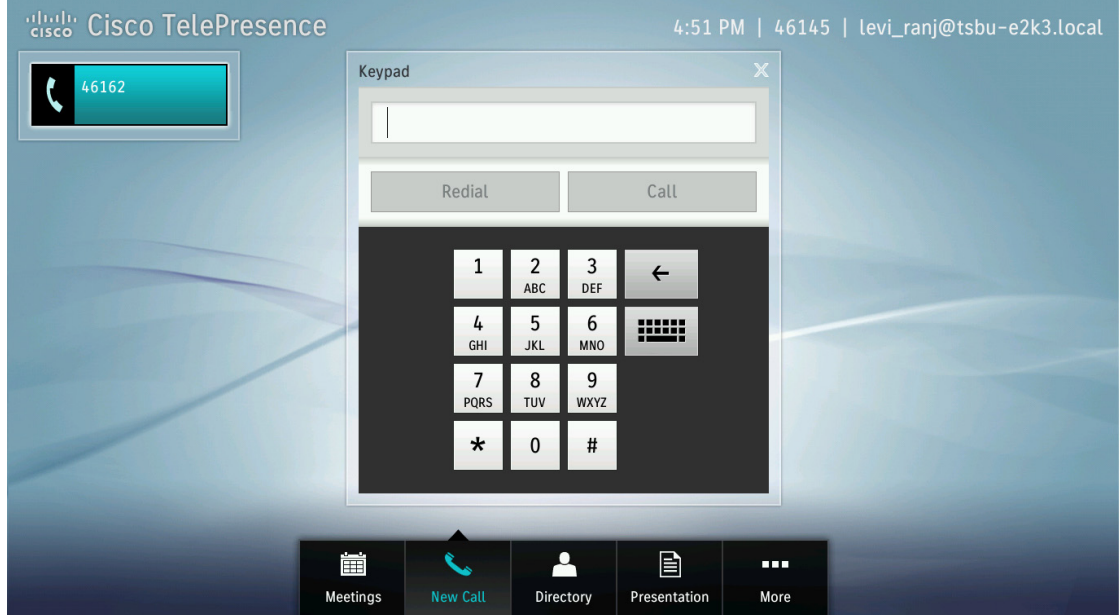

345107

**•** To add an endpoint using the keyboard, tap the **New Call** button, then tap the keyboard icon in the keypad area, enter the URI, and tap **Call**.

*Figure 3-16 Adding an Endpoint Using the Keyboard*

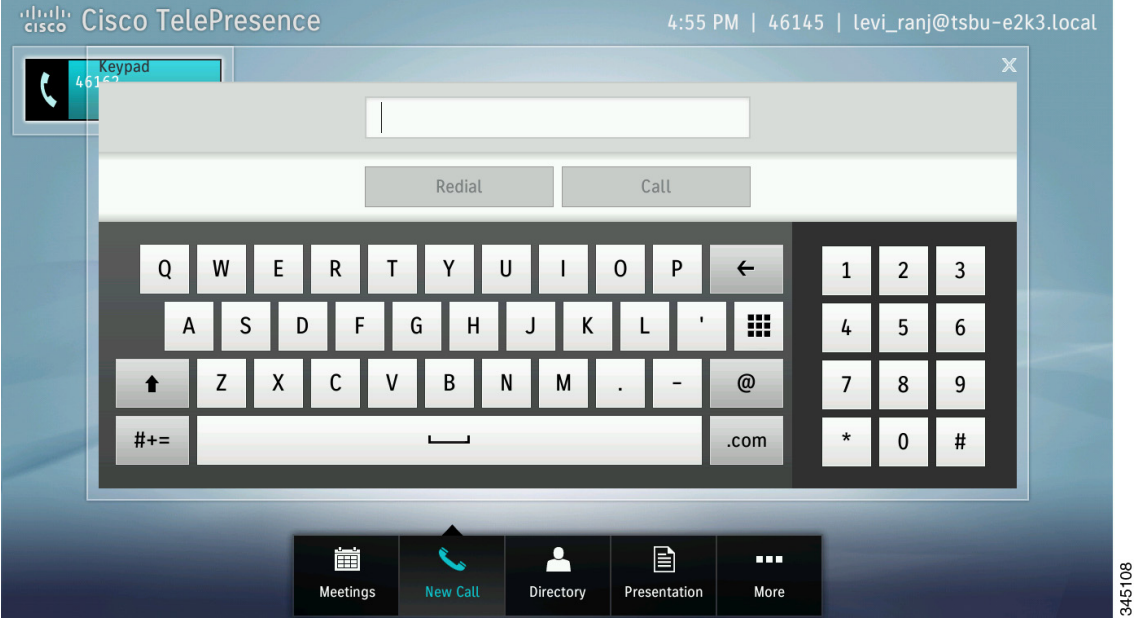

The current call is placed on hold and your system dials the new endpoint.

**Step 3** Merge the calls by tapping the **Merge** button.

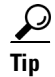

**Tip** To return to the original call without adding the new endpoint, tap **Resume**.

#### *Figure 3-17 Merging the Calls*

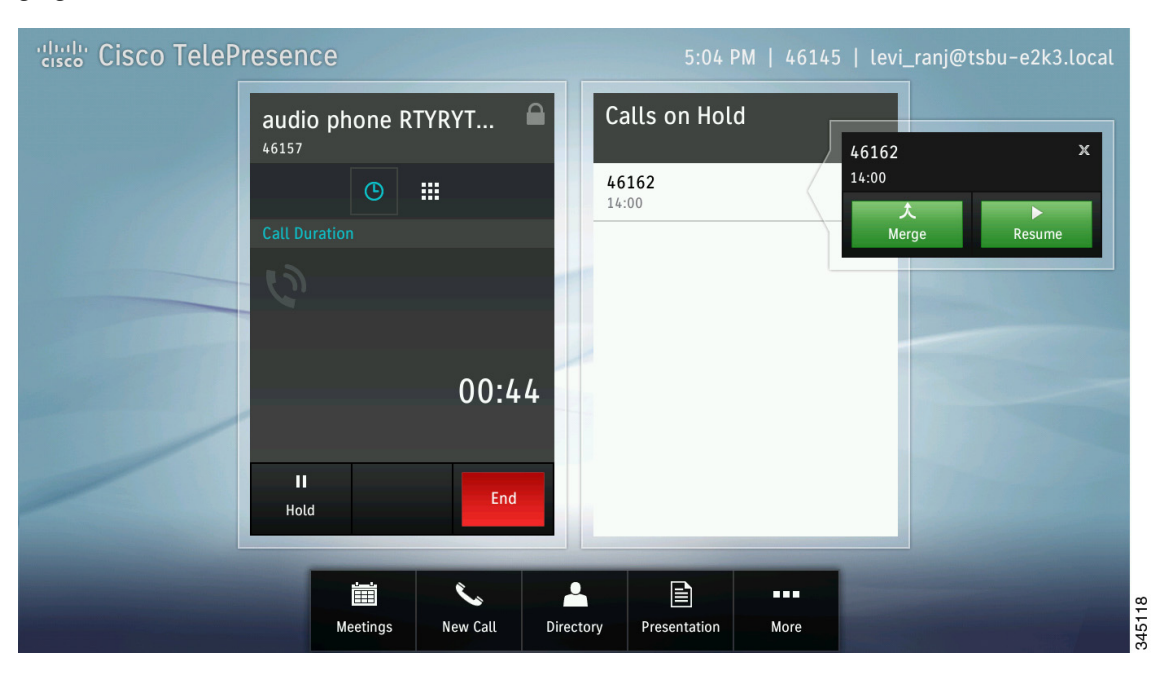

The system adds the new endpoint to the existing Cisco TelePresence conference.

### **Adding an Audio Participant to an Existing Conference**

To add an audio participant, complete the following steps.

**Step 1** Add the audio call using one of the following methods:

**•** Tap the **Add** button, as shown in [Figure 3-18](#page-63-0).

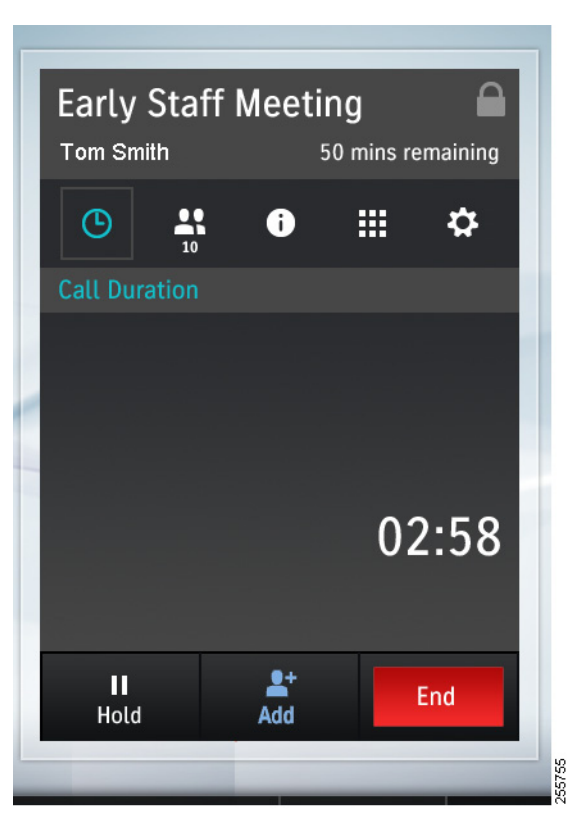

<span id="page-63-0"></span>*Figure 3-18 Adding an Audio Participant*

**•** If the Add button is not available, use the **New Call button** at the bottom of the screen.

The keypad appears and your current meeting is minimized.

**Step 2** Tap the numbers you wish to dial on the keypad provided.

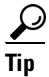

 $\frac{D}{Tip}$  You can also tap the keyboard button and enter a URI.

Your current meeting is placed on hold while the system dials the number, as shown in [Figure 3-19](#page-64-0).

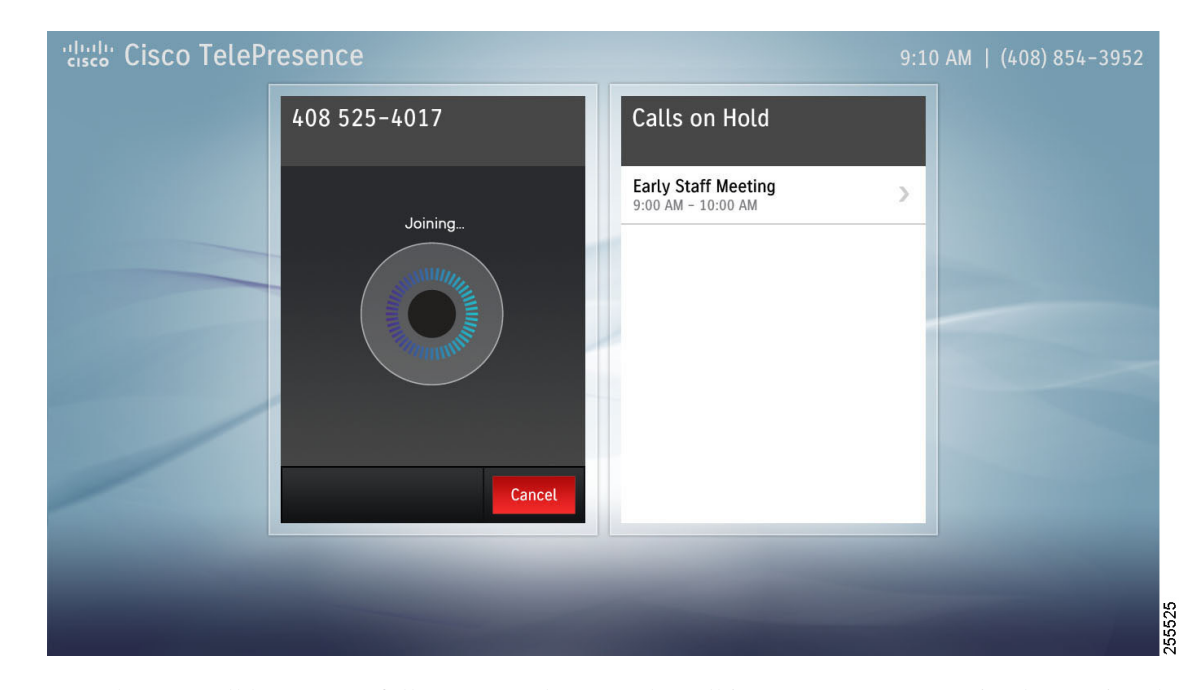

#### <span id="page-64-0"></span>*Figure 3-19 Adding an Audio Participant - Dialing the Number*

**Step 3** Once the new call has successfully connected, merge the call into your current meeting by tapping the **Merge** button in the meeting context card for the current meeting, as shown in [Figure 3-20](#page-64-1).

<span id="page-64-1"></span>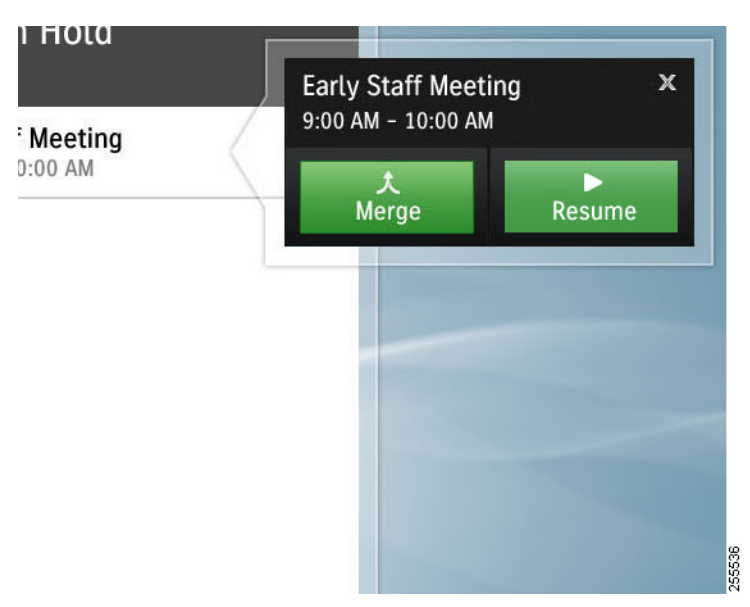

*Figure 3-20 Merge an Audio Participant*

**Step 4** Tap **Resume** to go back to your meeting.

### <span id="page-65-0"></span>**Placing a Call on Hold**

To place yourself on hold then resume your call during a meeting, complete the following tasks:

**Step 1** Tap the **Hold** button, as shown in [Figure 3-21.](#page-65-1)

<span id="page-65-1"></span>*Figure 3-21 Placing Yourself on Hold*

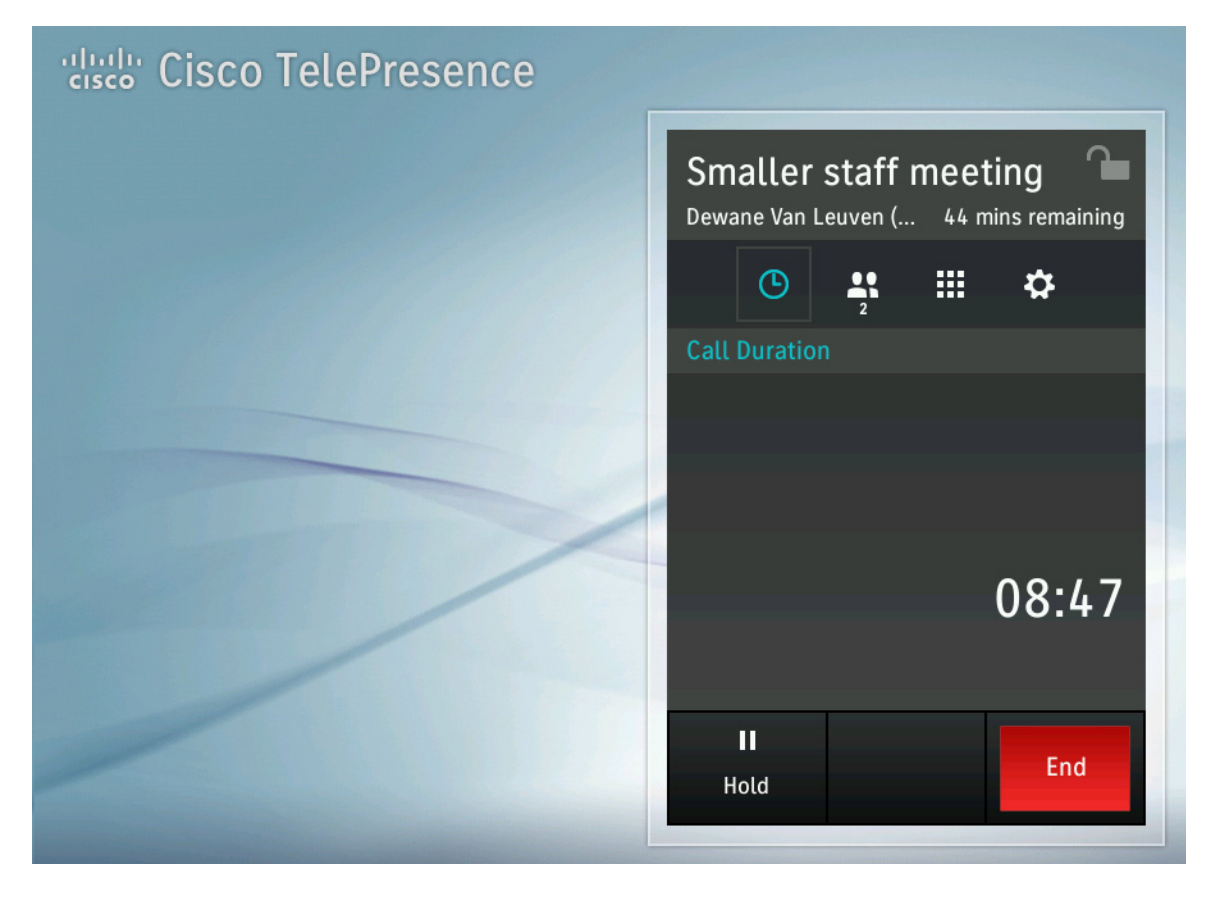

The Calls on Hold window appears, as shown in [Figure 3-22](#page-65-2).

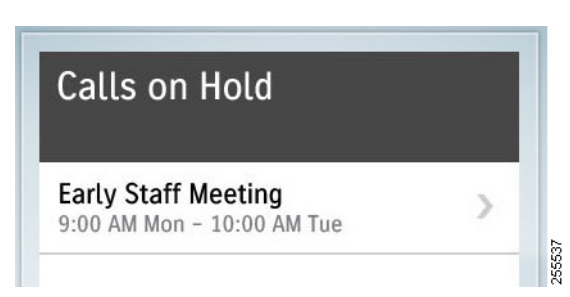

<span id="page-65-2"></span>*Figure 3-22 Calls on Hold*

**Step 2** Tap the **Resume** button to be placed back into your meeting. [Figure 3-23](#page-66-0) shows the hold/resume sequence.

<span id="page-66-0"></span>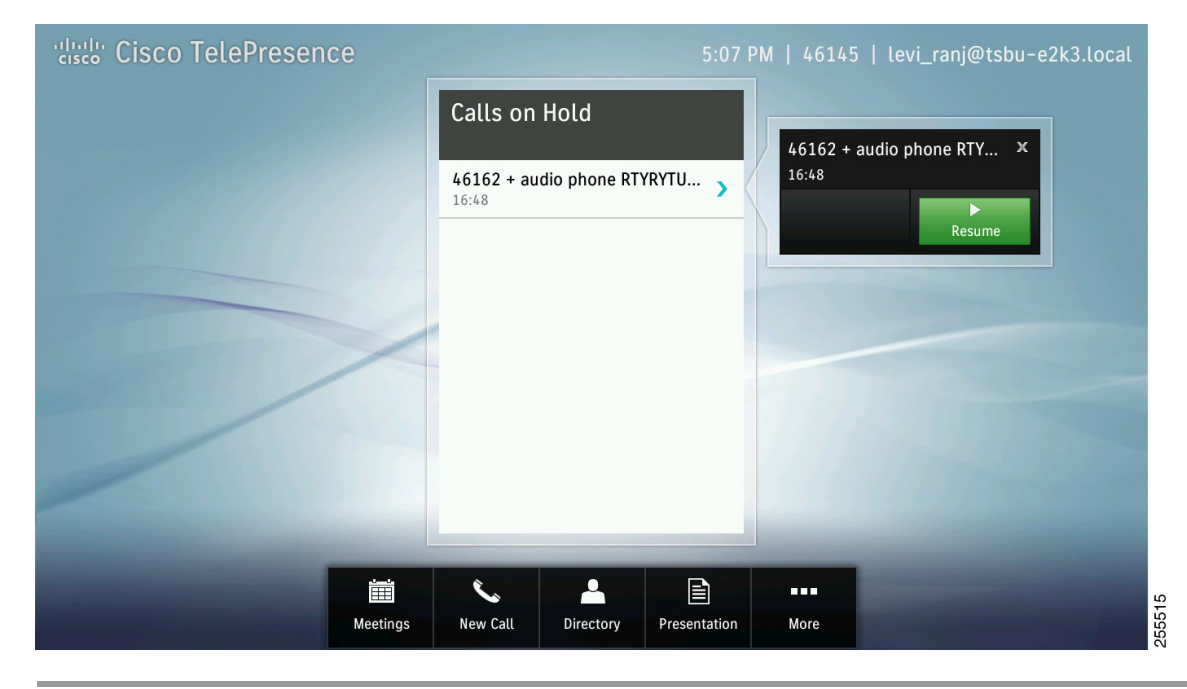

*Figure 3-23 Resuming a Call That is On Hold*

### **Dropping a Call Participant**

To drop an audio-only endpoint that from the meeting or to drop a multipoint video participant, complete the following task:

**Step 1** Tap the **Participants** button to bring up the Participants list.

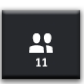

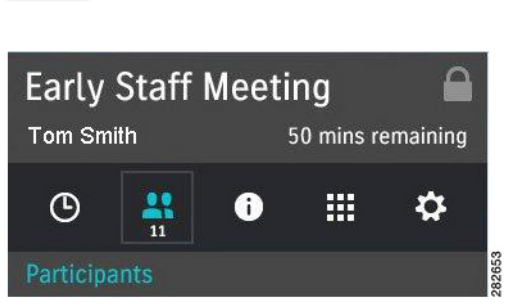

**Step 2** Tap the audio participant or video participant entry to bring up the contact card for that participant, as shown in [Figure 3-24.](#page-67-0)

Г

**Step 3** Tap the **Remove** button to drop the selected participant.

<span id="page-67-0"></span>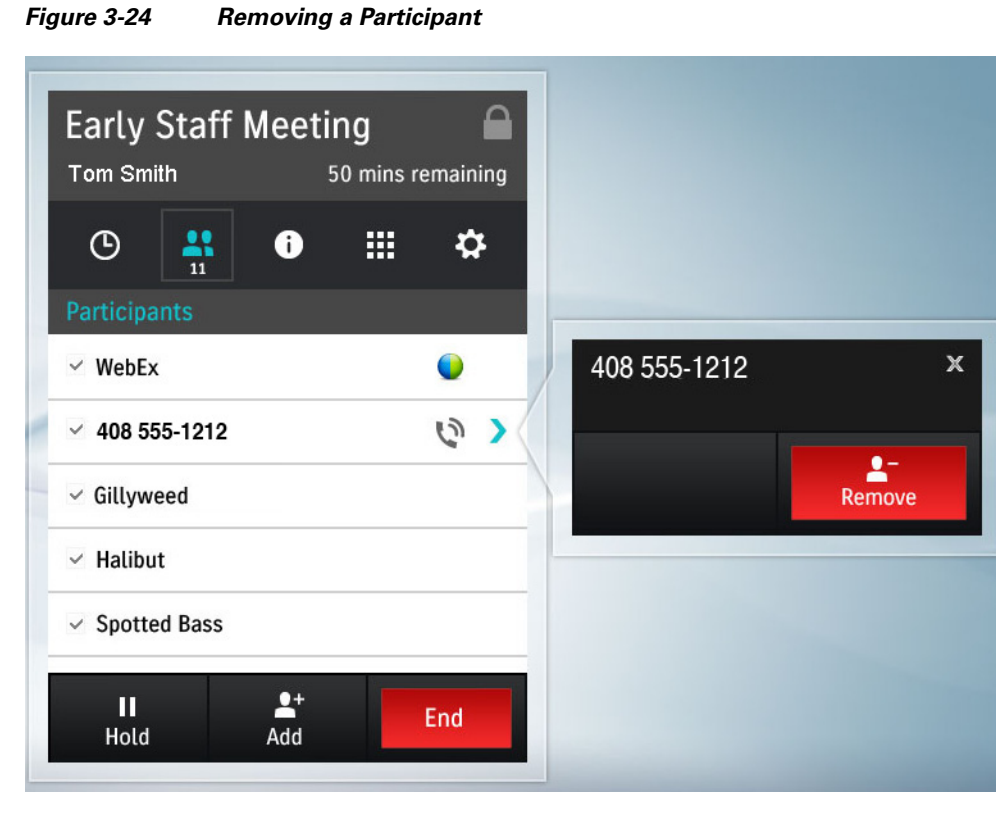

**Step 4** Navigate away from the Participants window by tapping the Call Duration button to return to the default meeting screen, or tap another meeting button.

### **Sending Touch Tones**

To send DTMF touch tones during a call, complete the following actions:

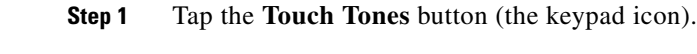

*Figure 3-25 Touch Tones Button*

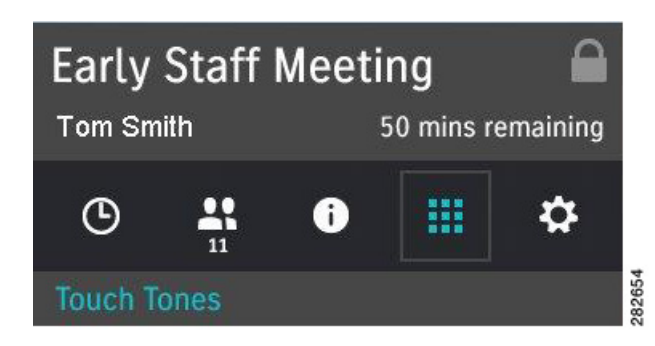

255542

**Step 2** Tap the keypad to send the tones.

#### *Figure 3-26 Keypad*

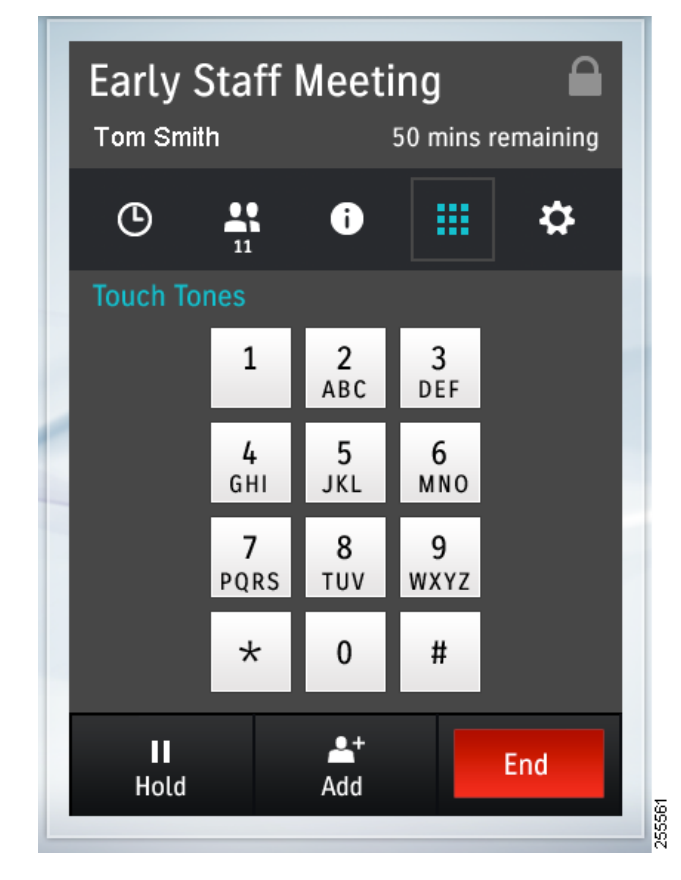

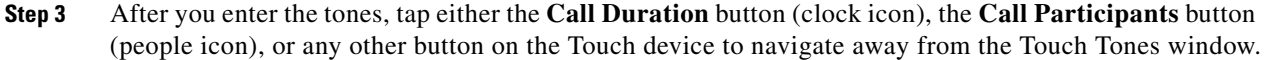

## <span id="page-68-0"></span>**Answering Calls**

There are two ways to answer calls:

- **•** [Answering Incoming Calls from the Touch Screen, page 3-25](#page-68-1)
- **•** [Answering or Ending Calls Using the Answer Button on the Console, page 3-26](#page-69-0)

### <span id="page-68-1"></span>**Answering Incoming Calls from the Touch Screen**

To answer incoming calls using the touch screen:

- **Step 1** If no calls are active, tap one of the following choices the Incoming Call window, as shown in [Figure 3-27](#page-69-1).
	- **• Answer**—Answers the incoming call and closes the Incoming Call window.

Г

• **Ignore**—Silences the ringer. If Auto Answer is configured on your system, pressing Ignore disables Auto Answer for the incoming call. The application that was open when the incoming call came in remains on-screen.

<span id="page-69-1"></span>*Figure 3-27 No Active Calls - Answer and Ignore Options*

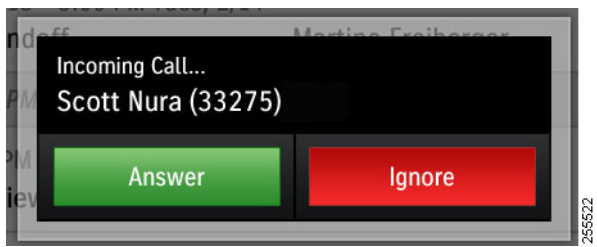

- **Step 2** If there are active calls or if calls are on remote hold, tap one of the following in the Incoming Call window, as shown in [Figure 3-28](#page-69-2):
	- **End and Answer—Ends** the current call, answers the incoming call, and closes the Incoming Call window.
	- **• Hold and Answer**—Places the current call on hold, answers the incoming call, and closes the Incoming Call window.

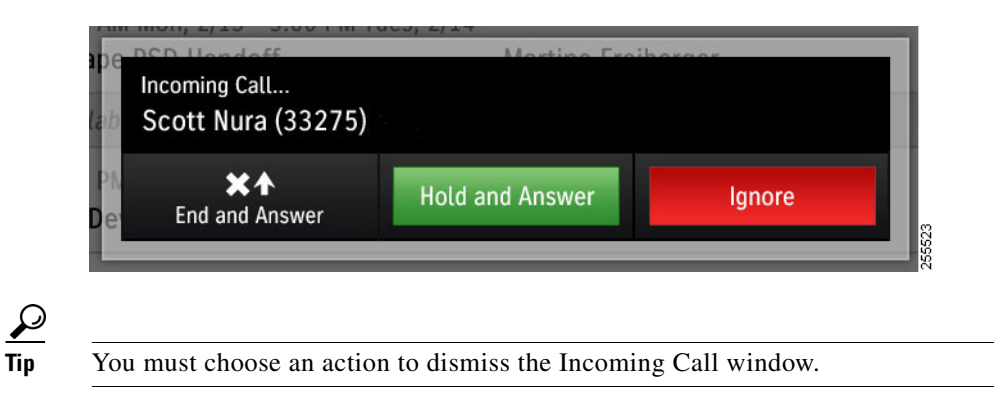

<span id="page-69-2"></span>*Figure 3-28 Active Calls - Answer and Ignore Options*

See [Answering or Ending Calls Using the Answer Button on the Console](#page-69-0).

### <span id="page-69-0"></span>**Answering or Ending Calls Using the Answer Button on the Console**

Press the Answer button on the Cisco TelePresence Touch 12 console to answer a call when the Incoming Call dialog is displayed on the Cisco TelePresence Touch 12 screen ([Figure 3-29\)](#page-70-1). The button will be backlit in green when selected. If you are already in a call, press this button to end the call. See [Answering Incoming Calls from the Touch Screen](#page-68-1).

a ka

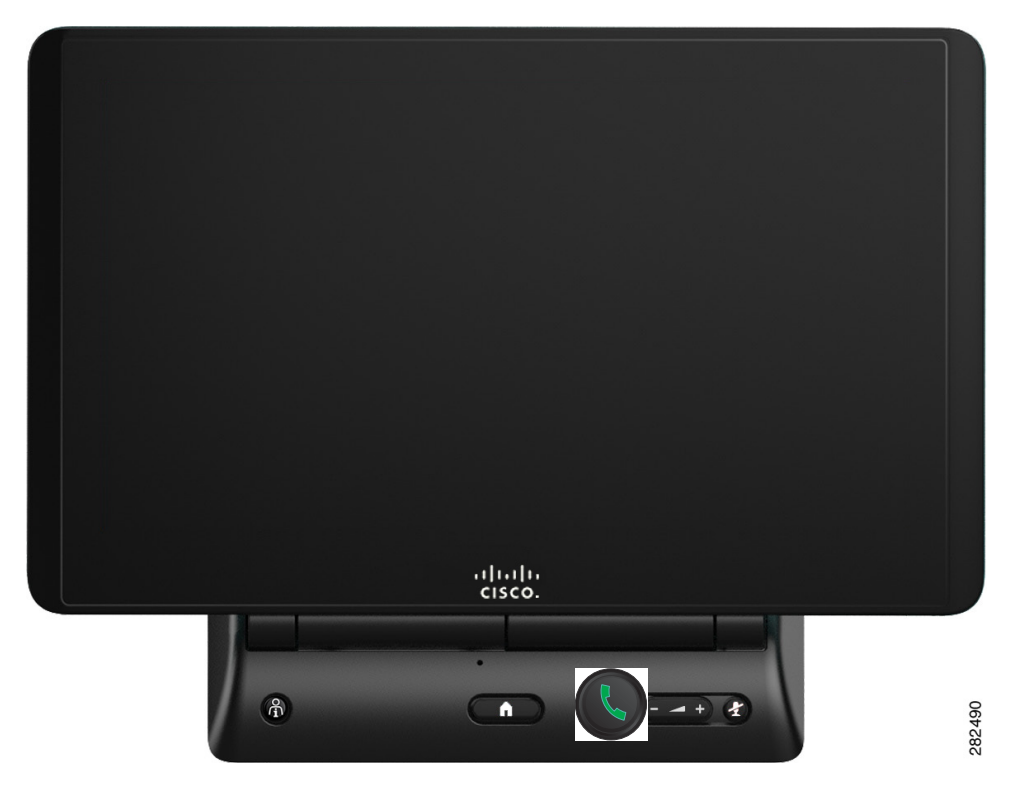

#### <span id="page-70-1"></span>*Figure 3-29 Cisco TelePresence Touch 12 Console—Answer Button*

# <span id="page-70-0"></span>**Muting the System During a Conference**

Mute your system during a conference by pressing the **Mute** button ([Figure 3-30](#page-71-2)). The button is backlit in red when selected, and a corresponding mute icon appears on the CTS main display to indicate that you are muted.

To unmute yourself, press the **Mute** button again.

If your system has meeting room microphones, you can mute your conference by briefly pressing the **Mute** button on any of the meeting room microphones.

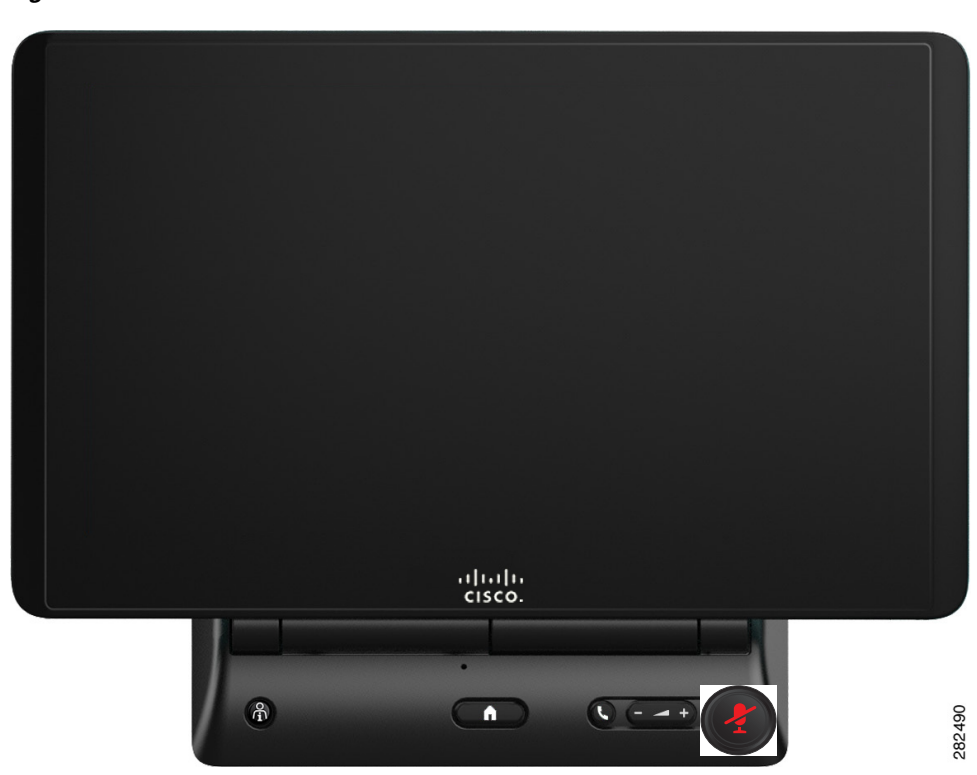

#### <span id="page-71-2"></span>*Figure 3-30 Cisco TelePresence Touch 12 Console—Mute Button*

## <span id="page-71-0"></span>**Muting a Single Microphone During a Conference**

Most systems that use multiple microphones have the single microphone mute feature. This feature mutes only one microphone.

To activate this feature during a conference, press and hold the **Mute** button for three seconds until the green LED light turns off.

To unmute the locally muted microphone, press the **Mute** button once. The green LED light turns on and the microphone becomes active, unless the muting feature is already activated in the room.

## <span id="page-71-1"></span>**Using Self View**

To see yourself before your meeting:

- **Step 1** Tap the **More** Button. The secondary button bar appears.
- **Step 2** Tap **Self View** in the secondary button bar.

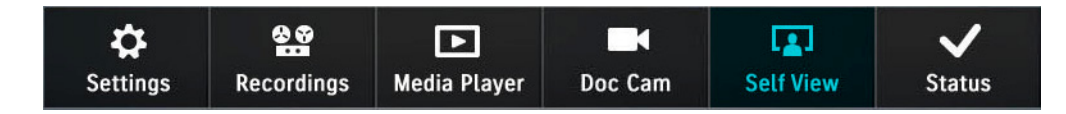
The secondary button bar is dismissed and the Self View screen appears on the Cisco TelePresence Touch 12, as shown in [Figure 3-31](#page-72-0). Your mirror image appears on your CTS screen. If you have more than one camera on your system, you can choose which camera to use to see yourself.

<span id="page-72-0"></span>*Figure 3-31 Self View Screen*

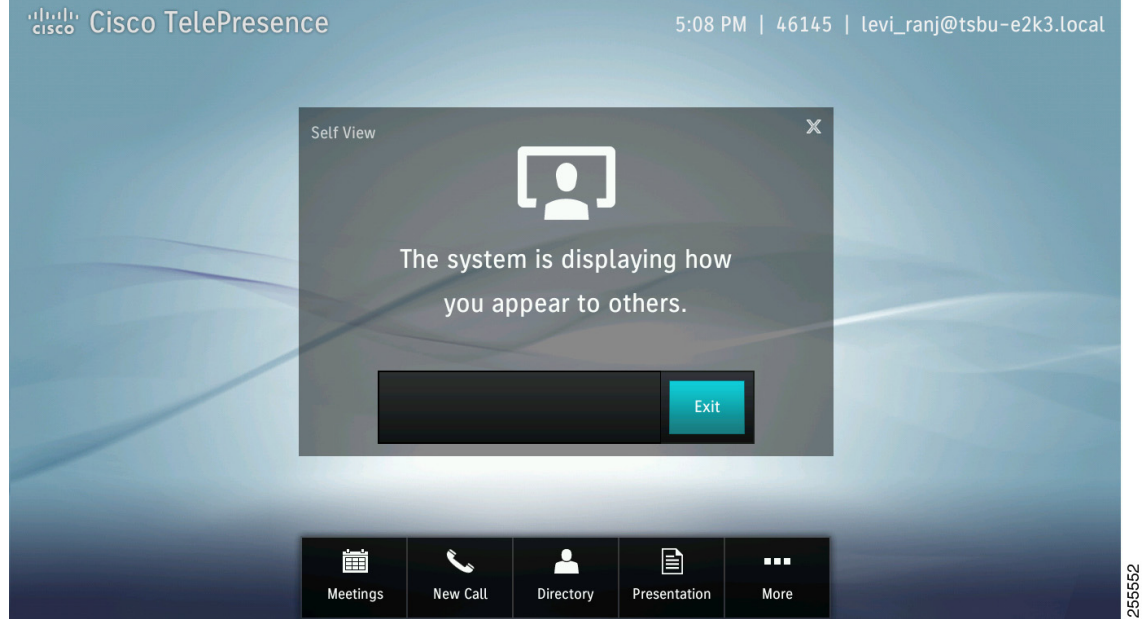

**Step 3** Tap **Exit** to close the window and exit Self View mode.

# **Checking Your Calendar**

To check your meetings calendar, complete the following steps:

**Note** This feature is available only if your system administrator has configured meetings for your system.

**Step 1** Tap the **Meetings** button in the primary button bar. The Meetings window appears, as shown in [Figure 3-32](#page-73-0).

 $\mathscr{D}_{\mathbf{z}}$ 

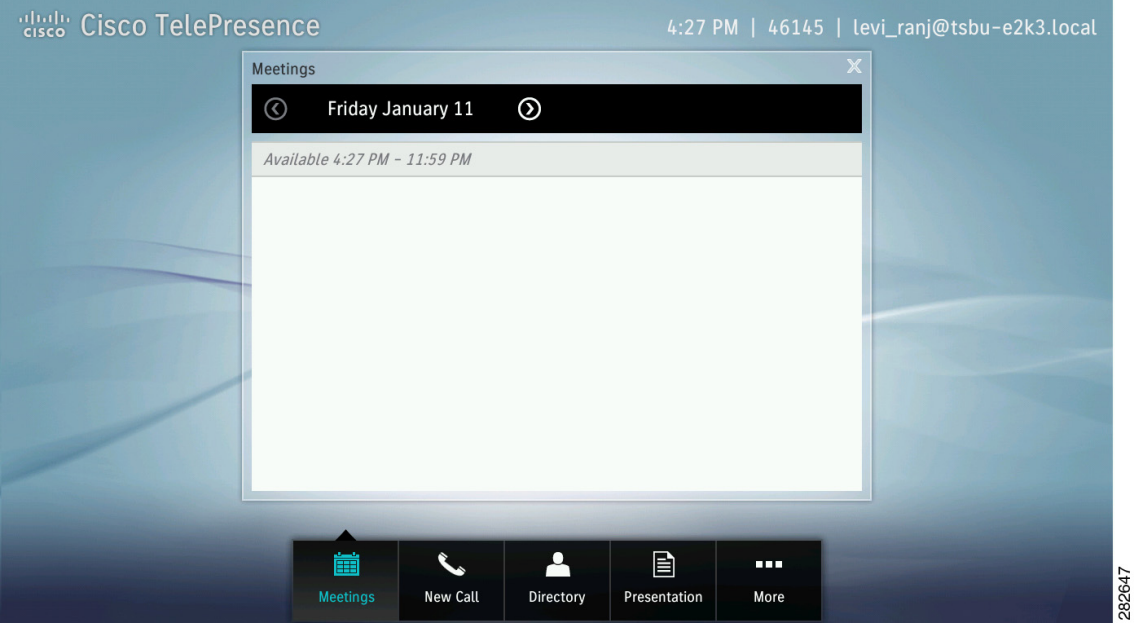

<span id="page-73-0"></span>*Figure 3-32 Cisco TelePresence Touch Scheduled Meetings Window*

| disch Cisco TelePresence |                                                           |                        | August 18   1:26 PM   81122704 |  |
|--------------------------|-----------------------------------------------------------|------------------------|--------------------------------|--|
|                          | Meetings                                                  |                        |                                |  |
|                          | Monday February 13 2                                      |                        |                                |  |
|                          | $9:00$ AM $-10:30$ AM<br><b>Early Staff Meeting</b>       | <b>Tim Doe</b>         | Active<br>Call                 |  |
|                          | 9:30 AM Mon, 2/13 - 5:00 PM Tues, 2/14<br>Project Handoff | <b>Martine Presley</b> | Join                           |  |
|                          | Available 12:30 PM - 2:30 PM                              |                        |                                |  |
|                          | $2:30$ PM $-3:00$ PM<br>Alpha Device Review               | Shubha Ha              |                                |  |
|                          | $3:00$ PM - 4:00 PM<br>Launch Readiness                   | Joe Smith              |                                |  |
|                          | 4:00 PM - 5:00 PM<br>$5 - 1$                              | Fluis Loo              |                                |  |
|                          | 圃                                                         | B<br>                  |                                |  |
|                          | <b>Meetings</b><br>Call                                   | Presentation<br>More   |                                |  |

**Step 2** Tap the icons at the top of the Meetings window to navigate, as shown in [Figure 3-33.](#page-73-1)

<span id="page-73-1"></span>*Figure 3-33 Meeting Screen Navigation*

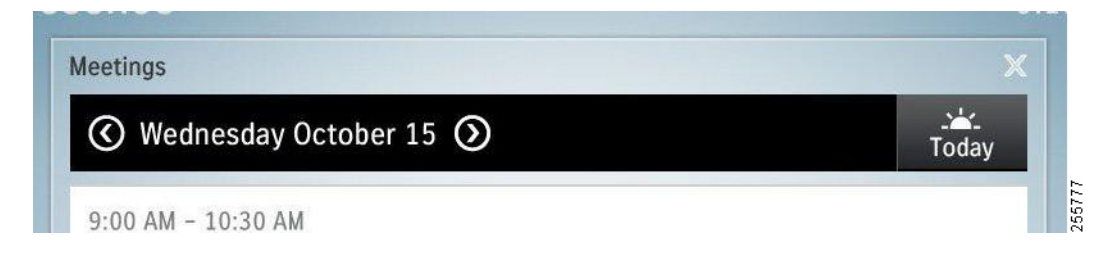

To go forward to see future meetings one day at a time, tap the **Forward** icon.

# ⊚

To go back one day at a time, tap the **Back** icon.

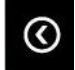

To return immediately to the current day, tap the **Today** icon.

 $\mathbf{A}$ Today

# **Sharing Presentations**

This section provides you with the information you need to share a presentation in a Cisco TelePresence conference and includes the following sections:

- **•** [Supported Presentation Resolutions, page 3-31](#page-74-0)
- [Sharing a Presentation in a Cisco TelePresence Conference, page 3-31](#page-74-1)
- **•** [Using PiP Control, page 3-33](#page-76-0)
- [Sharing a Presentation Outside of a Cisco TelePresence Conference, page 3-34](#page-77-0)

### <span id="page-74-0"></span>**Supported Presentation Resolutions**

Make sure to set your laptop screen resolution to 1024x768 when sharing a presentation. Any presentation works at a resolution of 1024 x 768 using a presentation cable with the VGA connector.

[Table 3-1](#page-74-2) provides a summary of the supported presentation video resolutions sent by a Cisco TelePresence endpoint running CTS 1.10 to any receiving endpoint or device. If required, set your presentation display to one of these resolutions for presentation sharing to work.

<span id="page-74-2"></span>*Table 3-1 Supported Presentation Resolutions*

**Display Resolution** 1024x768 (XGA) 800x600 (SVGA) 640x480 (VGA)

### <span id="page-74-1"></span>**Sharing a Presentation in a Cisco TelePresence Conference**

To share a presentation when in a Cisco TelePresence conference, complete the following steps:

- **Step 1** Once the meeting has started, plug the presentation cable into your presenting device (for example, your laptop).
- **Step 2** If you have any problems viewing the presentation, make a note of the supported resolutions in [Table 3-1](#page-74-2) and adjust the display resolution of your presenting device; otherwise, continue to [Step 3.](#page-75-0)
- **Step 3** Tap the **Presentation** button in the primary button bar on the lower part of the screen.

<span id="page-75-2"></span><span id="page-75-0"></span>*Figure 3-34 Presentation Button and Sharing Choices*

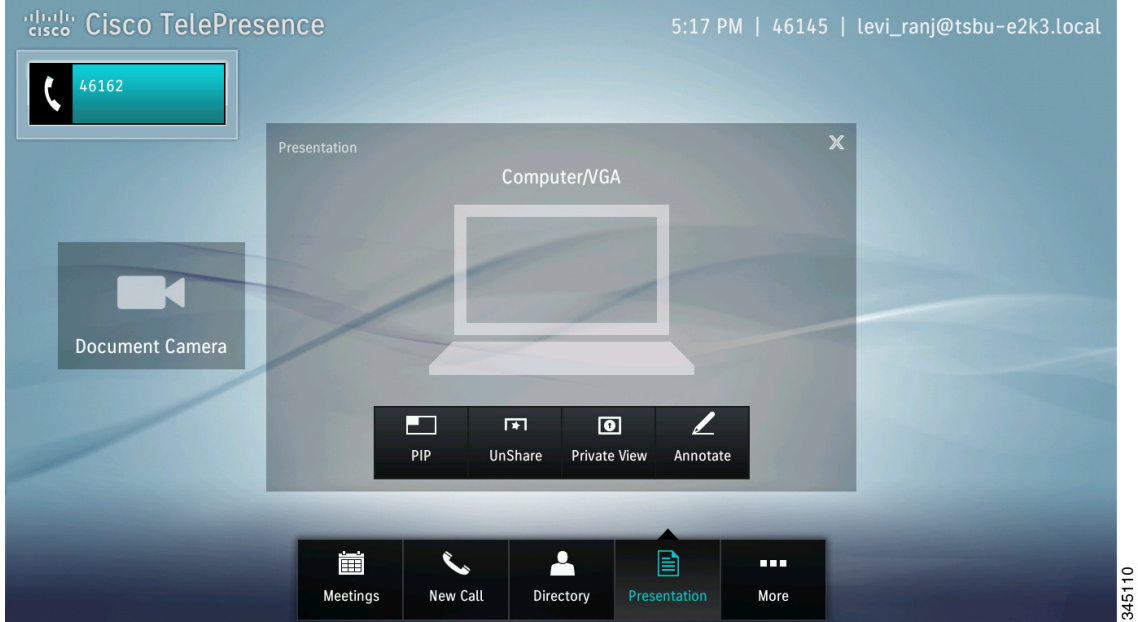

The Presentation Privacy Alert window appears ([Figure 3-35](#page-75-1)).

**Step 4** If you are prompted to share the presentation, tap **Everyone**.

#### <span id="page-75-1"></span>*Figure 3-35 Presentation Privacy Area*

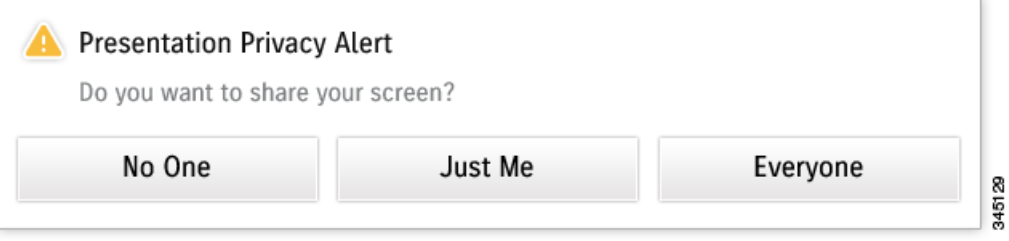

Your presentation is shared with everyone in the TelePresence conference.

**Step 5** To stop presenting, tap **Unshare**. To share the presentation again, tap **Share**. To view the presentation on your Cisco TelePresence device without sharing it with others in the conference, tap **Private View**. See [Figure 3-34](#page-75-2) for example of these choices.

### <span id="page-76-0"></span>**Using PiP Control**

Presentation-in-Picture (PiP) refers to the location and size of the presentation in relation to the conference participants in a Cisco TelePresence conference. You can move PiP to the left, right, or center or maximize the presentation.

To use PiP, complete the following steps.

**Step 1** Tap PiP, then tap any of the positional buttons that display to position the presentation to the center, right or left corners, or to maximize the presentation on your screen.

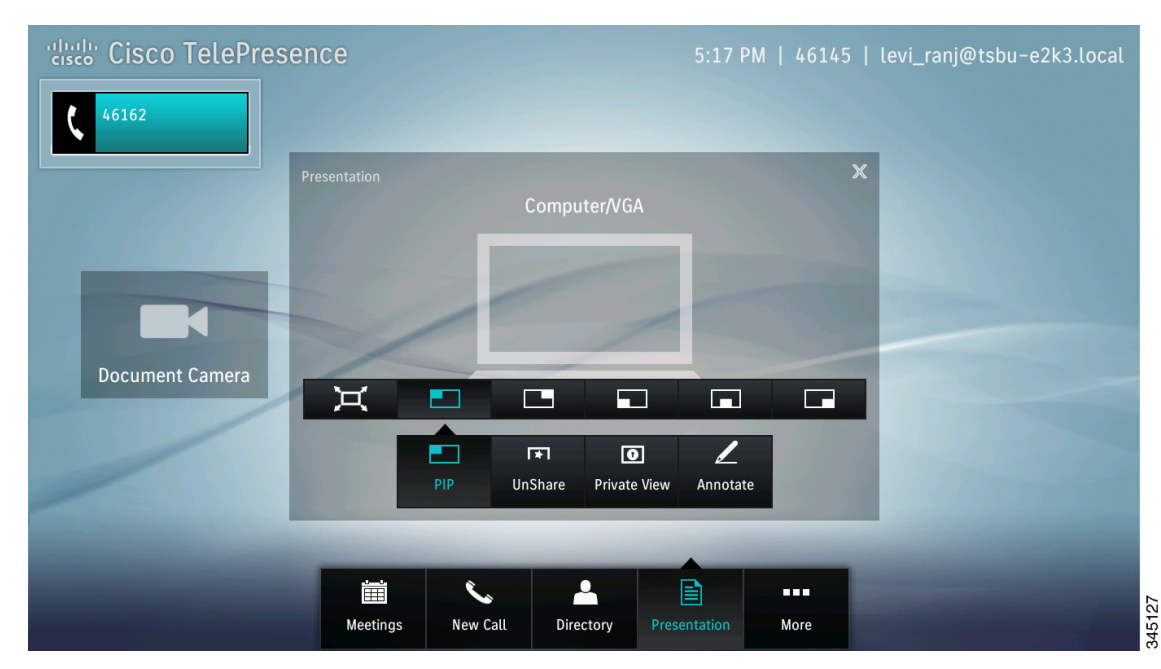

*Figure 3-36 Presentation Screen - PiP Controls*

[Figure 3-37](#page-77-1) shows an example of PiP on the lower right side of the main display screen.

<span id="page-77-1"></span>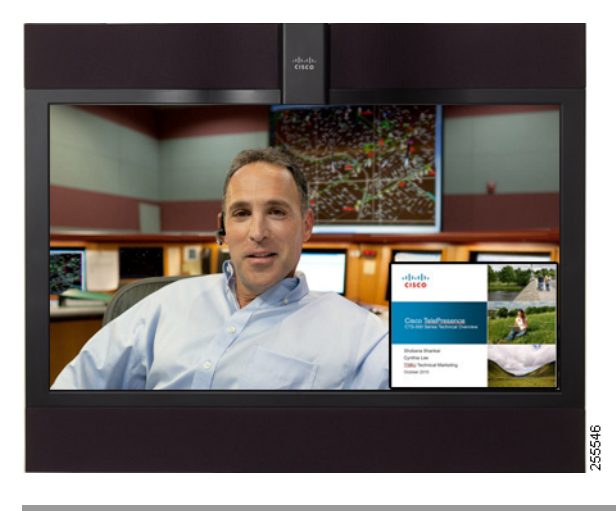

*Figure 3-37 PiP Lower Right*

### <span id="page-77-0"></span>**Sharing a Presentation Outside of a Cisco TelePresence Conference**

When there is no active video call, you can share your presentation locally by plugging the VGA cable into your presenting device. The presentation on either on the display screen of your system or, if an external presentation display is installed, the external presentation display.

Tip To have a system with an external presentation display show the presentation on the main display screen, turn off or disconnect the external presentation display.

# **Managing Meetings**

This section contains the information you need to manage meetings and includes the following topics:

- **•** [Meeting Control Button Quick Reference, page 3-34](#page-77-2)
- [Meeting Information Screen, page 3-36](#page-79-0)
- **•** [Managing Meeting Settings, page 3-37](#page-80-0)

### <span id="page-77-2"></span>**Meeting Control Button Quick Reference**

[Table 3-2](#page-78-0) describes meeting control buttons that appear during an active meeting. Buttons appear blue when selected.

<span id="page-78-0"></span>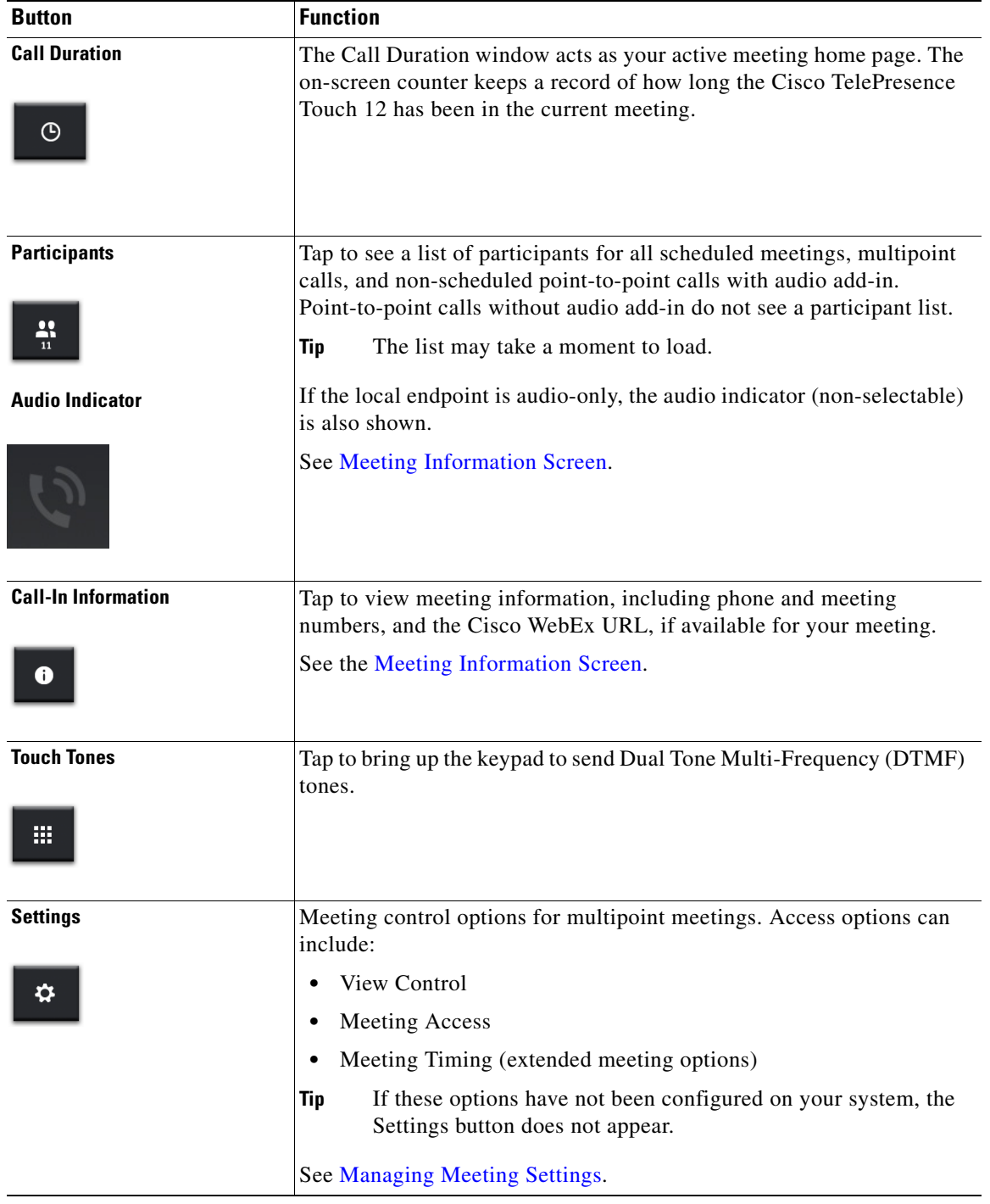

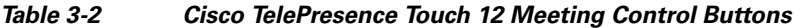

 $\blacksquare$ 

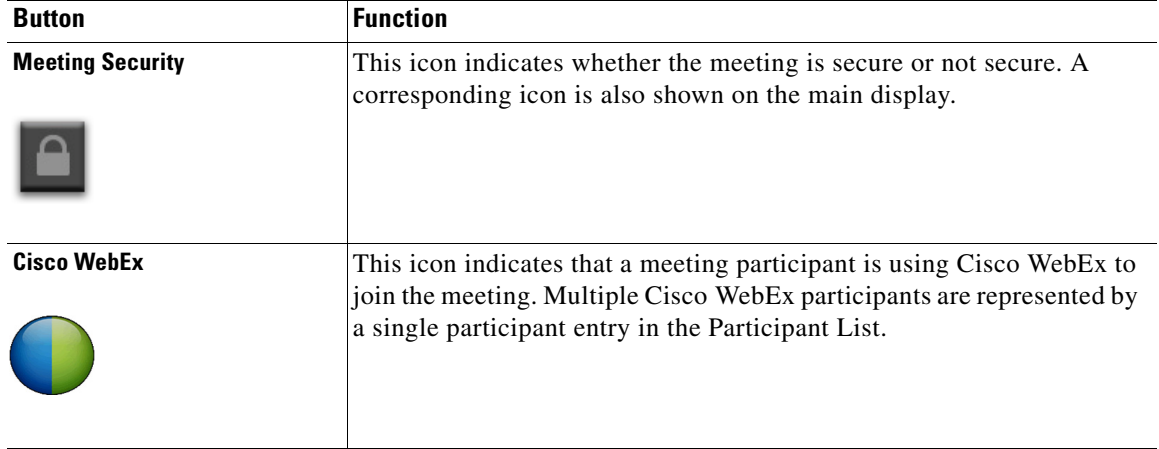

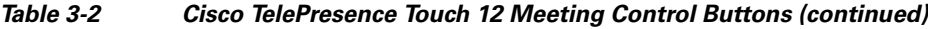

## <span id="page-79-0"></span>**Meeting Information Screen**

To view information about your scheduled meeting:

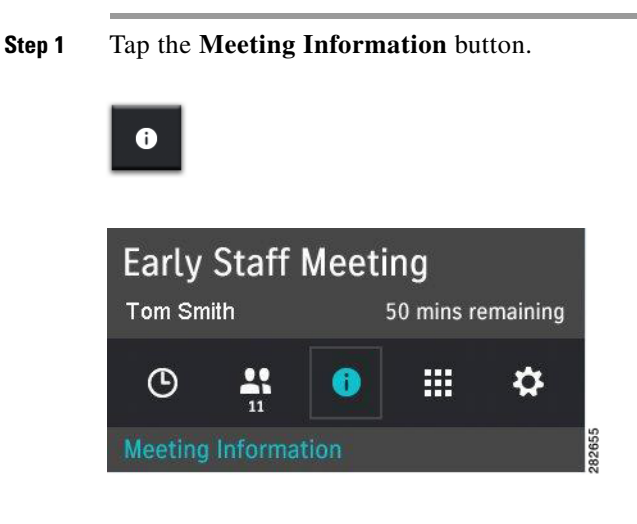

Your meeting details appear, as shown in [Figure 3-38.](#page-80-1)

<span id="page-80-1"></span>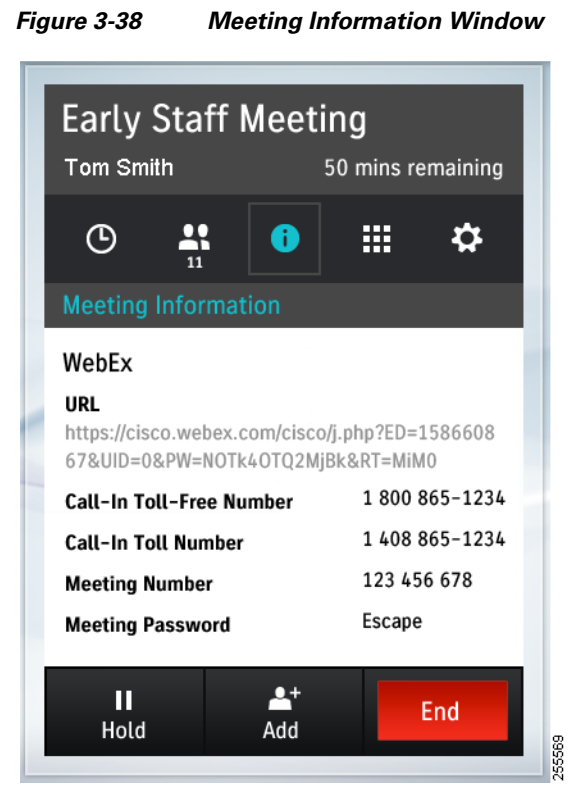

**Step 2** Navigate away from the Meeting Information window by tapping the **Call Duration** button to return to the default meeting screen, or tap another meeting button.

### <span id="page-80-0"></span>**Managing Meeting Settings**

To manage your meeting settings:

**Step 1** Tap the **Settings** button.

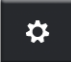

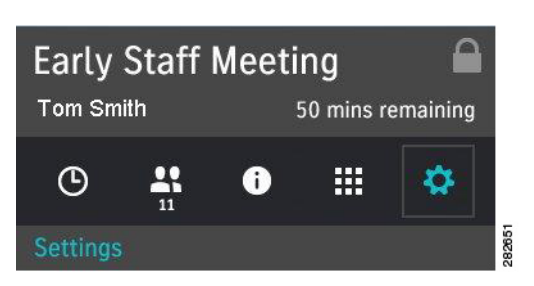

The Settings screen appears, shown in [Figure 3-39](#page-81-0). This screen allows you to manage the following aspects of your meeting:

- **•** [View Control, page 3-38](#page-81-1)
- **•** [Meeting Access, page 3-38](#page-81-2)
- **•** [Extend Your Meeting, page 3-39](#page-82-0)

<span id="page-81-0"></span>*Figure 3-39 Settings Screen for Meeting Control*

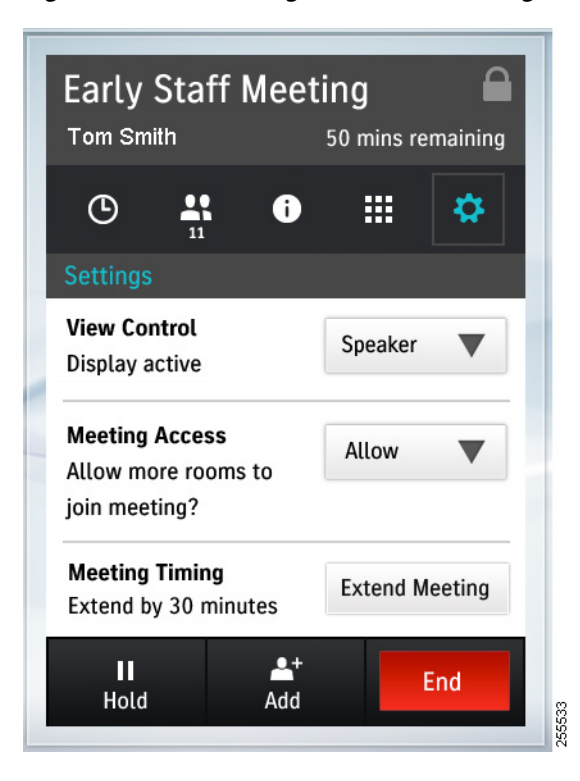

**Step 2** Once you have finished making changes, navigate away from the Settings window by tapping the Call Duration button to return to the default meeting screen, or tap another meeting button.

#### <span id="page-81-1"></span>**View Control**

View Control is displayed only on 3-screen systems in a multipoint call. The following options are available from the menu:

- **• Speaker**—Switches in only the active speaker in a 3-screen room when someone begins talking.
- **• Room**—Switches in all three segments of a 3-screen room when someone begins talking.

Your settings are automatically implemented and are saved for the duration of the current call; the system reverts to original settings when the meeting has ended.

#### <span id="page-81-2"></span>**Meeting Access**

This option is displayed only for multipoint meetings and allows you to add more rooms to your meeting. The following options are available from the menu:

- **• Allow**—Allows other endpoints to join the meeting.
- **• Block**—Blocks other endpoints from joining the meeting.

Your settings are automatically implemented and are saved for the duration of the current call; the system reverts to original settings when the meeting has ended.

### <span id="page-82-0"></span>**Extend Your Meeting**

You may have the option to extend your scheduled meeting. [Figure 3-40](#page-82-1) shows the Meeting Ending notice at the end of a scheduled meeting. To request a meeting extension:

**Step 1** Tap **Extend** in the Notices dialog to open the Settings window ([Figure 3-41\)](#page-83-0).

**Right Cisco TelePresence** Notices  $\times$  $\circledR$ Meeting Ending "Early Staff Meeting" is scheduled to end in 30 minutes<br>You can etend this meeting by 30 minutes. Extend **ID Upcoming Meeting**<br>9:20 AM - 10:00 AM<br>Early Staff Meeting  $\circledcirc$ Tim Berns 10:42  $\frac{11}{\text{Hold}}$  $rac{2}{\text{Add}}$ End 83642

#### <span id="page-82-1"></span>*Figure 3-40 Meeting Extension Notice*

#### **Step 2** Tap the **Extend Meeting** button in the Settings window.

A confirmation message appears on the Cisco TelePresence Touch 12: "Meeting has been extended." Your settings are automatically implemented and are saved for the duration of the current call. Your meeting instance now indicates that your meeting has been extended, as shown in [Figure 3-41](#page-83-0).

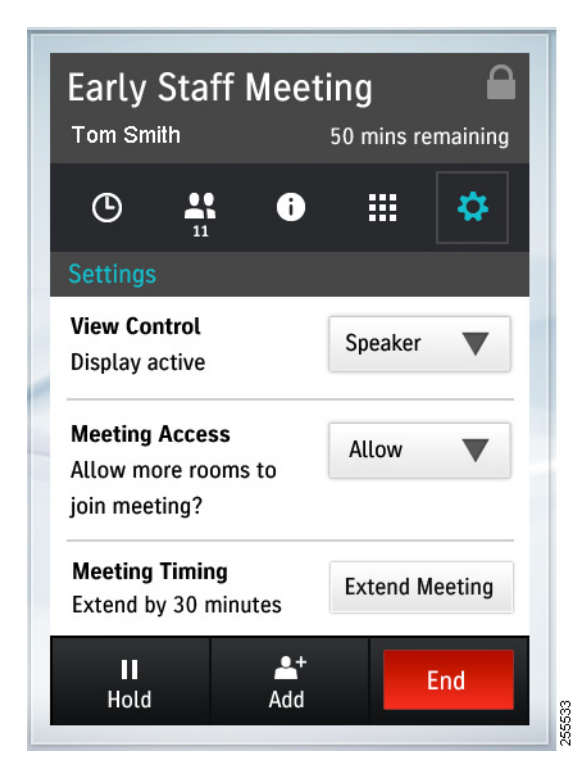

<span id="page-83-0"></span>*Figure 3-41 Meeting Extended by 30 Minutes*

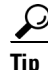

Tip The amount of time that you are allowed to extend your meeting is set by your administrator.

If the system is already at the maximum number of allowable resources, your meeting request may not be accepted. The following message appears: "Meeting not extended. System is currently at maximum number of callers."

# **Sharing Using the Document Camera**

If your system includes a document camera, you have a choice to share either the connected presentation, or the document camera. To share the document camera complete the following steps:

- **Step 1** Begin sharing a presentation by connecting a presentation to the Cisco TelePresence system using the sharing cable.
- **Step 2** To share the video that is being sent by the document camera, perform one of the following actions:
	- **•** Tap **Document Camera**.

*Figure 3-42 Document Camera Screen*

**•** Tap the **More** button in the primary button bar, then tap the **Doc Cam** button in the secondary button bar.

*Figure 3-43 Doc Cam Button*

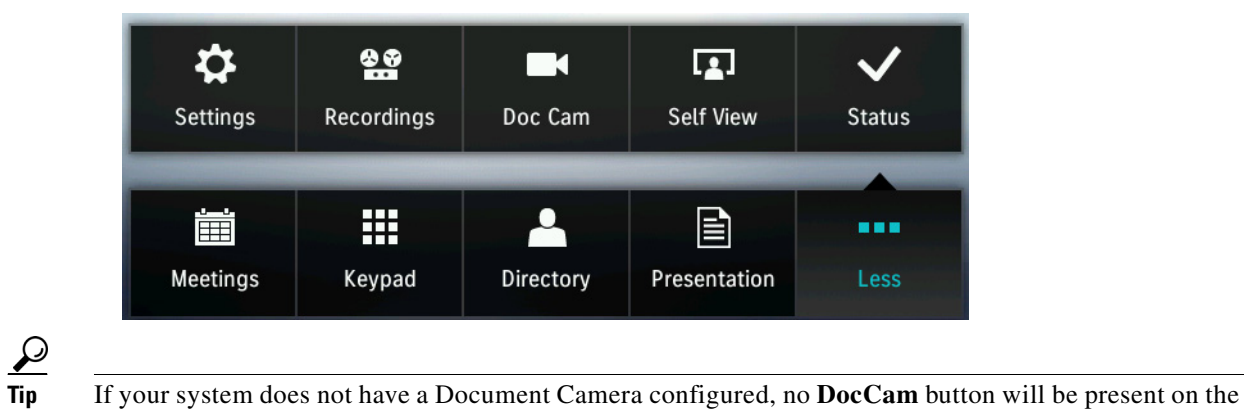

button bar.

The Document Camera control screen displays as shown in [Figure 3-44.](#page-84-0)

<span id="page-84-0"></span>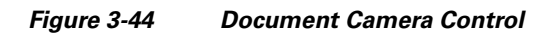

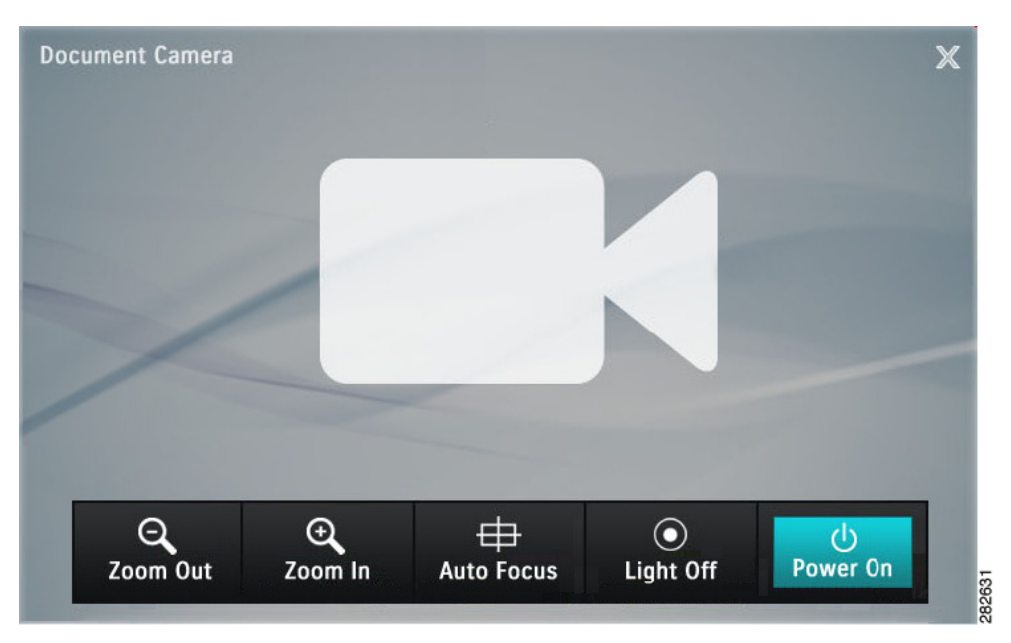

**Step 3** Tap the **Power On** button.

Sharing begins automatically. If there is no active meeting, the image displays locally.

**Step 4** When the document camera is powered on, you can control Zoom, Auto Focus, and Lights (if present) using the buttons on the Touch device. If the document camera is not turned on, the Zoom, Auto Focus, and Light (if present) buttons are not available.

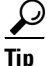

**Tip** The Auto Focus task cannot be stopped manually.

**Step 5** Power off the document camera by tapping the **Power Off** button.

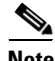

**Note** Do not power off the camera by using the power button on the camera. The system does not recoguize the state change from On to Off when you power off the document camera using this method.

**Step 6** To change the document camera to private view, tap the **Zoom In** or **Zoom Out** buttons, tap the **Hide** button, then tap **Private View**.

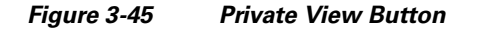

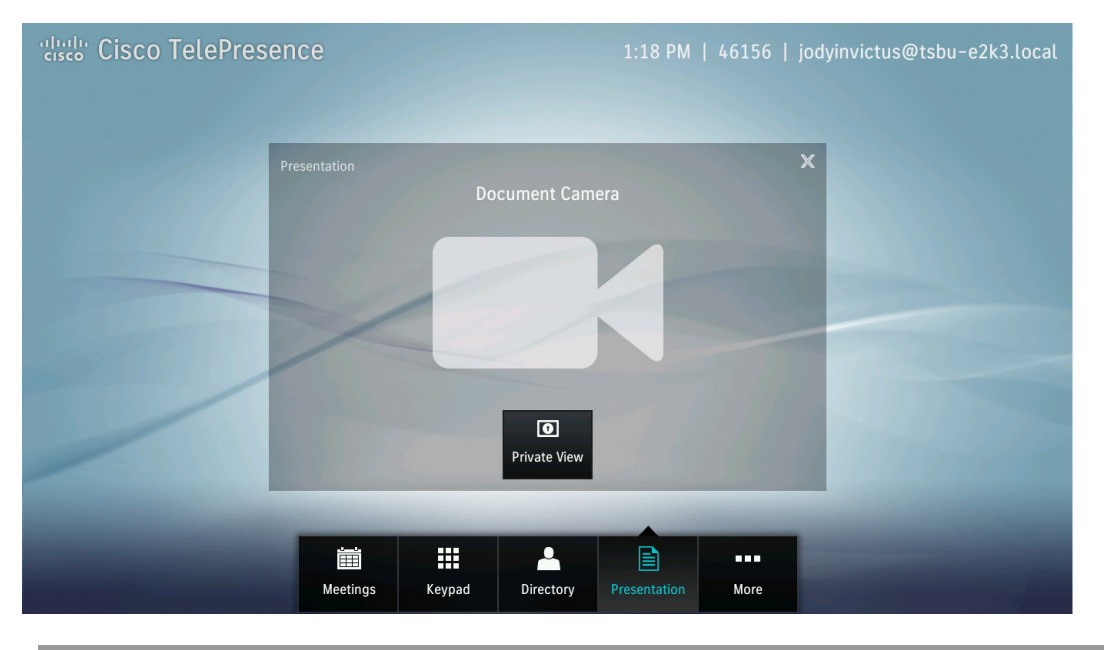

# **Opening Other Applications During a Call**

To open another application while you are in a call, tap the desired button in the button bar. Your current meeting is minimized to the top left side of the screen and the specified application screen appears (see [Figure 3-46,](#page-86-0) for example). To return to your meeting in progress, tap the **Active Call** button, tap the minimized meeting window, or press the Home button on the Touch device.

See the following examples:

- **•** [Checking Your Calendar While in a Call, page 3-42](#page-85-0)
- [Returning to Your Active Meeting, page 3-43](#page-86-1)

### <span id="page-85-0"></span>**Checking Your Calendar While in a Call**

To check your meetings calendar, tap the **Meetings** button, as shown in [Figure 3-46.](#page-86-0)

<span id="page-86-0"></span>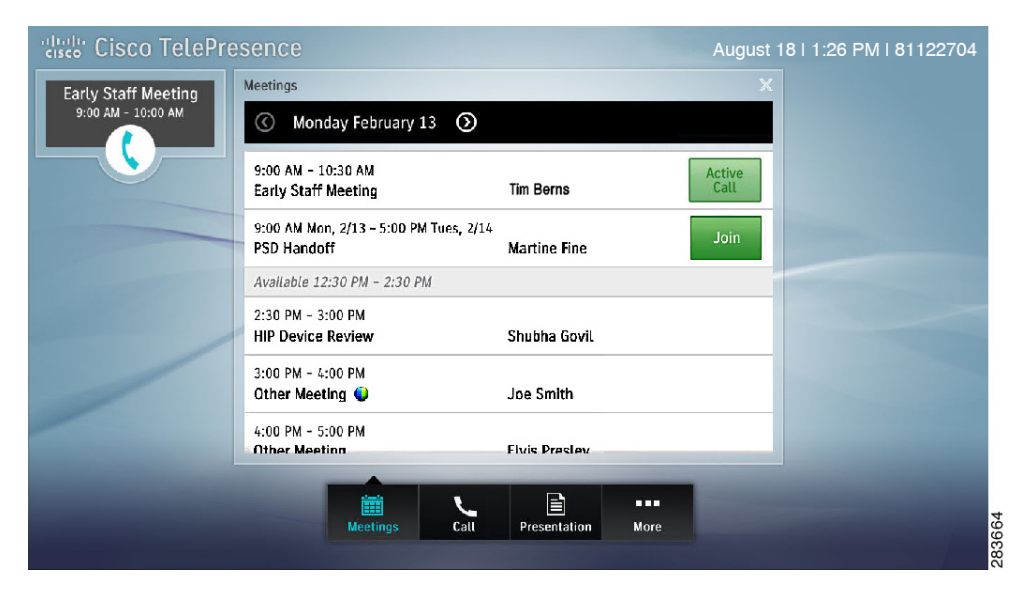

*Figure 3-46 Checking Your Calendar During a Call*

## <span id="page-86-1"></span>**Returning to Your Active Meeting**

You can quickly return to your active meeting by pressing the Home on the Touch device, as shown in [Figure 3-29](#page-70-0). If you are not in an active call, the Home button returns you to your configured default "home" screen.

 $\Gamma$ 

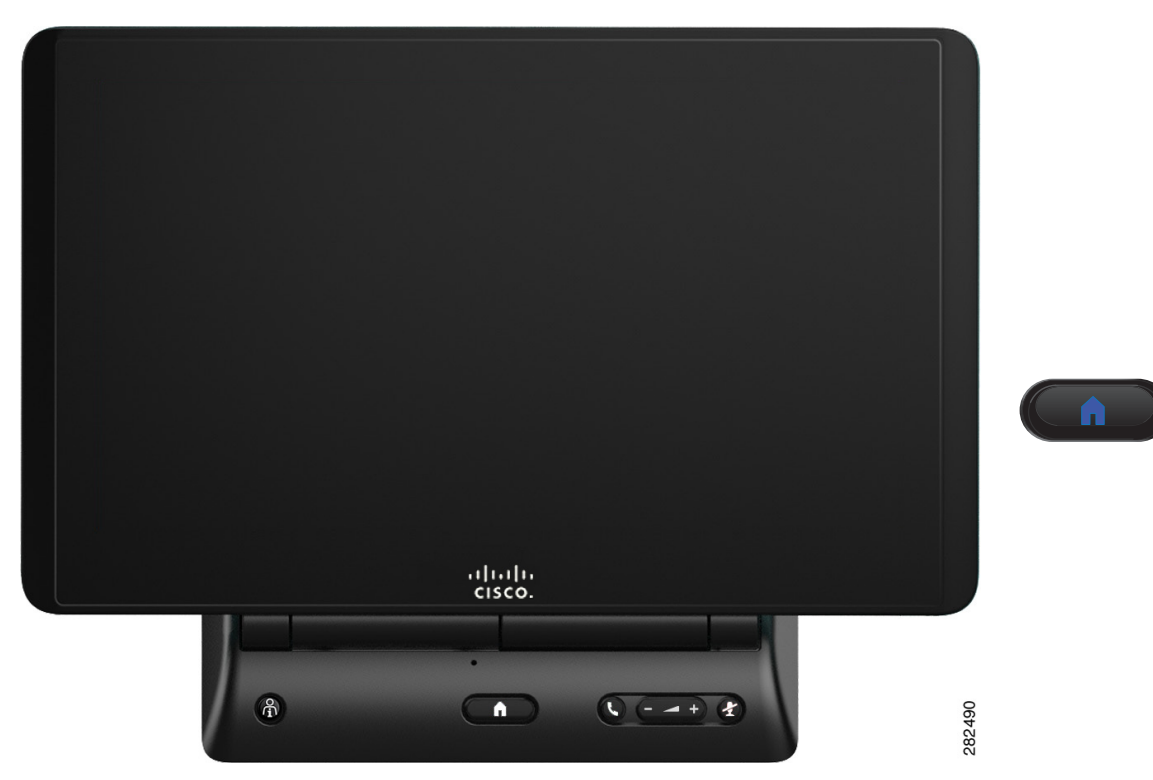

*Figure 3-47 Cisco TelePresence Touch 12 Console—Home Button*

## **Controlling Volume and Other Call Settings**

How to control settings for:

- **•** [Controlling Meeting Volume Using the Volume Button on the Console, page 3-44](#page-87-0)
- **•** [Selecting Between Speaker and Headset Audio and Controlling Meeting Volume, page 3-47](#page-90-0)
- **•** [Media Volume, page 3-48](#page-91-0)
- **•** [Changing Screen Brightness, page 3-49](#page-92-0)

### <span id="page-87-0"></span>**Controlling Meeting Volume Using the Volume Button on the Console**

You can also control call volume using the button on the Cisco TelePresence Touch 12 console, as shown in [Figure 3-48.](#page-88-0) The Volume button controls ringer, speaker, and DMP/Presentation volume; corresponding changes are made to the volume settings in More > Settings when you use the Volume button on the console.

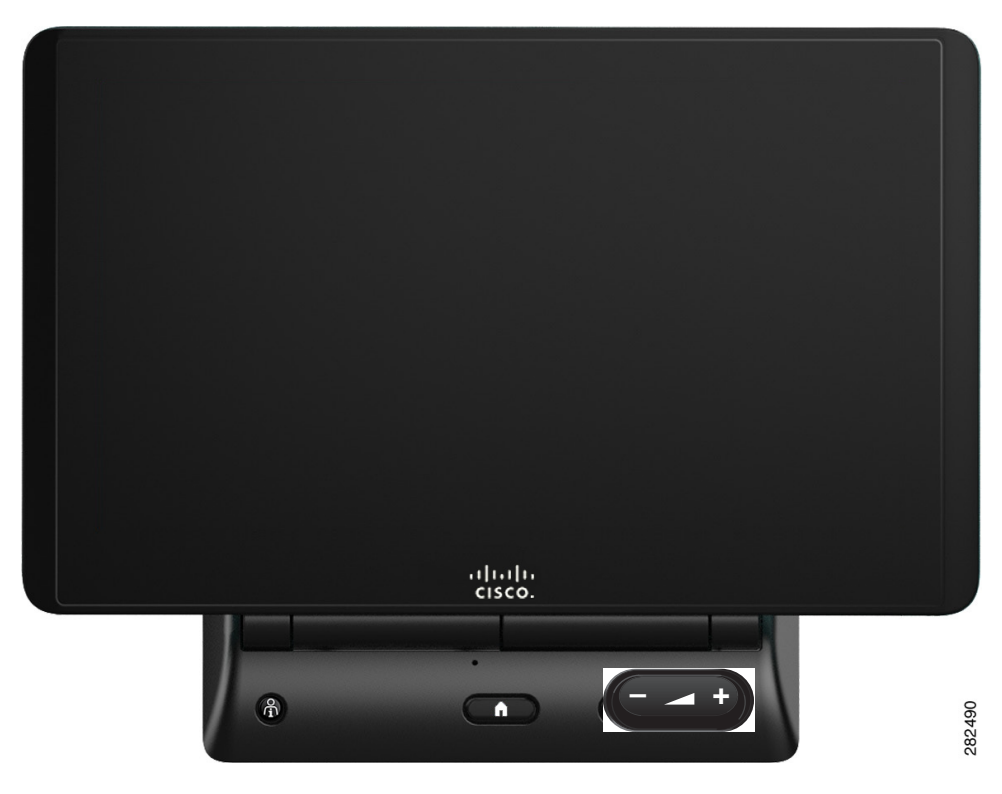

#### <span id="page-88-0"></span>*Figure 3-48 Cisco TelePresence Touch 12 Console—Volume Toggle Button*

### **Controlling Call and Meeting Volume Using the Touch pad**

To control incoming call volume and ringtone settings using the touch pad:

- **Step 1** Tap the **More** button. The secondary button bar appears.
- **Step 2** Tap **Settings** in the secondary button bar. The Settings window displays.

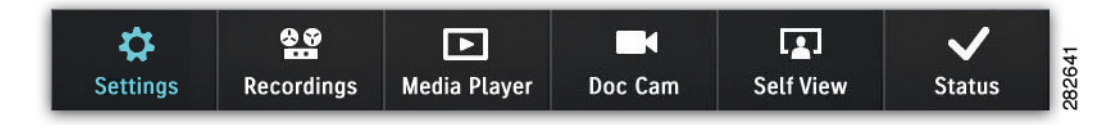

#### **Step 3** Tap **Incoming Calls**.

**Step 4** If your system is configured to allow you to change **Auto Answer** settings, tap and drag the selector to **On** or **Off**, as shown in [Figure 3-49](#page-89-0). Otherwise Auto Answer is set to Off by default.

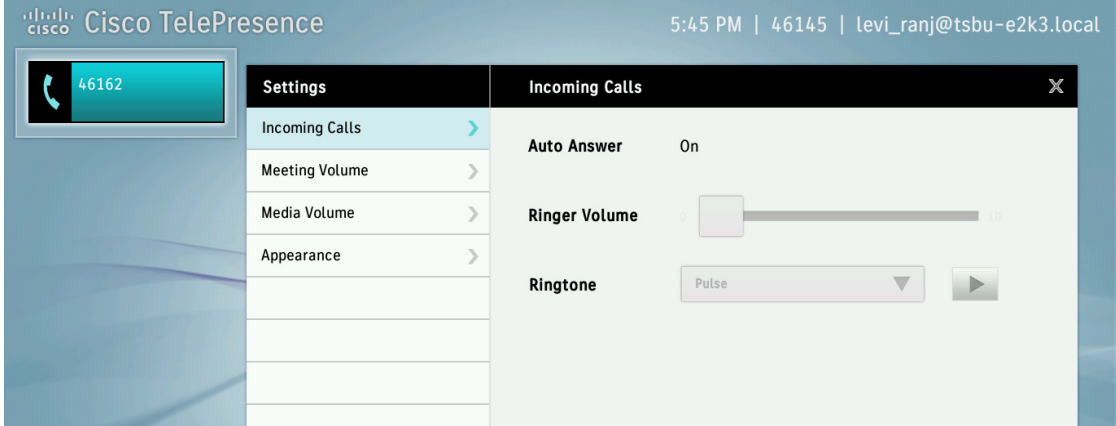

#### <span id="page-89-0"></span>*Figure 3-49 Setting Auto Answer and Ringtone Settings*

- **Step 5** If your system is configured to allow you to change the ringtone, tap the down arrow to open the menu bar ([Figure 3-49](#page-89-0)) and tap to select from available ringtones. Otherwise the Cisco Standard ringtone is the default.
- **Step 6** Tap **Play** to hear a sample of the selected ringtone. A sample ringtone is heard when you release the selector and the ringer volume indicator appears, as shown in [Figure 3-50](#page-89-1).

#### <span id="page-89-1"></span>*Figure 3-50 Ringer Volume Indicator*

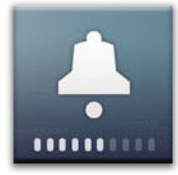

**Step 7** When you are finished changing your settings, tap the X in the upper right corner of the Incoming Calls window to dismiss the window or tap [Selecting Between Speaker and Headset Audio and Controlling](#page-90-0)  [Meeting Volume](#page-90-0) or another selection from the menu at left to continue adjusting your Cisco TelePresence Touch 12 settings.

## <span id="page-90-0"></span>**Selecting Between Speaker and Headset Audio and Controlling Meeting Volume**

To select audio to be played through a speaker or headset and to control meeting, speaker, and headset volume, complete the following steps:

- **Step 1** Tap the **More** button. The secondary button bar appears.
- **Step 2** Tap **Settings** in the secondary button bar.

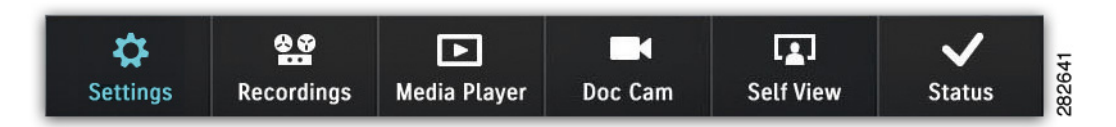

**Step 3** Tap **Meeting Volume**. The Meeting Volume window appears, as shown in [Figure 3-51](#page-90-1).

<span id="page-90-1"></span>*Figure 3-51 Setting Audio Mode and Volume*

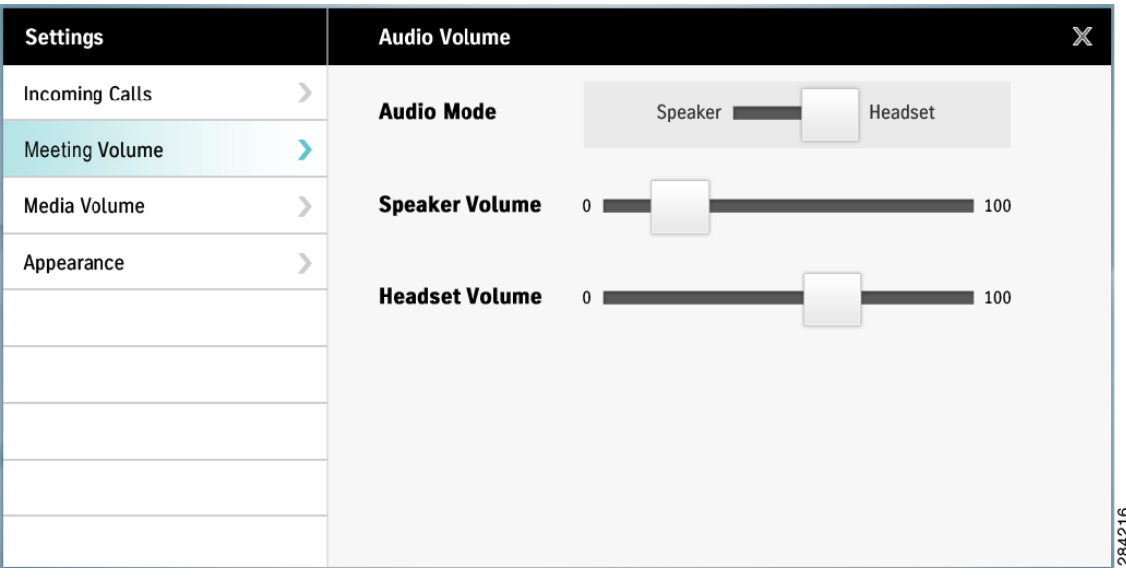

**Step 4** Select **Audio Mode**. Tap and drag the slider to choose between **Speaker** and **Headset** if you have a headset plugged into your CTS endpoint.

$$
\frac{Q}{T}
$$

**Tip** If your system is not configured for a headset option, no Headset adjustment controls are visible.

**Step 5** Adjust **Speaker Volume** by tapping and dragging the slider to the desired position. No sample audio tone is played but the speaker volume indicator is displayed, as shown in [Figure 3-52](#page-91-1).

<span id="page-91-1"></span>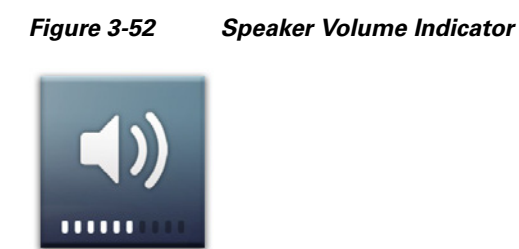

**Step 6** Adjust **Headset Volume** by tapping and dragging the slider to the desired position. No sample audio tone is played but the headset volume indicator is displayed, as shown in [Figure 3-53](#page-91-2).

#### <span id="page-91-2"></span>*Figure 3-53 Headset Volume Indicator*

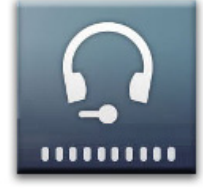

**Step 7** When you are finished changing your settings, tap the X in the upper right corner of the Meeting Volume window to dismiss the window or tap [Media Volume](#page-91-0) or another selection from the menu at left to continue adjusting your Cisco TelePresence Touch 12 settings.

### <span id="page-91-0"></span>**Media Volume**

To control speaker and headset volume for the Media Player (DMP) and presentation audio:

- **Step 1** Tap the **More** button. The secondary button bar appears.
- **Step 2** Tap **Settings** in the secondary button bar.

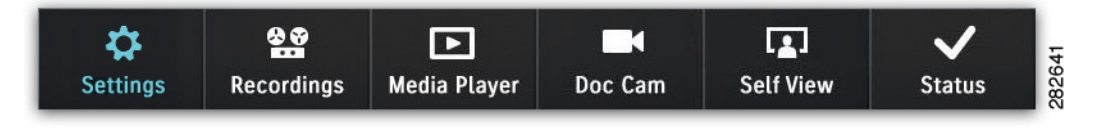

**Step 3** Tap **Media Volume**. The Media Volume window appears, as shown in [Figure 3-51](#page-90-1).

a ka

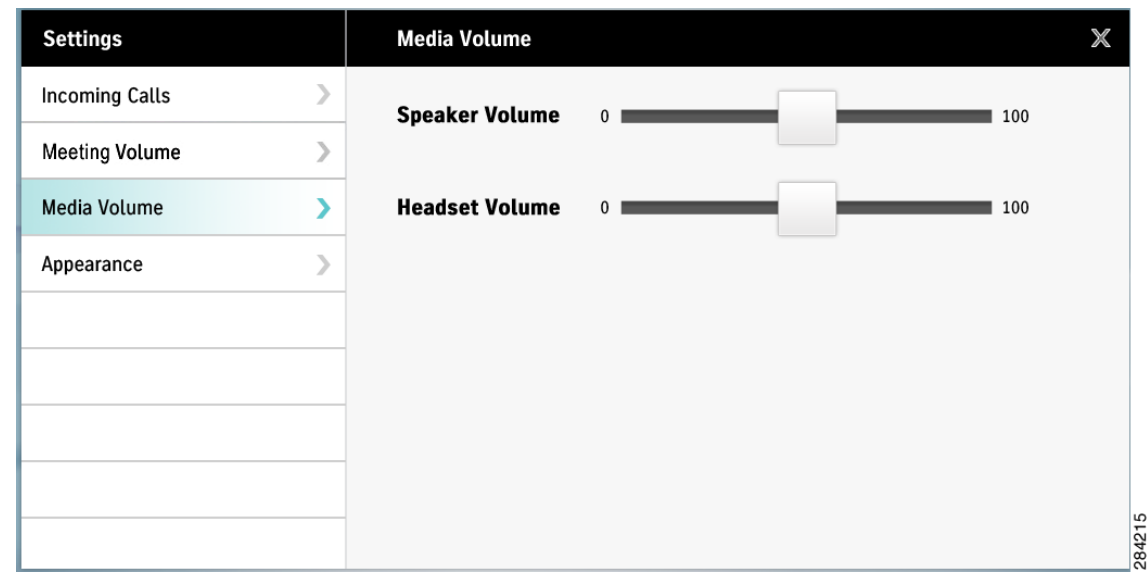

#### *Figure 3-54 Setting Media Volume*

- **Step 4** Adjust **Speaker Volume** by tapping and dragging the slider to the desired position. No sample audio tone is played but the volume indicator is displayed, as shown in [Figure 3-50.](#page-89-1)
- **Step 5** Adjust **Headset Volume** by tapping and dragging the slider to the desired position. No sample audio tone is played but the volume indicator is displayed.
- **Step 6** When you are finished changing your settings, tap the X in the upper right corner of the Media Volume window to dismiss the window or tap [Changing Screen Brightness](#page-92-0) or another selection from the menu at left to continue adjusting your Cisco TelePresence Touch 12 settings.

### <span id="page-92-0"></span>**Changing Screen Brightness**

To control the screen brightness of your Cisco TelePresence Touch 12:

- **Step 1** Tap the **More** button. The secondary button bar appears.
- **Step 2** Tap **Settings** in the secondary button bar.

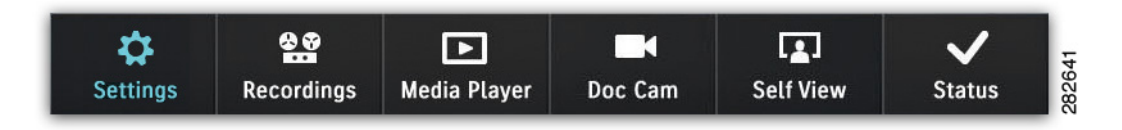

**Step 3** Tap **Appearance**. The Appearance window is displayed, as shown in [Figure 3-51](#page-90-1).

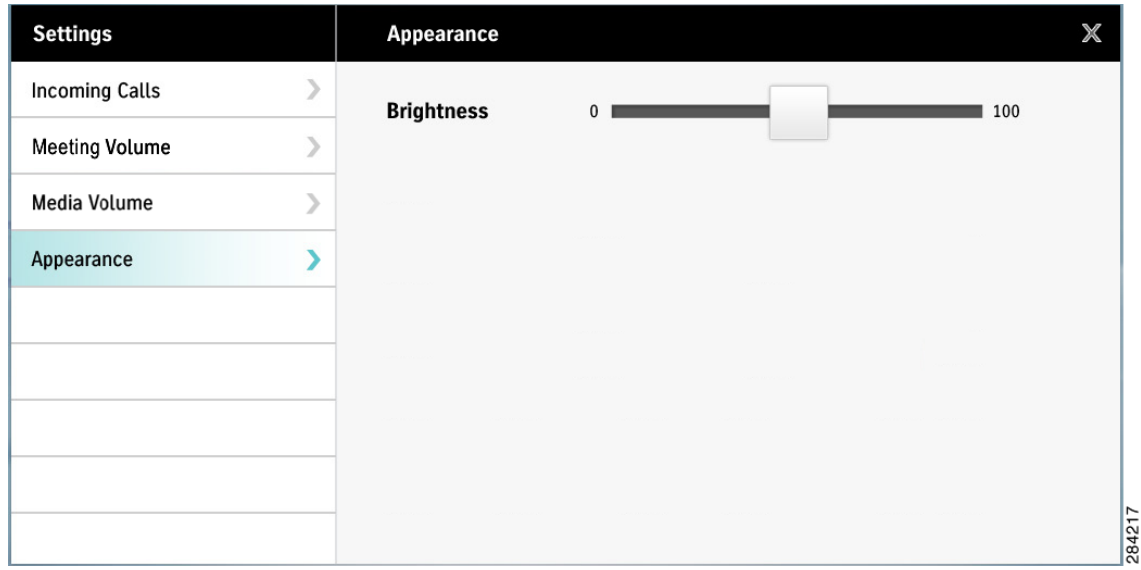

#### *Figure 3-55 Setting Screen Appearance*

- **Step 4** Adjust **Brightness** by tapping and dragging the slider to the desired position.
- **Step 5** When you are finished changing your settings, tap the X in the upper right corner of the Appearance window to dismiss the window or tap another selection from the menu at left to continue adjusting your Cisco TelePresence Touch 12 settings.

# **Using the Digital Media Player**

Control what the DMP plays using the media player web-based interface. For example, you can switch between playing a DVD or streaming video such as ESPN. For more information, see the [Digital Media](http://www.cisco.com/en/US/products/ps7220/products_user_guide_list.html)  [Players End User Guides](http://www.cisco.com/en/US/products/ps7220/products_user_guide_list.html) home page on Cisco.com.

 $\boldsymbol{\beta}$ 

**Tip** If your system does not have a DMP configured, no Media Player button will be present on the secondary button bar.

To turn on the DMP from the Cisco TelePresence Touch 12:

**Step 1** Tap the **More** button.

**Step 2** Tap the **Media Player** button in the secondary button bar to launch the application.

|                 | 29                |                     |         | о                |               | g        |
|-----------------|-------------------|---------------------|---------|------------------|---------------|----------|
| <b>Settings</b> | <b>Recordings</b> | <b>Media Player</b> | Doc Cam | <b>Self View</b> | <b>Status</b> | c<br>282 |

**Step 3** Tap the **Power On** button to turn on the DMP, as shown in [Figure 3-56.](#page-94-0)

<span id="page-94-0"></span>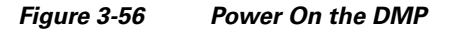

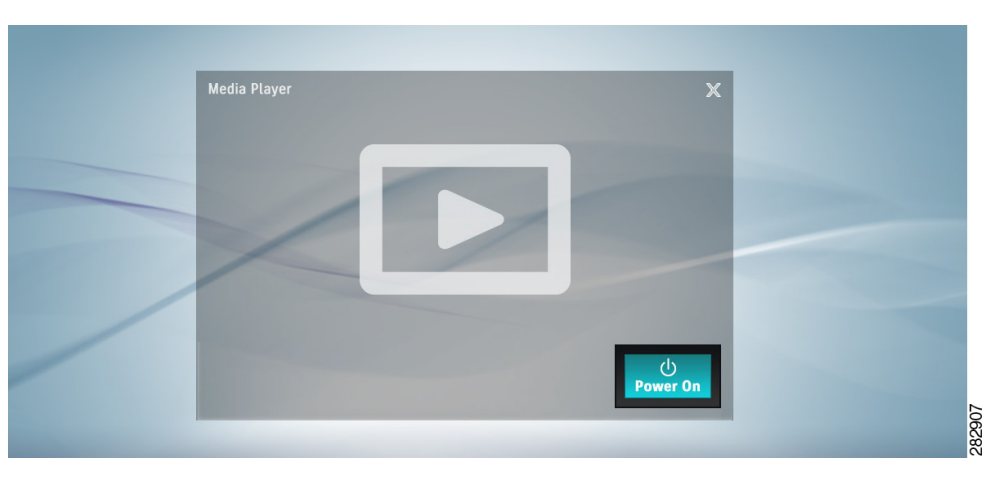

**Step 4** Adjust DMP volume using the Volume toggle button on the Cisco TelePresence Touch 12 console, as shown in [Figure 3-30.](#page-71-0)

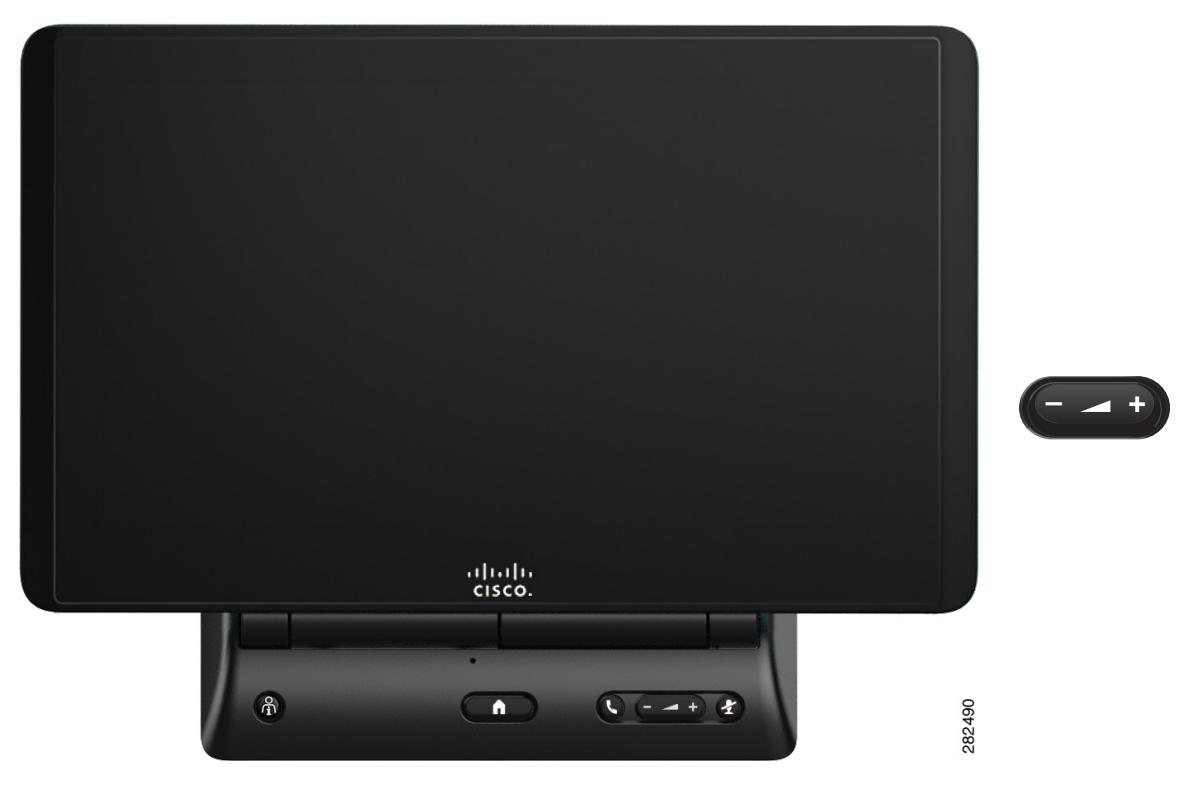

*Figure 3-57 Cisco TelePresence Touch 12 Console—Volume Toggle Button*

No sample sound is heard but the DMP / Presentation volume indicator is displayed, as shown in [Figure 3-58](#page-95-0).

H

<span id="page-95-0"></span>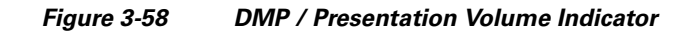

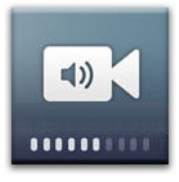

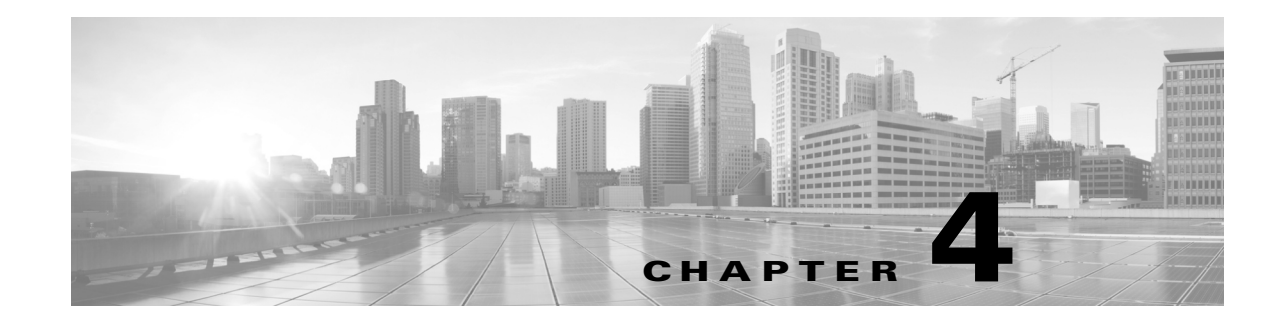

# **Cisco TelePresence System Phone Alerts and CTS Main Display Screen Messages**

#### **Revised: February 26, 2015, OL-28618-01**

This chapter contains the following system information icons that may be displayed on the Cisco TelePresence System (CTS) main display screen and contains the following sections:

- **•** [Screen On-Screen Icons and Animations, page 4-1](#page-96-0)
- **•** [On-Screen Messages, page 4-7](#page-102-0)

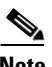

**Note** You see the meeting alerts and meeting timers only when you are using Cisco TelePresence Manager (CTS-Manager) as the meeting control system. These alerts and timers are not used when using the Cisco TelePresence Management Suite (TMS).

# <span id="page-96-0"></span>**Screen On-Screen Icons and Animations**

This chapter contains the following system information icons that may be displayed on the Cisco TelePresence System (CTS) main display screen and contains the following sections:

- [Meeting Timer Icons, page 4-1](#page-96-1)
- **•** [Call Connection Status Bars, page 4-2](#page-97-0)
- **•** [System Information Icons, page 4-4](#page-99-0)
- [Main Display Screen Animations, page 4-6](#page-101-0)
- [Maintenance Icons, page 4-7](#page-102-1)

### <span id="page-96-1"></span>**Meeting Timer Icons**

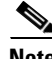

**Note** You see the meeting timers only when you are using Cisco TelePresence Manager (CTS-Manager) as the meeting control system. These alerts and timers are not used when using the Cisco TelePresence Management Suite (TMS).

A meeting alert is displayed on the main display screen to help participants end meetings on time. [Table 4-1](#page-97-1) describes display screen meeting alert icons.

#### <span id="page-97-1"></span>*Table 4-1 Meeting Timer Icons*

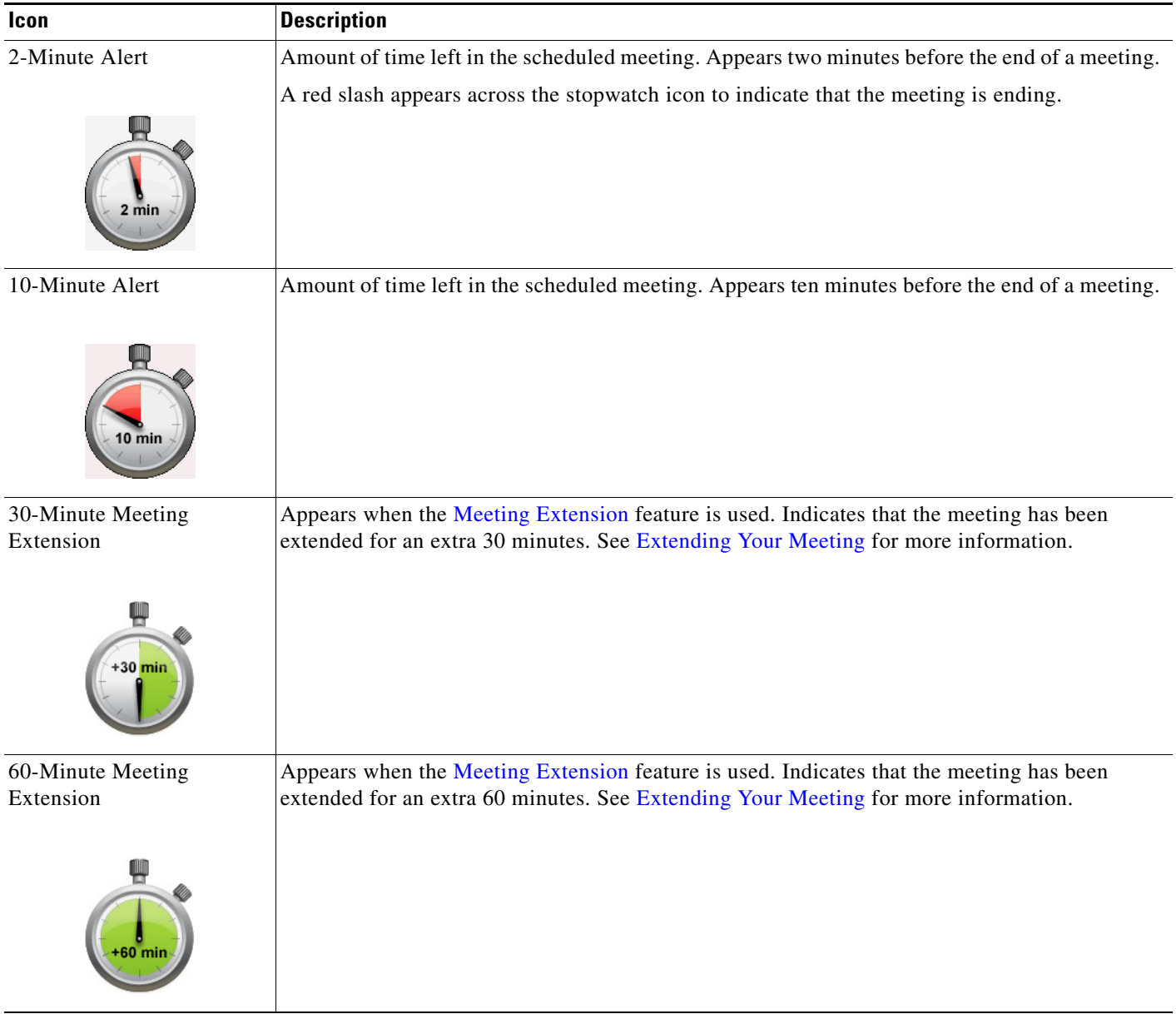

## <span id="page-97-0"></span>**Call Connection Status Bars**

The CTS software monitors the connection quality. Connection quality is rated either good, marginal, or poor. When the CTS software detects reduced connection quality, an icon is displayed on the main display screen. When connection quality reaches the poor state, the call is terminated.

[Table 4-2](#page-98-0) describes main display screen call connection status icons.

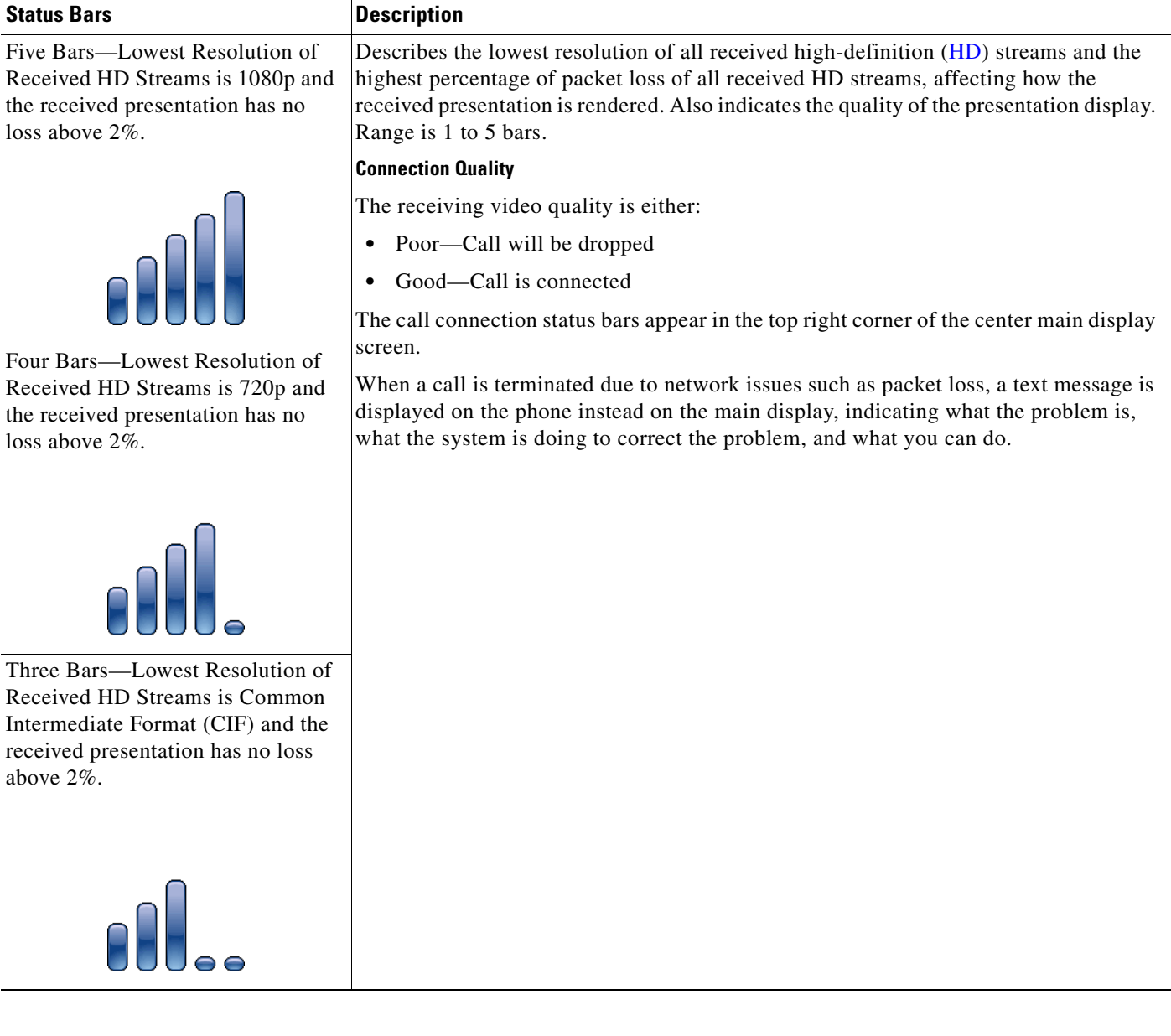

#### <span id="page-98-0"></span>*Table 4-2 Call Connection Network Status Bars*

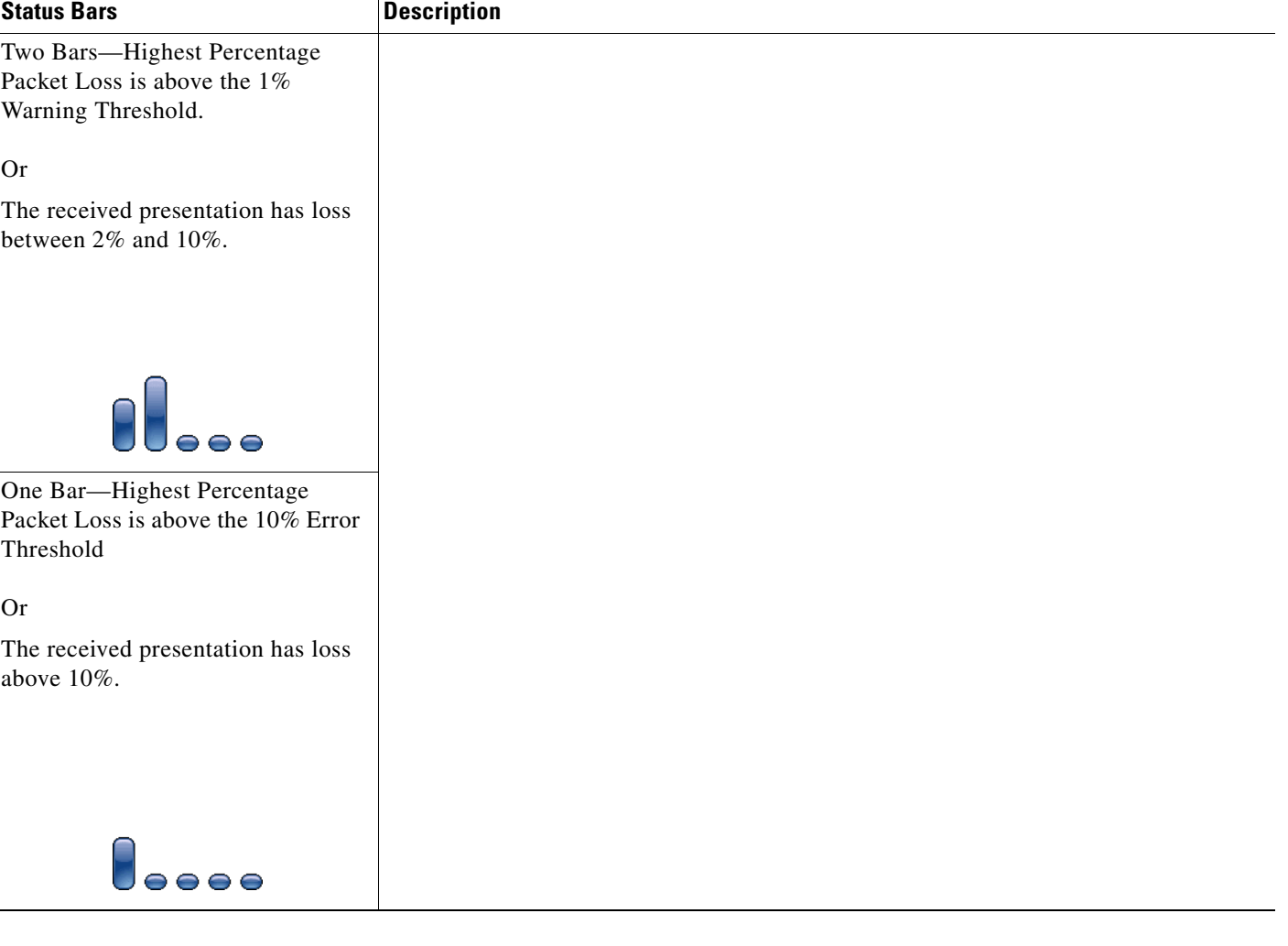

#### *Table 4-2 Call Connection Network Status Bars (continued)*

# <span id="page-99-0"></span>**System Information Icons**

[Table 4-3](#page-100-0) describes system information icons.

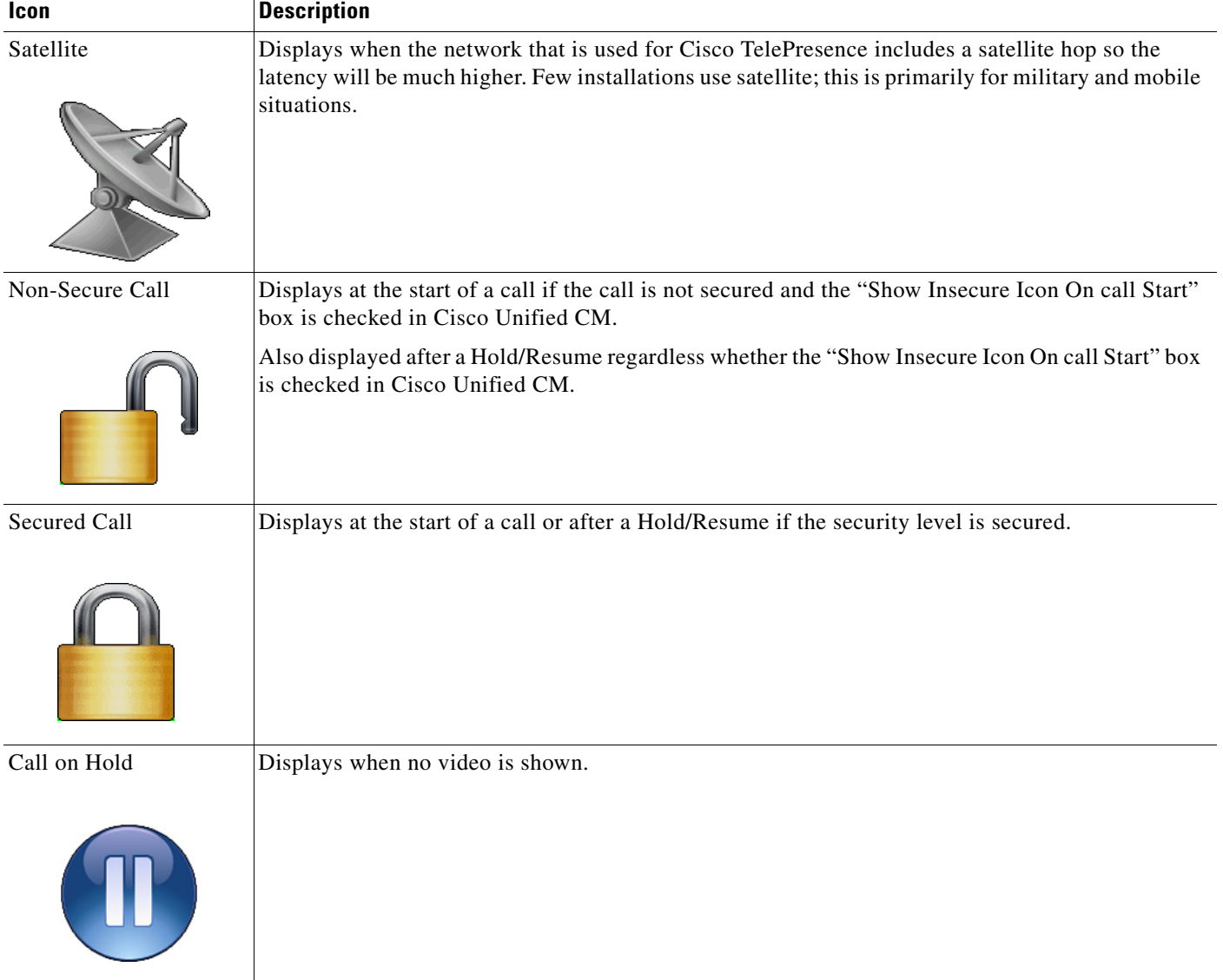

#### <span id="page-100-0"></span>*Table 4-3 System Information Icons*

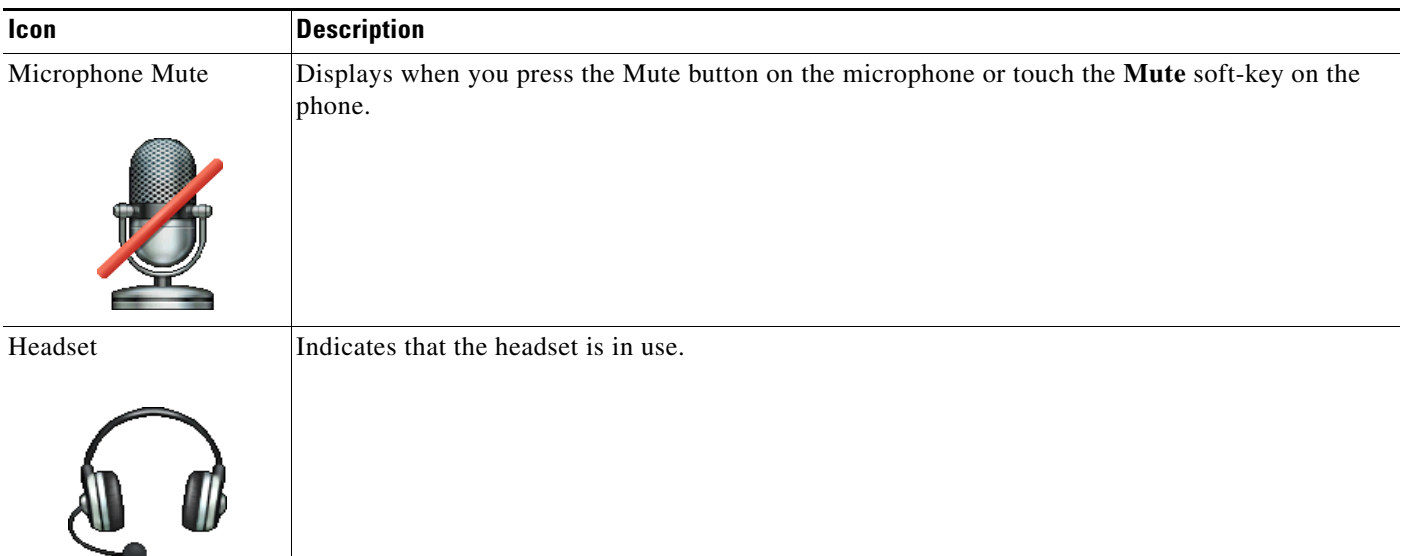

#### *Table 4-3 System Information Icons (continued)*

## <span id="page-101-0"></span>**Main Display Screen Animations**

[Table 4-4](#page-101-1) describes animations that may appear on the main display screen. When an action is selected on the phone or on the Cisco TelePresence System (CTS), an animated icon appears on the main display screen and changes to show the selected action status.

<span id="page-101-1"></span>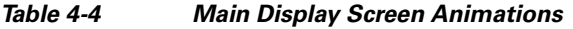

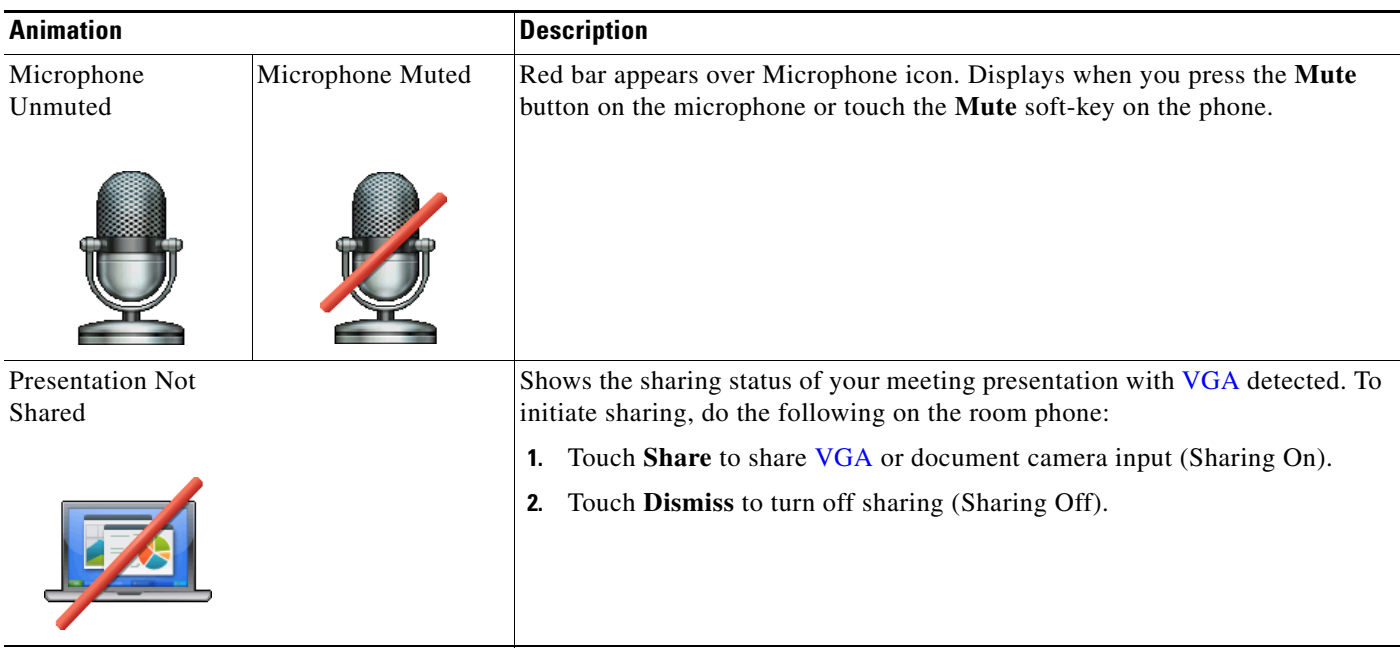

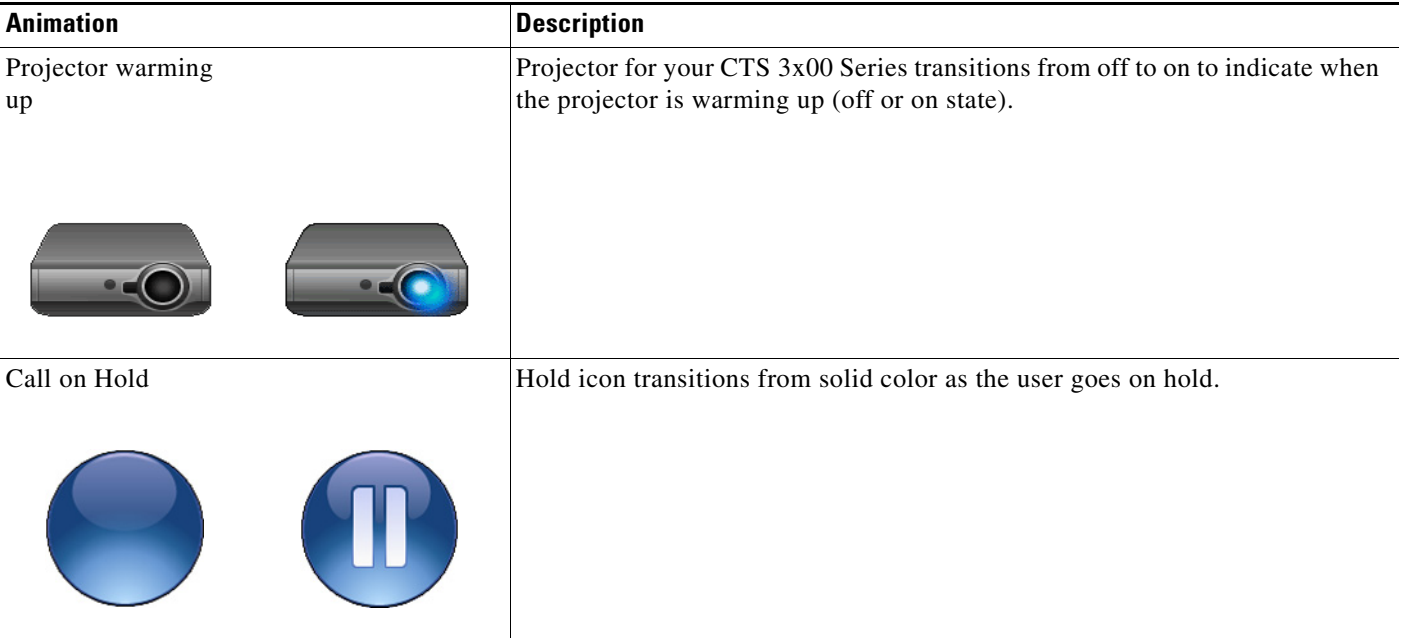

#### *Table 4-4 Main Display Screen Animations (continued)*

### <span id="page-102-1"></span>**Maintenance Icons**

[Table 4-5](#page-102-2) describes main display screen icons that may appear if your system requires maintenance.

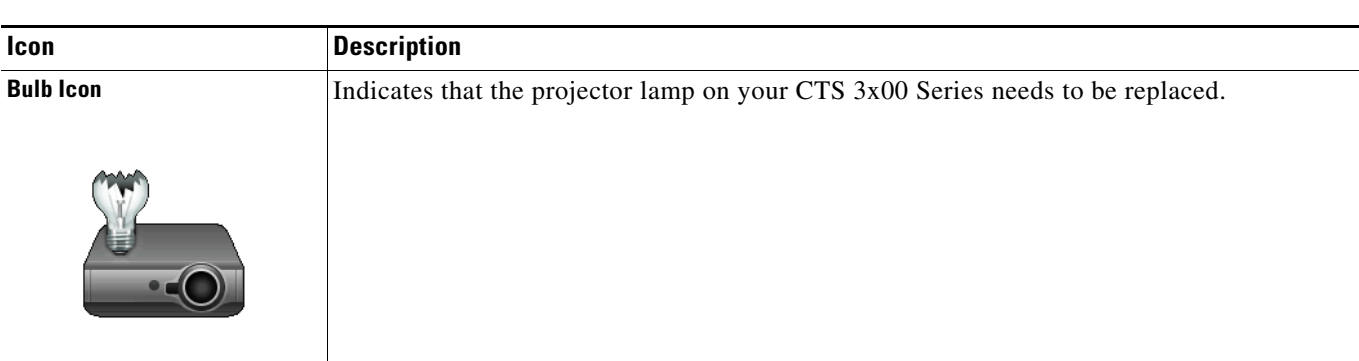

#### <span id="page-102-2"></span>*Table 4-5 Maintenance Icons*

# <span id="page-102-0"></span>**On-Screen Messages**

[Table 4-6](#page-103-0) describes meeting status information messages that appear on the main display screen. These messages appear while the screen is dark (not showing video meeting images).

**The Second Second** 

#### <span id="page-103-0"></span>*Table 4-6 Main Display Screen Messages*

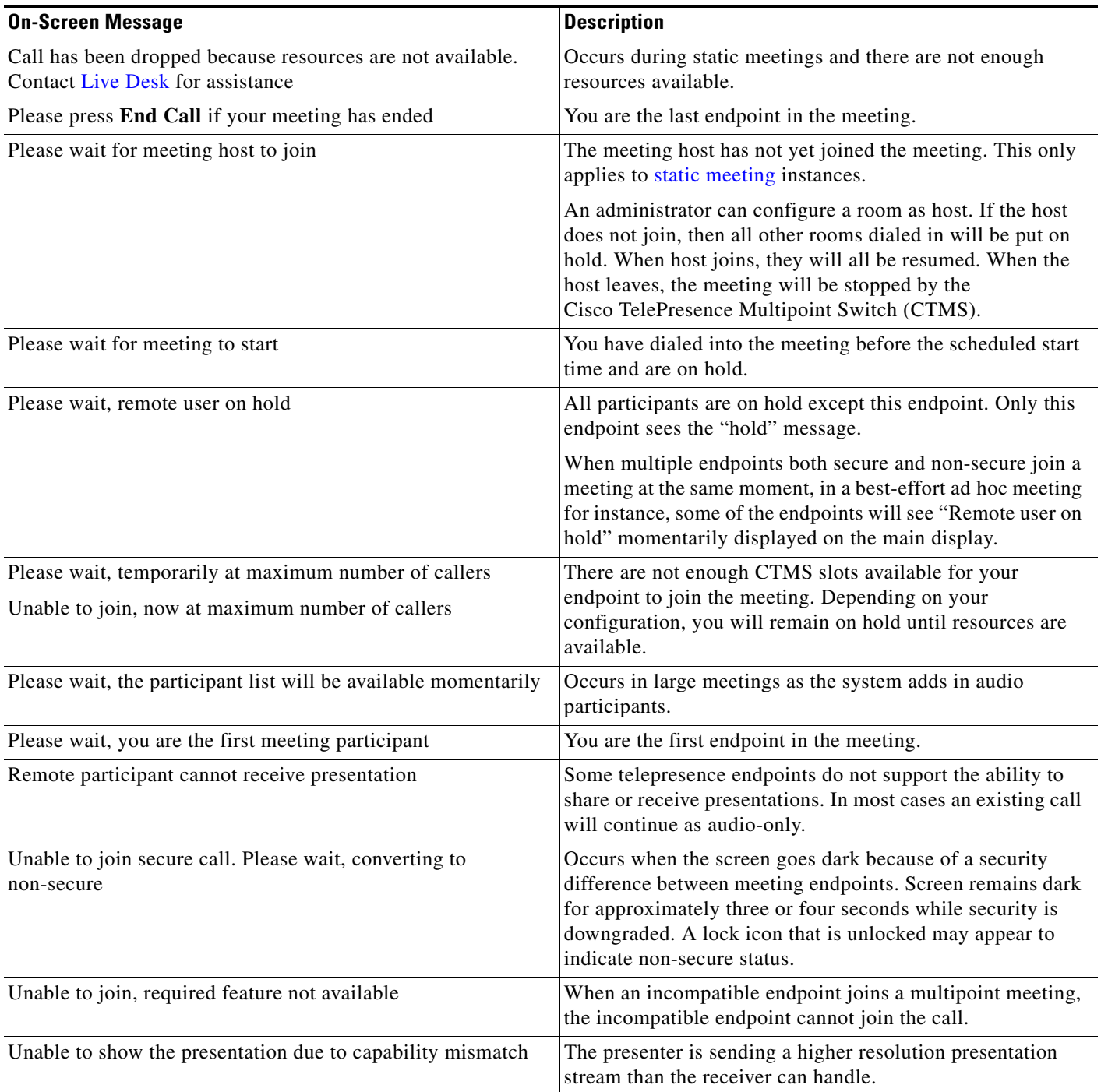

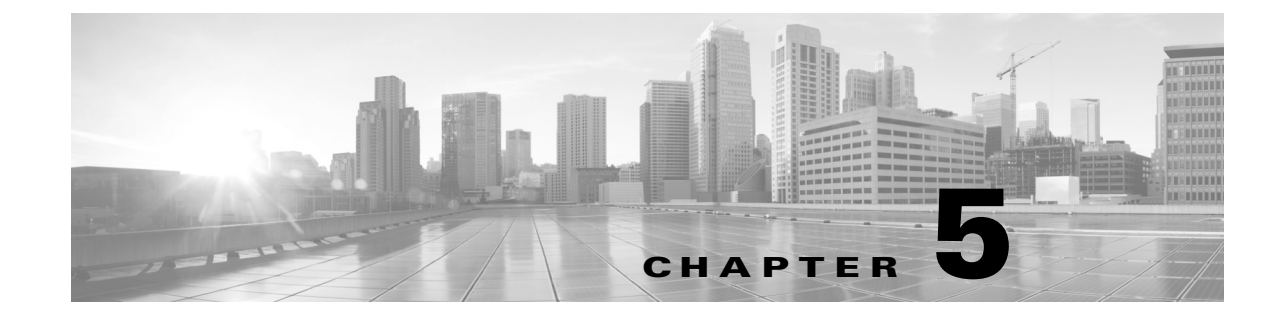

# **Cisco TelePresence System Meeting Controls—Systems That Use an IP Phone for Call Control Only)**

**Revised: February 26, 2015, OL-28618-01**

# **Contents**

- **•** [Using Meeting Controls, page 5-1](#page-104-0)
- **•** [Controlling Presentations, page 5-5](#page-108-0)
- **•** [CTS 500-32 Presentation Features, page 5-7](#page-110-0)
- **•** [Positioning Presentation-in-Picture, page 5-10](#page-113-0)
- **•** [Controlling the Document Camera, page 5-13](#page-116-0)
- **•** [Checking Peripheral Status, page 5-14](#page-117-0)
- **•** [Using the Digital Media Player, page 5-14](#page-117-1)

# <span id="page-104-0"></span>**Using Meeting Controls**

The Meetings screen shows upcoming meetings that have been scheduled on your Cisco TelePresence System (CTS) [endpoint.](#page-128-1)

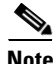

**Note** You see the meeting alerts only when you are using Cisco TelePresence Manager (CTS-Manager) as the meeting control system. These alerts are not used when using the Cisco TelePresence Management Suite (TMS).

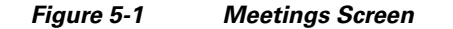

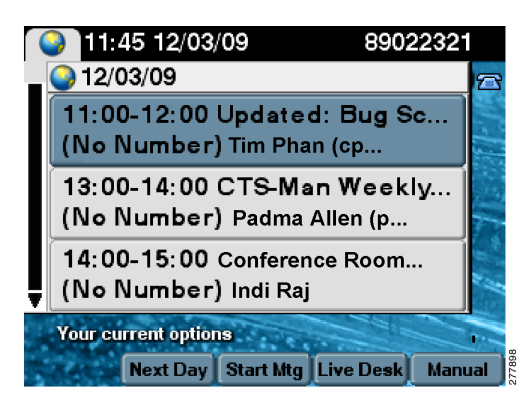

Manage Cisco TelePresence meetings by using the Meeting Controls function. The Meetings screen displays several options:

- **•** [View Control, page 5-2](#page-105-0)
- [Meeting Access Mtng Ctrl Softkey, page 5-3](#page-106-0)
- **•** [Participant List, page 5-3](#page-106-1)

### <span id="page-105-0"></span>**View Control**

During Cisco TelePresence meetings, you can select the way you see speaking participants by choosing one of the following options:

- **Speaker—When a participant is speaking, that participant is displayed. Only the screen on which** that speaker is displayed changes.
- **• Room**—When a participant is speaking, all participants from the active speaker's site is displayed.

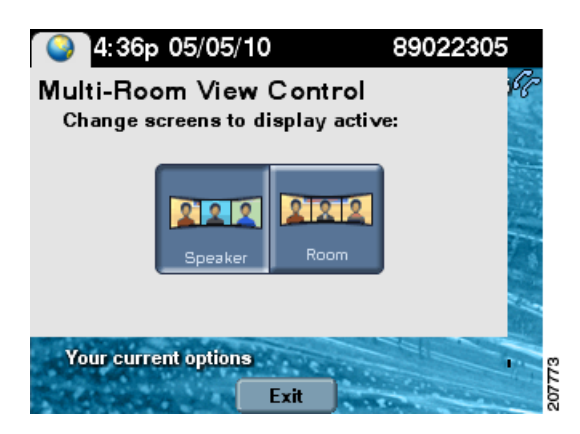

To change the way you view participants during a Cisco TelePresence conference:

**Step 1** Touch the **ViewCtrl** softkey, as shown in [Figure 5-2.](#page-106-2)

**Step 2** Touch the **Speaker** or the **Room** softkeys to change the view.

**Step 3** Touch the **Exit** softkey to exit the Multi-Room View Control screen.

## <span id="page-106-0"></span>**Meeting Access - Mtng Ctrl Softkey**

Use the Meeting Access control to control additional Cisco TelePresence [endpoint](#page-128-1)s that join a Cisco TelePresence meeting, as shown in [Figure 5-2.](#page-106-2)

<span id="page-106-2"></span>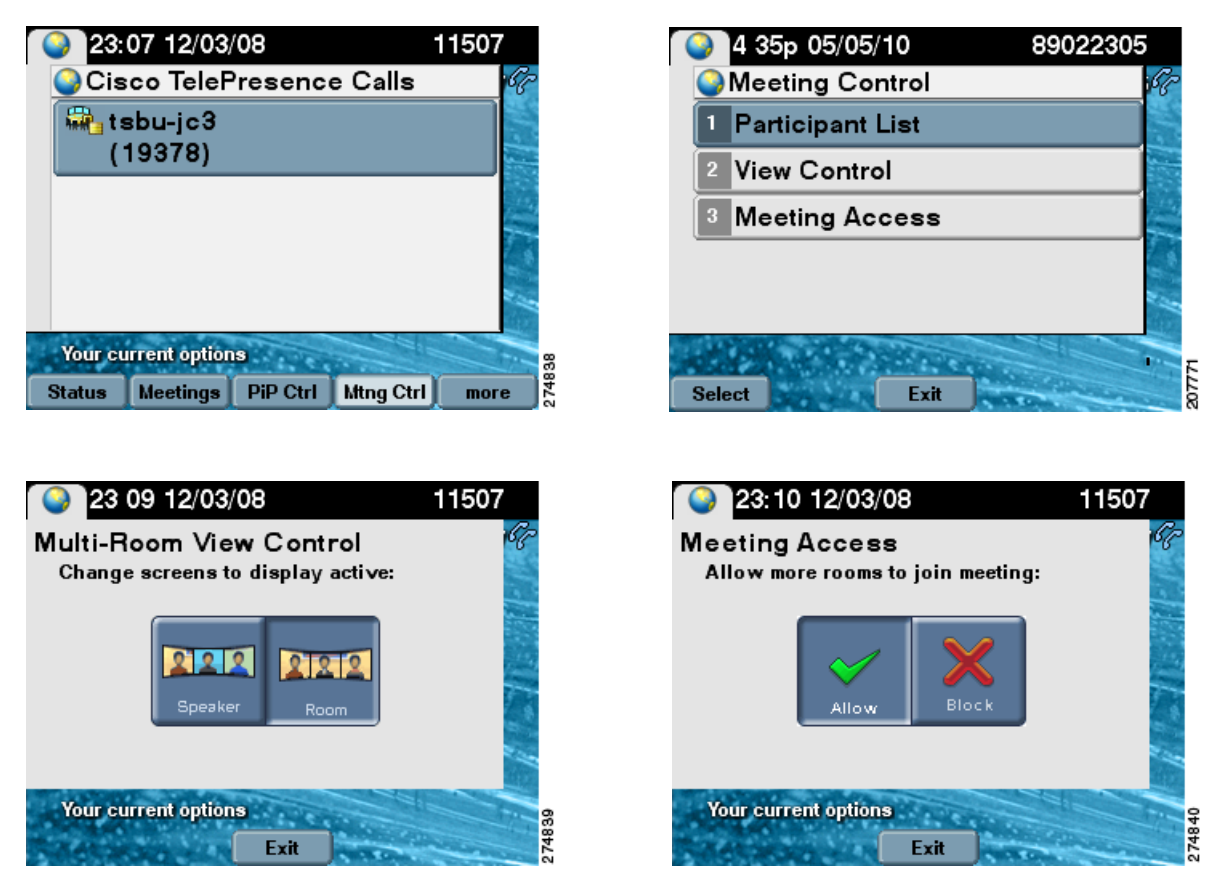

*Figure 5-2 View Controls and Meeting Access Controls*

### <span id="page-106-1"></span>**Participant List**

Participant List (conference roster list and roster list with audio add-in), as shown in [Figure 5-3—](#page-107-0)Provides users with a list of participants in a meeting. For scheduled meetings, the list also includes invited but yet to attend participants. The participant list is read-only and can be found on the control device of the CTS endpoint only in multipoint calls.

#### <span id="page-107-0"></span>*Figure 5-3 Participant List*

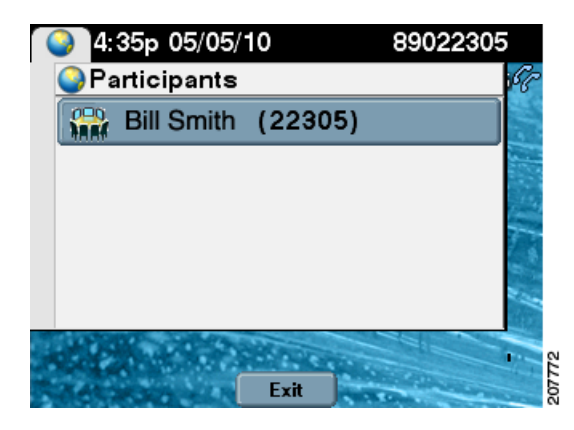

#### **Participant List Features and Functions**

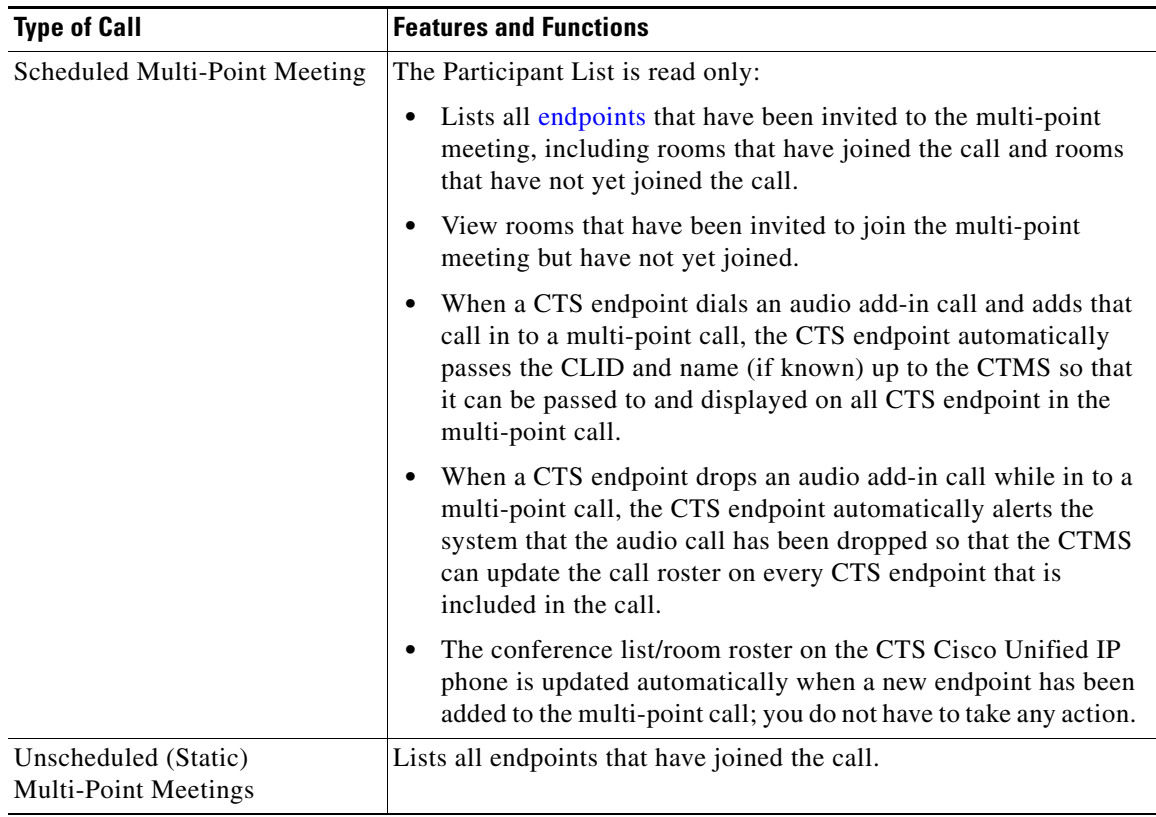

## **Meeting Call Volume**

To change the meeting call volume:

**Step 1** Press the telephone **Volume** toggle (Softer or Louder) when a call is in progress.
**Step 2** Touch the **Save** soft key to save the settings for the current and subsequent calls.

# **Controlling Presentations**

- **•** [Connecting a Laptop, page 5-5](#page-108-0)
- **•** [Using Presentation Privacy, page 5-5](#page-108-1)
- **•** [Positioning Presentation-in-Picture, page 5-10](#page-113-0)
- **•** [Using Swap PiP, page 5-12](#page-115-0)

# <span id="page-108-0"></span>**Connecting a Laptop**

 $\mathcal{D}_{\text{Tip}}$  Make sure that you have set your laptop resolution to 1024 x 768.

<span id="page-108-2"></span>To share data or video content onto the white façade below Cisco TelePresence room displays or as [PiP:](#page-130-0)

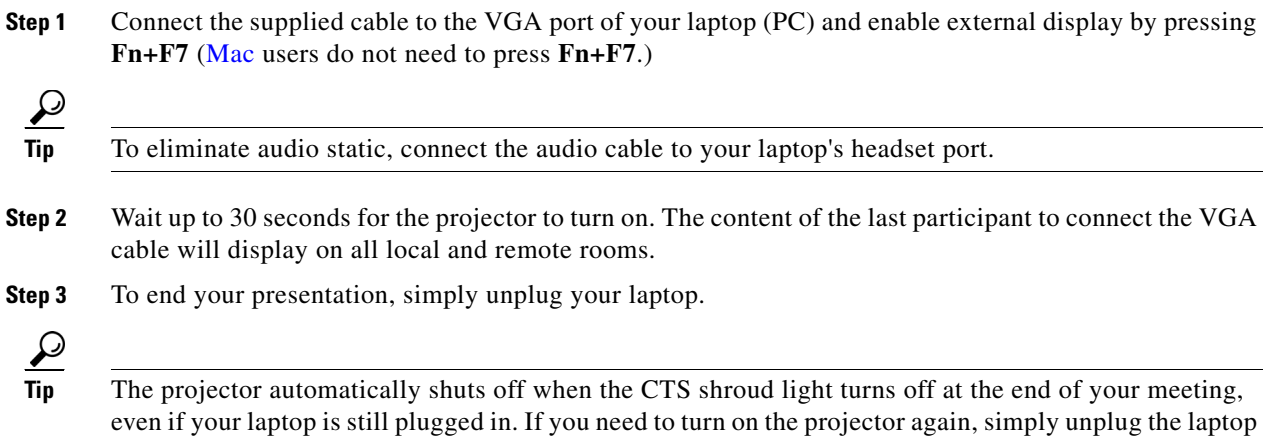

# <span id="page-108-1"></span>**Using Presentation Privacy**

<span id="page-108-4"></span>and plug it back in again.

Because you can use your CTS as a data display when not in a Cisco TelePresence call, it is possible to have data displayed before the start of a call that you do not want to share.

<span id="page-108-3"></span>To prevent your presentation device input from being shared automatically if that input is active prior to the beginning of a Cisco TelePresence call, a Presentation Privacy alert is displayed at the beginning of a call, and you can select whether to share or dismiss the presentation.

Г

**Presentation device input is automatically shared if you plug in a presentation device during an active**  $\frac{1}{2}$ call.

- **Step 1** To share the presentation, touch the **Share** softkey, as shown in [Figure 5-4.](#page-109-0)
- **Step 2** To block the presentation from being shared, touch the **Dismiss** softkey.

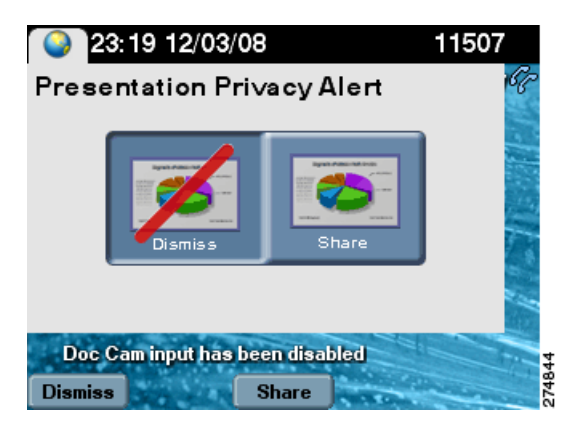

#### <span id="page-109-3"></span><span id="page-109-1"></span><span id="page-109-0"></span>*Figure 5-4 Sharing or Blocking Presentations*

 $\mathcal{Q}$ 

**Tip** If you have multiple Cisco TelePresence calls and you choose to **Share** your presentation with at least one of them, you will be prompted to **Share** or **Block** the presentation each time you switch between calls.

<span id="page-109-2"></span>If you choose to **Block** your presentation from all the calls, you must unplug and then plug your [VGA](#page-132-0) cable back in to display the Presentation Privacy screen.

When presentation sharing has been turned off, the following icon is displayed on the main display screen:

#### *Figure 5-5 Presentation Not Shared Main Display Icon*

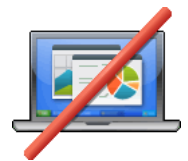

For more on-screen icons, see [Chapter 4, "Cisco TelePresence System Phone Alerts and CTS Main](#page-96-0)  [Display Screen Messages."](#page-96-0)

# **CTS 500-32 Presentation Features**

The CTS 500-32 is the next generation of personal Cisco TelePresence endpoints, which are intended to be used in enterprise personal offices, commercial businesses, and for telecommuters. The CTS 500-32 is controlled by the CTS Cisco Unified IP Phone 7900 Series while the receiver is on-hook and is interoperable with all other CTS endpoint. Supported features include:

- [Presentation Options, page 5-7](#page-110-0)
- **•** [Video Input Options, page 5-7](#page-110-1)
- **•** [Using the CTS 500-32 as a Secondary Display, page 5-10](#page-113-1)
- **•** [Understanding Presentation Screen Resolution, page 5-10](#page-113-2)

# <span id="page-110-0"></span>**Presentation Options**

<span id="page-110-2"></span>Laptop collaboration is supported with Presentation-in-Picture (PiP) and you can easily toggle between sharing and not sharing. When the CTS 500-32 is in a Cisco TelePresence call, you can use the system as a full screen PC monitor with capability to toggle back to video. When the CTS 500-32 is not being used for a Cisco TelePresence call, you can display PC graphics such as a PowerPoint presentation at full resolution. For privacy, LED indicator lights indicate that video is being transmitted, and muting and headphone options are available. Additional features include:

- **•** A new VGA input option is introduced and presentation source changes can be made through the phone user interface. See [Video Input Options](#page-110-1).
- **•** Support for private and public share settings and Swap PiP. See [Using Swap PiP.](#page-115-0)
- **•** Presentation privacy alert options have been upgraded from **Share**/**Dismiss** to **No One**/**Just Me**/**Everyone** so that you can quickly choose what to do with the presentation. The Video Input screen allows you to go back and change your presentation privacy choice. See [Video](#page-110-1)  [Input Options](#page-110-1) for more information.

 $\mathcal{L}$ 

**Tip** If you are in a Cisco TelePresence meeting and you connect your PC to the VGA cable, you have to press the "share with everyone" button before the data shares.

# <span id="page-110-1"></span>**Video Input Options**

<span id="page-110-3"></span>To share presentations on the CTS 500-32, a new DVI input option is available and presentation video source changes can be made using the phone. Touch the **Video Input** softkey to begin (see [Figure 5-6\)](#page-111-0).

- Before you start a call, you can view or hide presentation sources. See [Presentation Privacy Options](#page-112-0).
- **•** Presentations are automatically shared when you plug in your laptop via the VGA port. Select the **Unshare** softkey in the Video Input screen to stop presentation sharing. See [Figure 5-7](#page-111-1)
- **•** Once in a call, you can choose to hide the presentation, view it locally only, or share the presentation with the remote side using the DVI input option. See [Presentation Privacy Options](#page-112-0).

 $\mathbf I$ 

<span id="page-111-0"></span>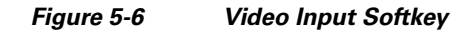

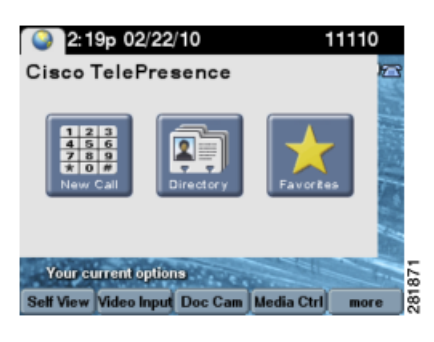

*Figure 5-7 Select Video Input*

<span id="page-111-1"></span>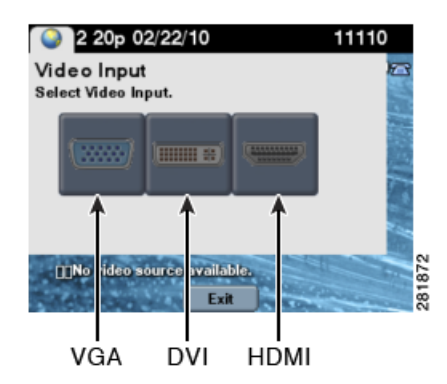

[Table 5-1](#page-111-2) shows available Video Input screen buttons and softkeys

<span id="page-111-2"></span>*Table 5-1 Video Input Screen Buttons and Softkeys*

| <b>Navigation Type</b> | <b>Description</b>                                                                                    |  |
|------------------------|----------------------------------------------------------------------------------------------------|--|
| <b>Button</b>          |                                                                                                    |  |
| <b>VGA</b>             | Last participant to plug in shares. See Table 5-2 for presentation<br>privacy options.                |  |
| <b>DVI</b>             | Plugs into desktop, PC, or laptop docking station. See Table 5-2 for<br>presentation privacy options. |  |
| <b>HDMI</b>            | Document camera input. See Controlling the Document Camera.                                           |  |

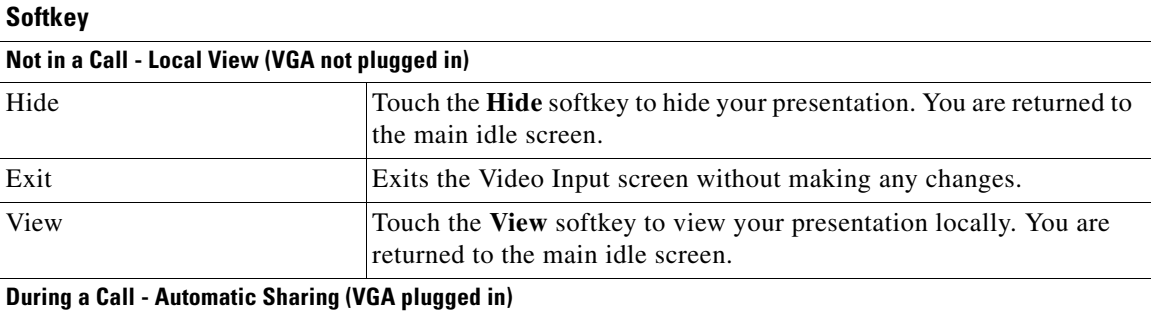

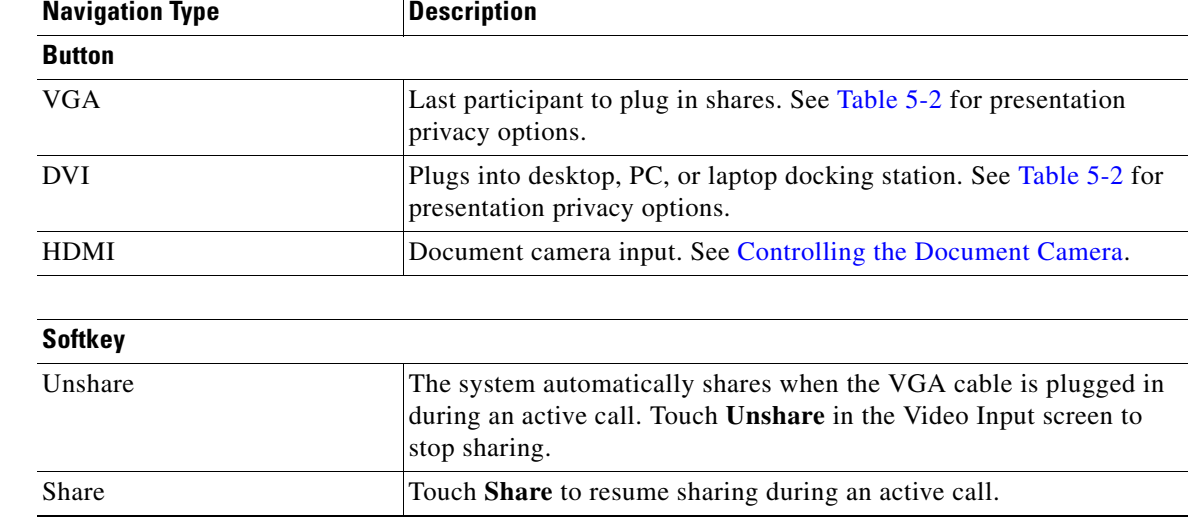

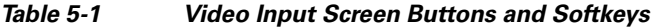

# <span id="page-112-0"></span>**Presentation Privacy Options**

[Figure 5-8](#page-112-2) shows presentation privacy options.

<span id="page-112-2"></span>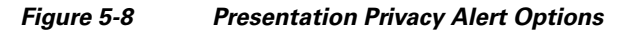

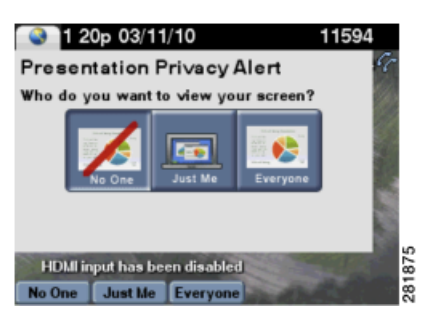

[Table 5-2](#page-112-1) shows presentation sharing options that are available depending on whether you selected VGA or DVI for your video input source. See [Video Input Options.](#page-110-1)

*Table 5-2 Presentation Sharing Options*

<span id="page-112-1"></span>

| <b>Input Type</b> | <b>Private</b>                                                                         | Public                                                   |
|-------------------|----------------------------------------------------------------------------------------|----------------------------------------------------------|
| <b>VGA</b>        | Just Me                                                                                | Everyone. The Just Me option is not<br>available.        |
|                   | Display can be used for Cisco TelePresence<br>calls and as a main computer monitor.    | Display is for Cisco TelePresence calls only.            |
|                   | See Using the CTS 500-32 as a Secondary<br>Display.                                    |                                                          |
| <b>DVI</b>        | Remote sharing always overrides current<br>presentation.                               | Remote sharing always overrides current<br>presentation. |
| <b>Note</b>       | Any presentation that plugs in mid-call via DVI, VGA, or HDMI is automatically shared. |                                                          |

# <span id="page-113-1"></span>**Using the CTS 500-32 as a Secondary Display**

The CTS 500-32 screen is available for use as a secondary monitor for your laptop when not in a call. The following are tips for using the CTS 500-32 as a secondary display for your laptop:

- **•** If you have a document camera and a Cisco Digital Media Player (DMP) connected to the CTS 500-32 and the document camera video does not display during a conference, use the **View** softkey on the Cisco Unified IP Phone to view the document camera video.
- For sharing presentations when not in a conference, set your resolution to 1024 x 768 @ 60 Hz.
- **•** For using the CTS 500-32 as a computer monitor (local viewing) when not in a conference, you can choose from the following resolutions:
	- **–** 800 x 600 @ 60 Hz
	- **–** 1024 x 640 @ 60 Hz
	- **–** 1024 x 768 @ 60 Hz
	- **–** 1280 x 800 @ 60 Hz
	- **–** 1280 x 720 @ 60 Hz
	- **–** 1920 x 1080 @ 30 Hz

If you view presentations that are in an aspect ratio of 4:3 or 16:10, the presentation fits inside of the presentation display in a widescreen format, with black bars framing the presentation on the top and bottom of the screen.

## <span id="page-113-2"></span>**Understanding Presentation Screen Resolution**

You must set your laptop screen resolution to 1024x768 to request presentation privileges, and it is recommended that all users who plan to present set their laptop screen resolutions similarly. If the system determines that your resolution is not set to 1024x768, the presentation will not be seen locally or remotely and one of the following messages will appear on the presenter's screen:

- **•** If you have plugged in the HDMI cable to share using a document camera: "Cannot display Document Camera. Confirm that the document camera is powered on."
- **•** If you have plugged in either the DVI or VGA cable to present: "Cannot display DVI. Enable presentation on your laptop and set resolution to 1024x768."

In both cases, once you have set your resolution to the recommended value, the presentation will show on the screen. If the presentation to does not show automatically, navigate to the Video Input screen to manually select your presentation option to resume or begin sharing. See [Video Input Options](#page-110-1).

# <span id="page-113-3"></span><span id="page-113-0"></span>**Positioning Presentation-in-Picture**

<span id="page-113-5"></span><span id="page-113-4"></span>Presentation-in-Picture [\(PiP\)](#page-130-0) is displayed with the presentation output if no external data display (such as an [LCD](#page-129-1) or projector) is connected. To control the position of the PiP:

**Step 1** Touch the **PiPCtrl** softkey. A screen showing the current PiP position appears, as shown in [Figure 5-9](#page-114-0).

$$
\mathcal{\underline{D}}
$$

**Tip** If your system has three main display screens, the PiP appears only on the center screen.

#### <span id="page-114-0"></span>*Figure 5-9 Presentation-in-Picture Softkey*

 $\mathbf{I}$ 

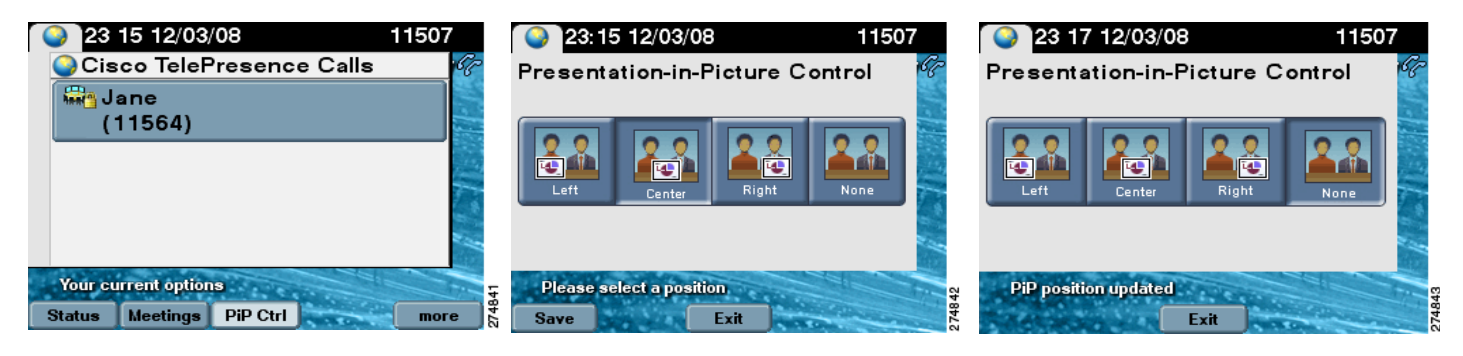

- **Step 2** To select a new PiP position for the current call, tap a new position using the information in [Table 5-3.](#page-114-1)
- **Step 3** If you want to save this PiP position for future calls, touch the **Save** softkey.
- <span id="page-114-1"></span>**Step 4** If you do not want to see PiP for the current call, tap the **None** position. The PiP is not displayed for the active call, but will be displayed in the previously saved position when you place a new call. The **Save** softkey is disabled if you select **None**.

| <b>Button</b> | <b>Description</b>                                                               |  |
|---------------|----------------------------------------------------------------------------------|--|
|               |                                                                                  |  |
| Left          | Touch to display the PiP on the bottom left side of the main display<br>screen.  |  |
| Center        | Touch to display the PiP in the bottom center of the main display<br>screen.     |  |
| Right         | Touch to display the PiP on the bottom right side of the main display<br>screen. |  |
| None          | Removes the PiP from the main display screen. This setting cannot be<br>saved.   |  |

*Table 5-3 PiP Control Screen Buttons and Softkeys*

[Figure 5-10](#page-115-1) shows an example of Presentation-in-Picture on the right side of the CTS main screen.

Г

<span id="page-115-1"></span>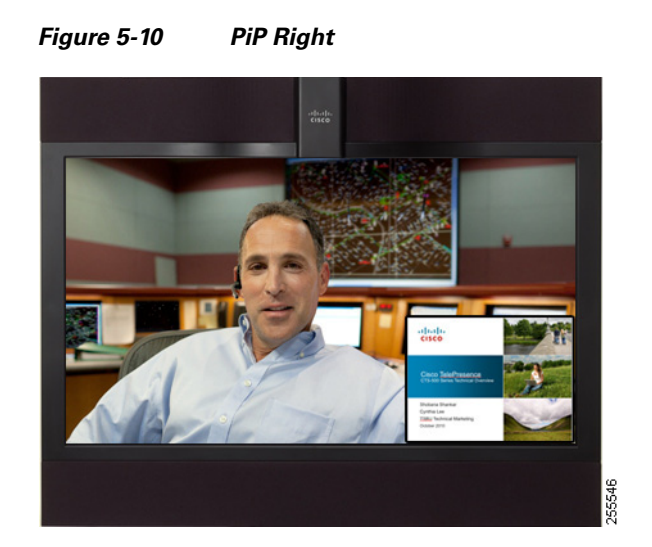

# <span id="page-115-0"></span>**Using Swap PiP**

<span id="page-115-4"></span><span id="page-115-3"></span>You can choose to have your Presentation-in-Picture (PiP) display appear larger on-screen than the video image of the meeting attendees by touching the **Swap** softkey in the Presentation-in-Picture Control screen of the CTS phone ([Figure 5-11](#page-115-2)). You can easily toggle back to a larger video image with a smaller display.

<span id="page-115-2"></span>*Figure 5-11 Swap PiP Softkey*

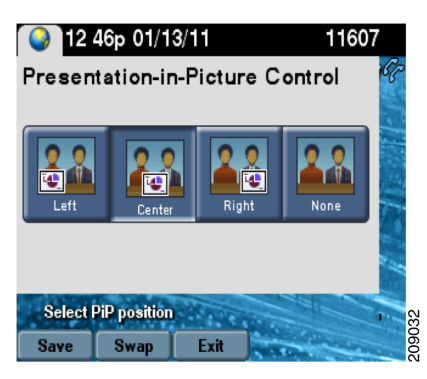

[Figure 5-12](#page-116-1) shows the CTS screen in swap PiP mode.

<span id="page-116-1"></span>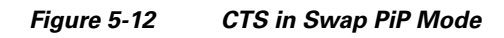

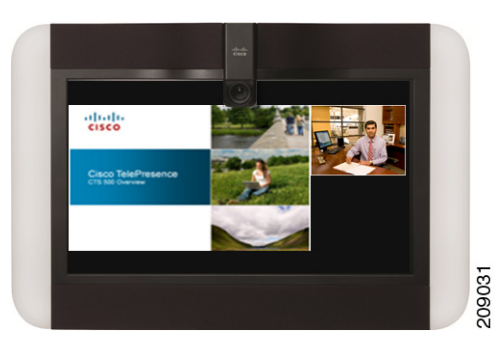

# <span id="page-116-3"></span><span id="page-116-0"></span>**Controlling the Document Camera**

<span id="page-116-7"></span>The Document Camera screen allows you to manage document camera functionality and fine tuning. Touch the **Doc Cam** softkey to begin.

 $\frac{1}{2}$  There is no document camera on the CTS 1300.

#### *Figure 5-13 Document Camera Screen*

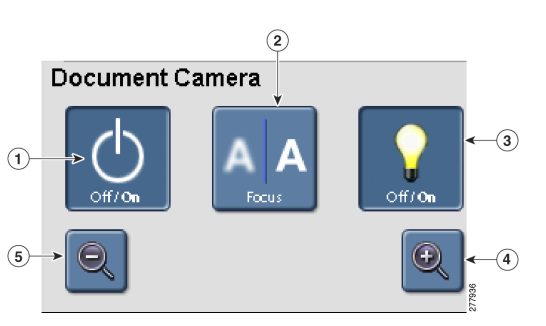

[Table 5-4](#page-116-2) shows available Document Camera buttons if your system uses MIDlets.

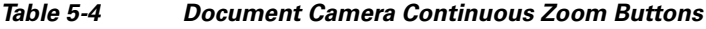

<span id="page-116-6"></span><span id="page-116-5"></span><span id="page-116-4"></span><span id="page-116-2"></span>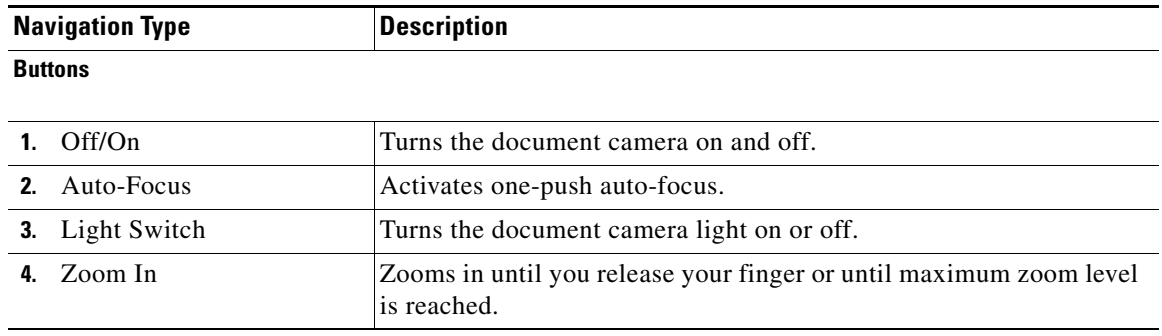

<span id="page-117-3"></span><span id="page-117-2"></span>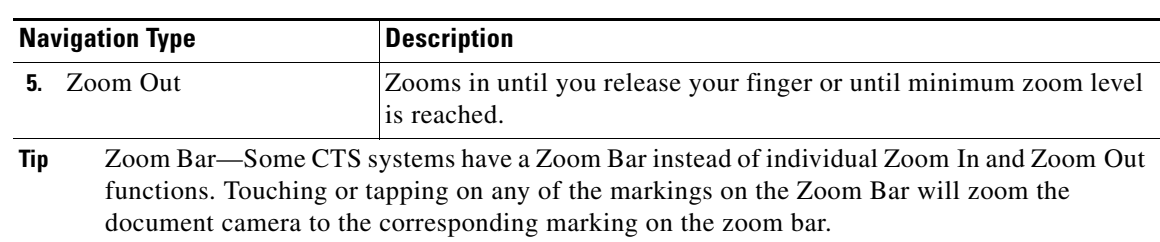

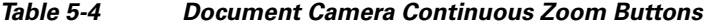

 $\mathcal{Q}$ 

**Tip** The document camera shuts off automatically when the CTS system shroud lights turn off at the end of your meeting.

# **Checking Peripheral Status**

<span id="page-117-4"></span>The Peripheral Status screen shows the status of peripheral devices that are set up on the Cisco Telepresence System (CTS). Touch the **Status** softkey to begin.

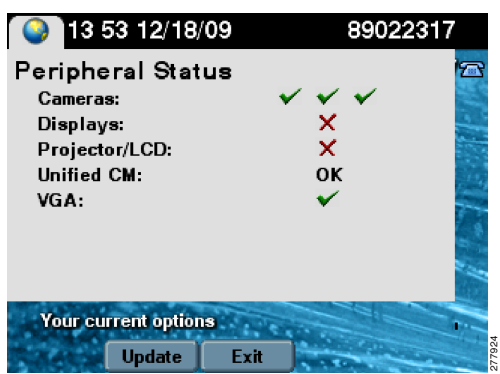

*Figure 5-14 Peripheral Status Screen*

# **Using the Digital Media Player**

<span id="page-117-1"></span><span id="page-117-0"></span>To enable or disable the audio from your DMP, touch the **Media Ctrl** softkey. The Media Control screen is displayed, as shown in [Figure 5-15.](#page-118-0) The **Media Ctrl** softkey is displayed whenever the CTS detects that a secondary audio device is connected.

s.

**Note** Placing a call will cause DMP video to be stopped momentarily; the CTS main display screen goes blank for a few seconds when you toggle the DMP audio on and off with the **Media Ctrl** softkey.

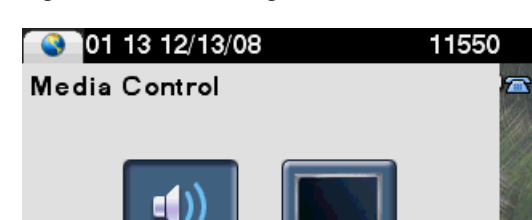

<span id="page-118-0"></span>*Figure 5-15 Using Media Controls*

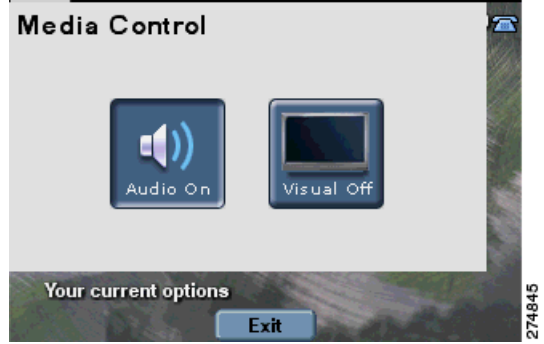

For more information about the DMP, see the [Cisco Digital Media Players](http://www.cisco.com/en/US/products/ps7220/tsd_products_support_series_home.html) home page on Cisco.com.

 **Using the Digital Media Player**

H

 $\blacksquare$ 

 $\blacksquare$ 

H

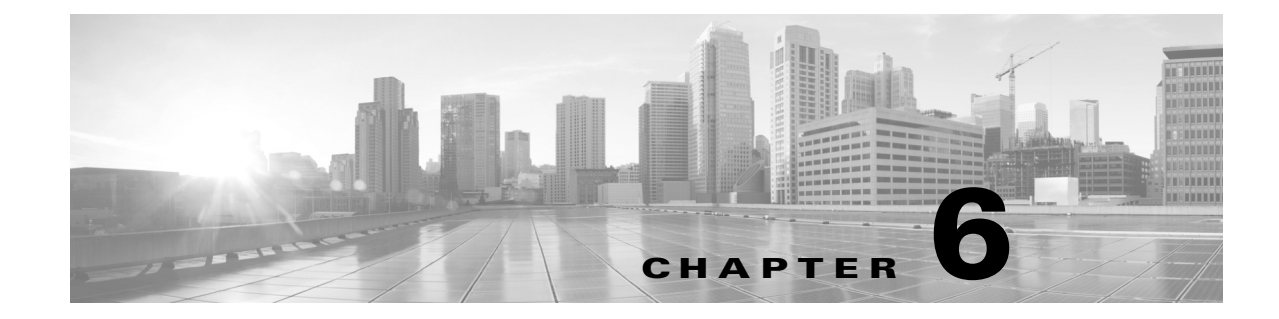

# **Tips for Troubleshooting Your Cisco TelePresence Meeting**

**Revised: April 2013, OL-28618-01**

# **Contents**

This chapter contains tips to help you manage and troubleshoot your Cisco TelePresence System (CTS):

- **•** [Improving Call Quality, page 6-1](#page-122-0)
- **•** [Reconnecting Dropped Calls, page 6-1](#page-122-1)
- **•** [Reporting a Problem During a CTS Meeting, page 6-2](#page-123-0)
- [Contacting the Live Desk, page 6-2](#page-123-1)
- **•** [Configuring Favorites and the Directory, page 6-3](#page-124-0)

# <span id="page-122-0"></span>**Improving Call Quality**

<span id="page-122-2"></span>If you notice that the audio or video quality of your CTS call is not what you expected:

- **Step 1** Touch the **Hold** button, wait a few moments, and then touch **Resume**.
- **Step 2** If this does not improve the audio or video, or if you have any other problem during the meeting, contact [Live Desk](#page-129-2) for more help. See [Reporting a Problem During a CTS Meeting](#page-123-0).

# <span id="page-122-1"></span>**Reconnecting Dropped Calls**

<span id="page-122-3"></span>If your call is dropped, initiate the meeting again by locating and touching the name of your meeting on the CTS Cisco Unified IP phone.

If your meeting is no longer listed on the CTS Cisco Unified IP phone, reconnect using one of the following methods:

**1.** Dial the Cisco TelePresence room phone number with which you wish to connect.

- <span id="page-123-3"></span><span id="page-123-2"></span>**2.** Touch **SpdDial** or touch the directory icon to dial from a directory.
- **3.** Touch **Redial** to dial the last dialed number.

The Cisco TelePresence phone screen changes to indicate that a call is being placed. Touch **End Call** to hang up.

# <span id="page-123-0"></span>**Reporting a Problem During a CTS Meeting**

Tip Cisco supports single and multiple problem requests without negatively affecting system performance but we recommend that you end all calls reporting a problem.

To report a problem, follow these steps from the Cisco TelePresence System home screen on the Cisco Unified IP Phone:

- **Step 1** If you have a Cisco Unified IP phone, complete the following steps:
	- **a.** Touch the **more** softkey.
	- **b.** Touch the **Info** softkey.
	- **c.** Touch the **Problem** softkey.
	- **d.** Touch the **Report** softkey to display the Report types.
	- **e.** Choose a Report type from the list and touch **Submit**.
	- **f.** Touch the **Exit** softkey while the report is being submitted.
- **Step 2** If you have a Cisco Touch device for call, complete the following steps:
	- **a.** Tap the **More** button.
	- **b.** Tap **Status**.
	- **c.** Tap **Report Problem**.
	- **d.** Select the problems type from the drop-down list.
	- **e.** Tap **Submit**.

# <span id="page-123-1"></span>**Contacting the Live Desk**

<span id="page-123-5"></span>The Live Desk is a person who is assigned to a Cisco TelePresence [endpoint](#page-128-0) to assist you with problems that may occur during a meeting.

<span id="page-123-4"></span>To connect to the Live Desk:

**Step 1** If you have a Cisco Unified IP phone, touch the **Live Desk** softkey. Your call is immediately connected.

a ka

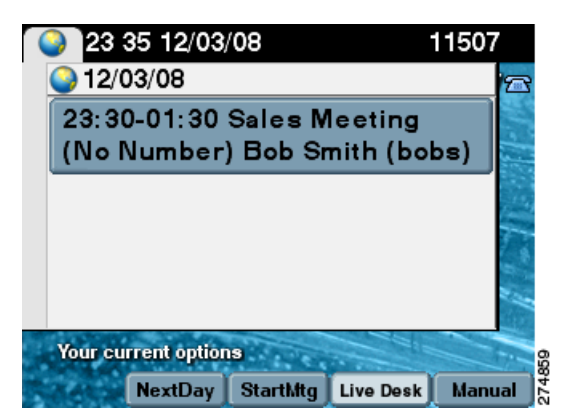

*Figure 6-1 Calling the Live Desk*

**Step 2** If you have a Cisco Touch device, press the **Help Desk** key on the Touch device.

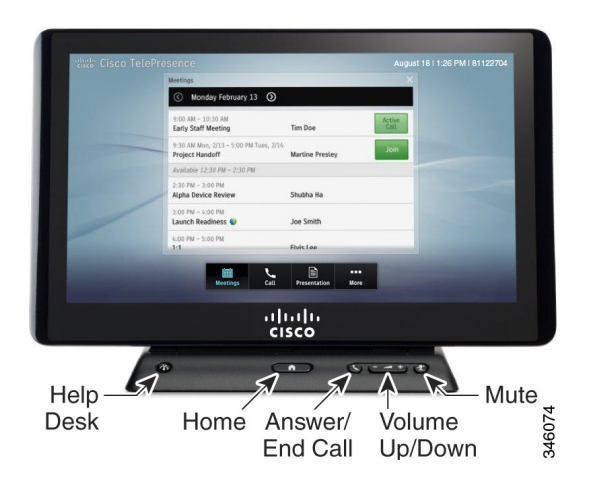

# <span id="page-124-1"></span><span id="page-124-0"></span>**Configuring Favorites and the Directory**

<span id="page-124-2"></span>You configure favorites and the directory Cisco Unified Communications Manager (Unified CM). For information about configuring favorites and the Corporate and Personal Directories (Directory) from Unified CM, refer to the *[Cisco Unified Communications Manager Configuration Guide for the](http://www.cisco.com/en/US/docs/telepresence/cucm_cts/cucm_cts_admin_book/guide/cucm_cts_admin.html)  [Cisco TelePresence System](http://www.cisco.com/en/US/docs/telepresence/cucm_cts/cucm_cts_admin_book/guide/cucm_cts_admin.html)*.

Г

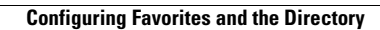

H

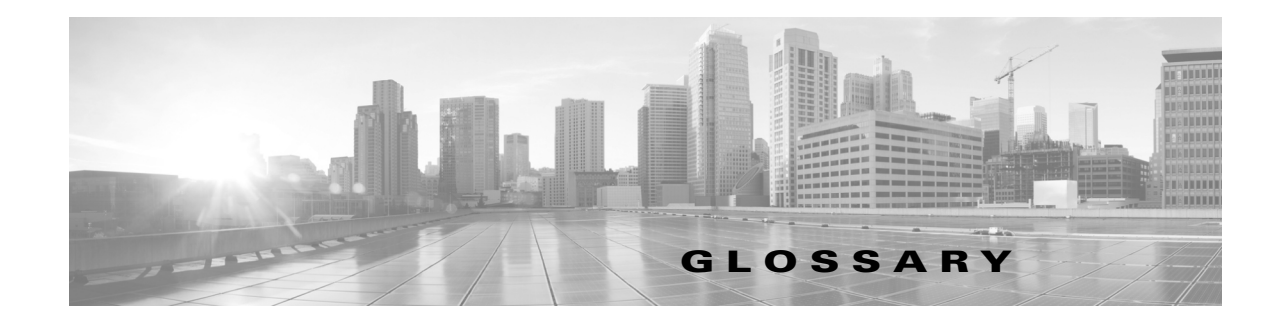

#### **OL-28618-01**

<span id="page-126-0"></span>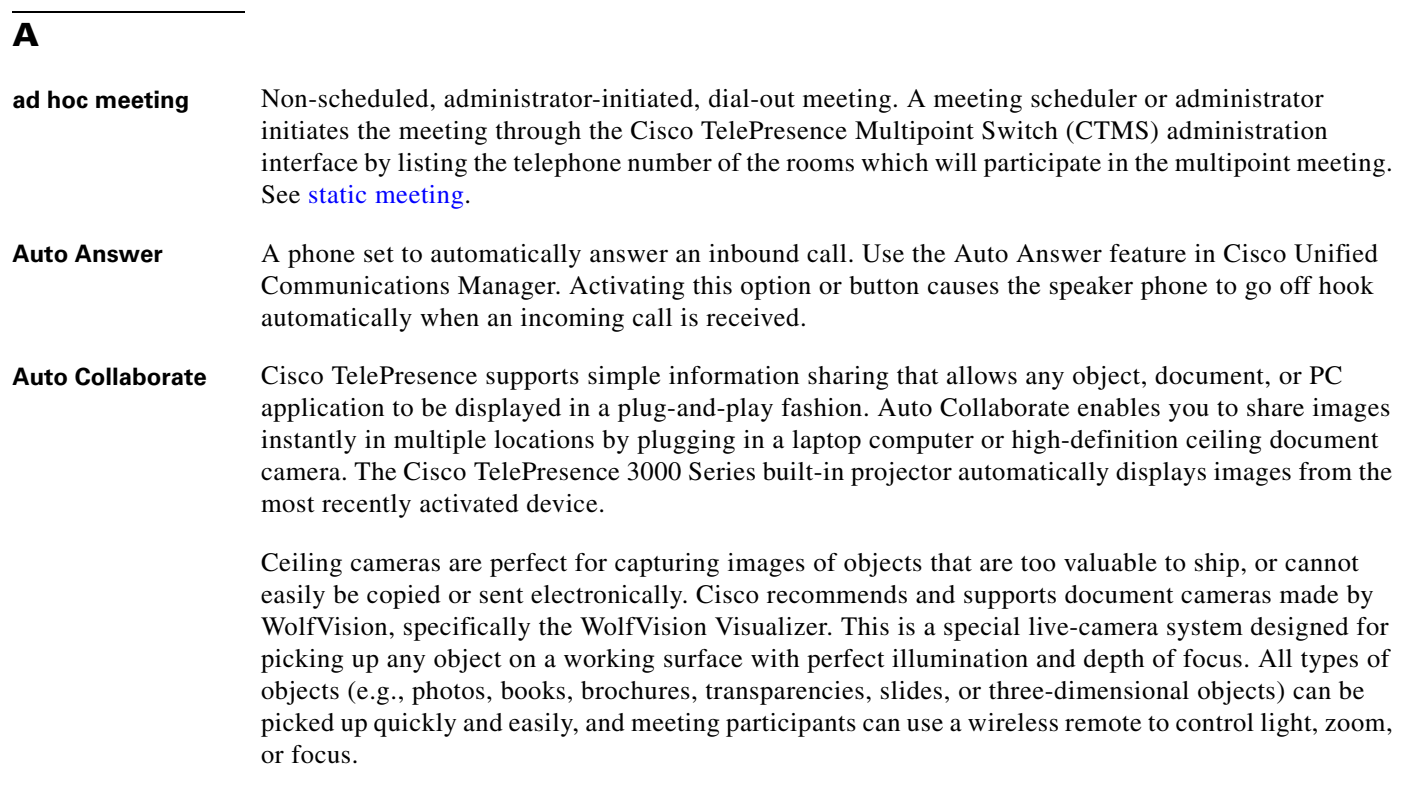

Cisco TelePresence 3000 and 1000 systems support the Auto Collaborate capability, and meeting organizers can project content in multiple locations, including above or below displays, or on the side of a room.

#### **B**

**black screen codes** System status information messages that appear on the main display screen before your meeting starts and while the screen is still black. For example, "Please wait, you are the first meeting participant."

For more information, see [On-Screen Messages](#page-102-0).

## **C**

<span id="page-127-0"></span>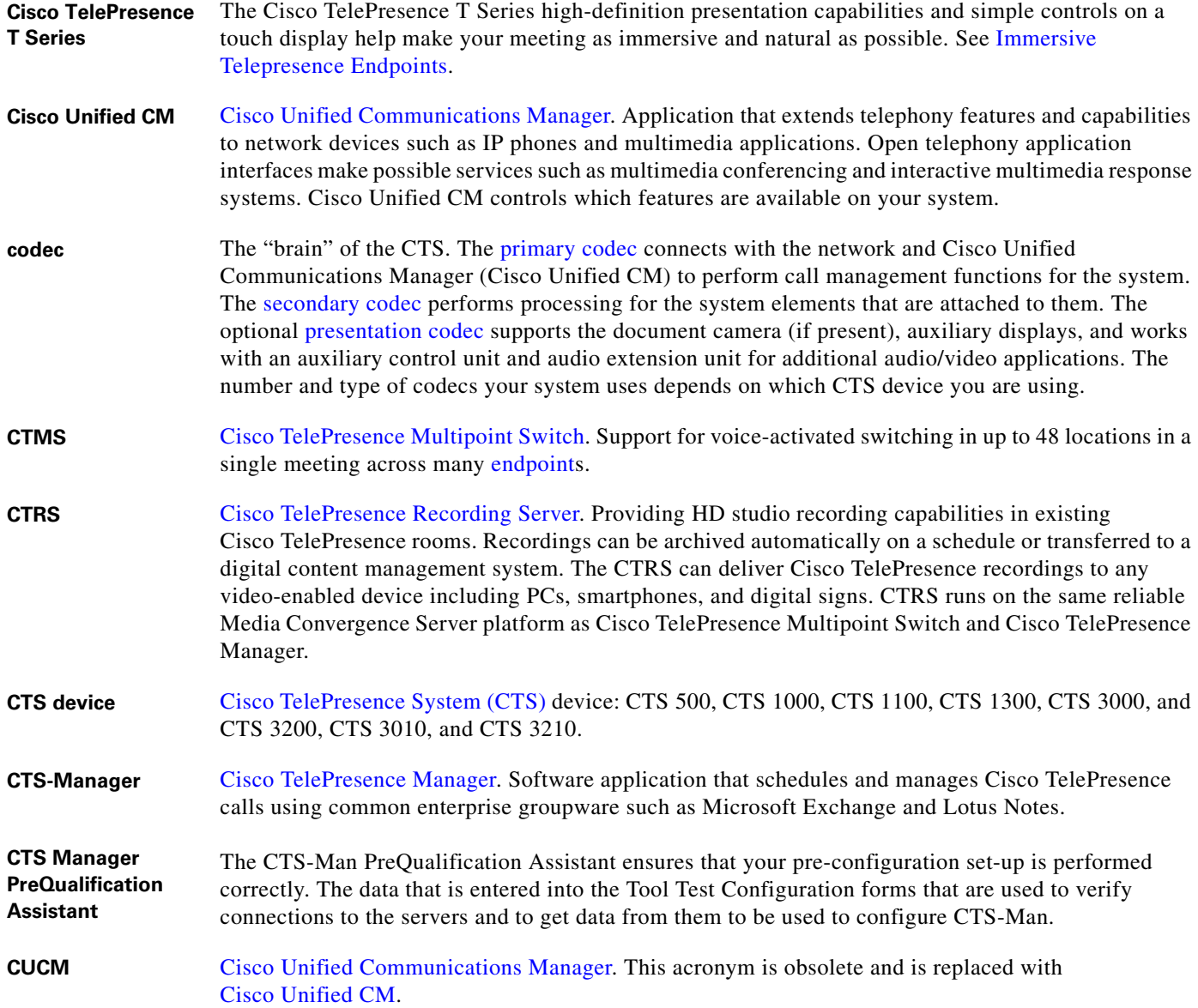

### **D**

<span id="page-127-2"></span>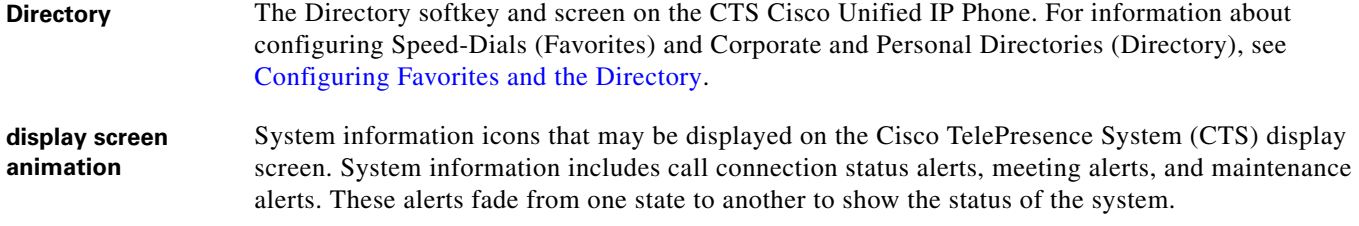

<span id="page-127-1"></span>٦

 $\overline{\mathbf{I}}$ 

<span id="page-128-3"></span>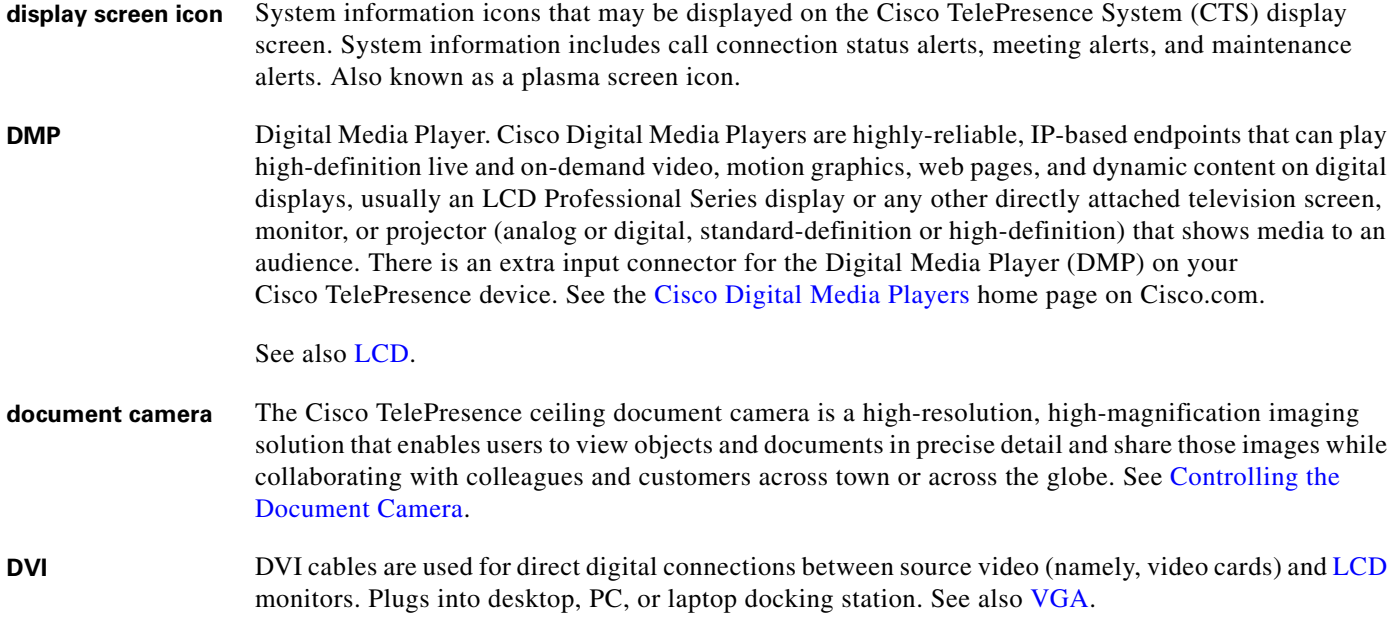

### <span id="page-128-5"></span><span id="page-128-2"></span>**E**

<span id="page-128-1"></span><span id="page-128-0"></span>**endpoint** Cisco TelePresence System (CTS) endpoint. The combination of hardware and software that comprise a Cisco TelePresence System. The hardware for an endpoint includes a Cisco Unified IP 7900 Series telephone, one or more large-screen meeting displays, plus presentation devices, cameras, microphones, speakers, and in some models, lighting systems.

#### **F**

<span id="page-128-7"></span><span id="page-128-6"></span>**Favorites** The Favorites softkey and screen on the CTS Cisco Unified IP Phone. For information about configuring Speed-Dials (Favorites) and Corporate and Personal Directories (Directory), see [Configuring Favorites and the Directory.](#page-124-1)

#### **H**

<span id="page-128-4"></span>**HD** High-definition display. Part of the Cisco TelePresence HD Interoperability solution, which allows high-definition interoperability with third-party endpoints to negotiate higher bandwidths for enhanced video quality while supporting standard (SD) quality devices in the same meeting and support for multiple (identical) interop devices. High-definition video or HD video refers to any video system of higher resolution than SD video, and most commonly involves display resolutions of 1280×720 pixels (720p) or 1920×1080 pixels (1080i/1080p).

#### **HDMI** Input port and cable for the [document camera.](#page-128-2) See [Controlling the Document Camera.](#page-116-3)

#### **I**

<span id="page-129-3"></span>**Immersive Telepresence Endpoints** CTS 3210, CTS 1300, Cisco TelePresence T3. Provides an immersive, interactive in-person experience. See also [personal system](#page-130-1).

**IP address** A device identifier on a TCP/IP network.

## **L**

<span id="page-129-4"></span><span id="page-129-1"></span>**LCD** Liquid crystal display. The LCD display is an accessory for the Cisco Digital Media Player (DMP) for use in your digital signage network or your enterprise TV network. It is used for displaying video, images, or computer data during a Cisco TelePresence meeting. See the [Cisco LCD Professional Series](http://www.cisco.com/en/US/products/ps10099/tsd_products_support_series_home.html)  [Displays](http://www.cisco.com/en/US/products/ps10099/tsd_products_support_series_home.html) home page on Cisco.com for more information.

See also [DMP.](#page-128-3)

- LED Light-emitting diode. Indicators on the CTS that determine whether the user is sitting within camera range.
- <span id="page-129-2"></span>**Live Desk** The Live Desk is a person who has been assigned to a Cisco TelePresence [endpoint](#page-128-1) to assist you with problems that may occur during a meeting. To connect to Live Desk, press the **Live Desk** softkey. If a Live Desk has not been assigned to your Cisco TelePresence [endpoint,](#page-128-1) the following message is displayed on your phone screen: "There is no Live Desk number configured"

Live Desk is configured in the CTS-Manager Administration interface.

#### **M**

<span id="page-129-0"></span>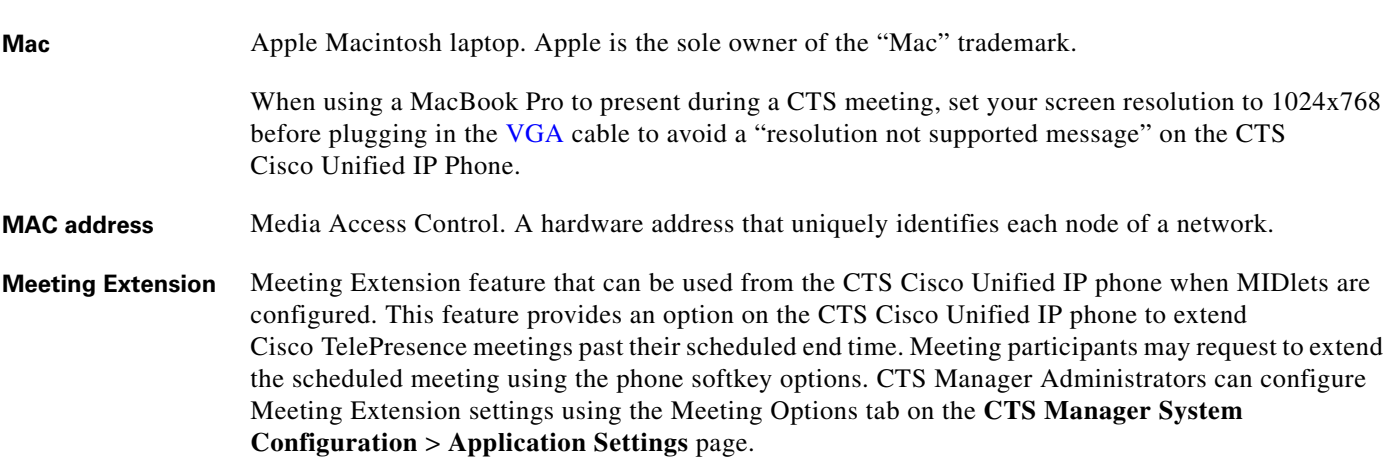

<span id="page-130-5"></span>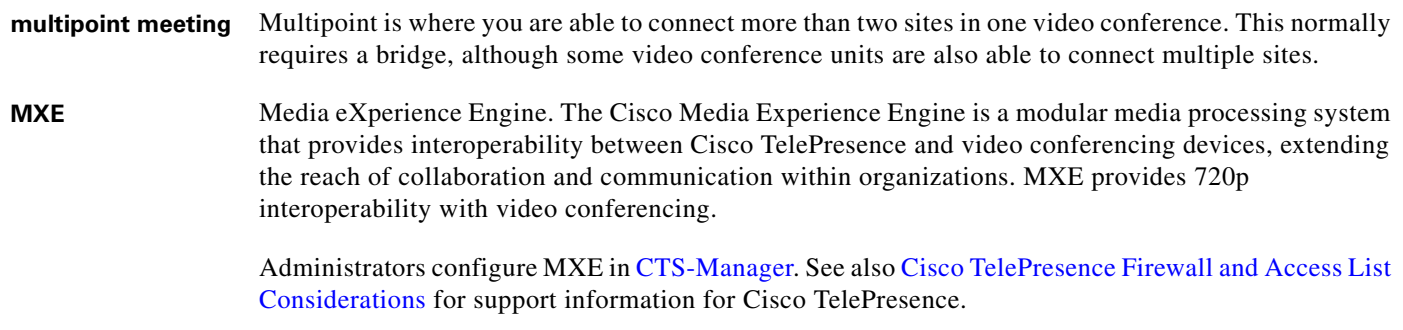

### **N**

<span id="page-130-3"></span>**Non-permitted User** Cisco WebEx user role configured in the CTS Manager Administration interface. These users are not permitted to request Cisco WebEx; no Cisco WebEx meeting options are available to these users. See [Permitted User.](#page-130-2)

### **O**

**One-Button-to-Push** Launches a call with Cisco TelePresence Manager. Cisco TelePresence Manager works with enterprise groupware software such as Microsoft Exchange and Lotus Notes to allow you to schedule Cisco TelePresence meetings just as you would a regular meeting. Enterprise groupware sends Cisco TelePresence Manager the meeting schedule, and the software pushes that information to the in-room phone for call launch. The "One-Button-to-Push" feature allows you to simply touch the meeting that is listed on the in-room IP phone to start a Cisco TelePresence meeting.

#### **P**

<span id="page-130-6"></span><span id="page-130-4"></span><span id="page-130-2"></span><span id="page-130-1"></span><span id="page-130-0"></span>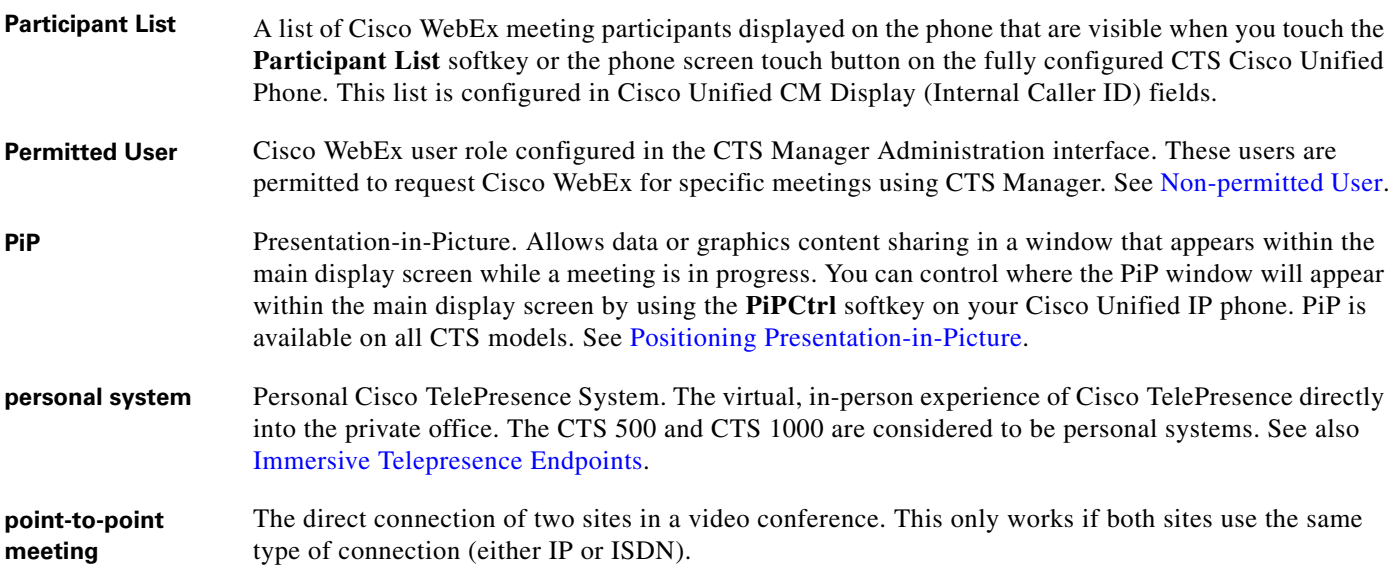

<span id="page-131-2"></span>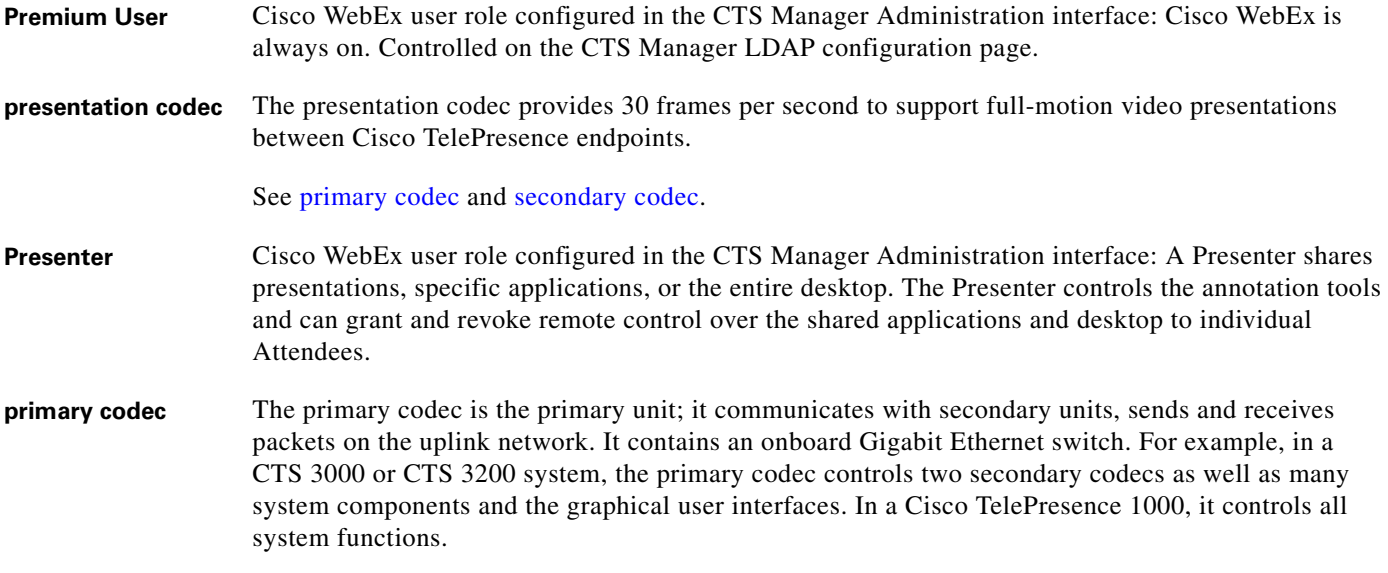

<span id="page-131-0"></span>See [presentation codec](#page-131-2) and [secondary codec.](#page-131-1)

### **S**

<span id="page-131-1"></span>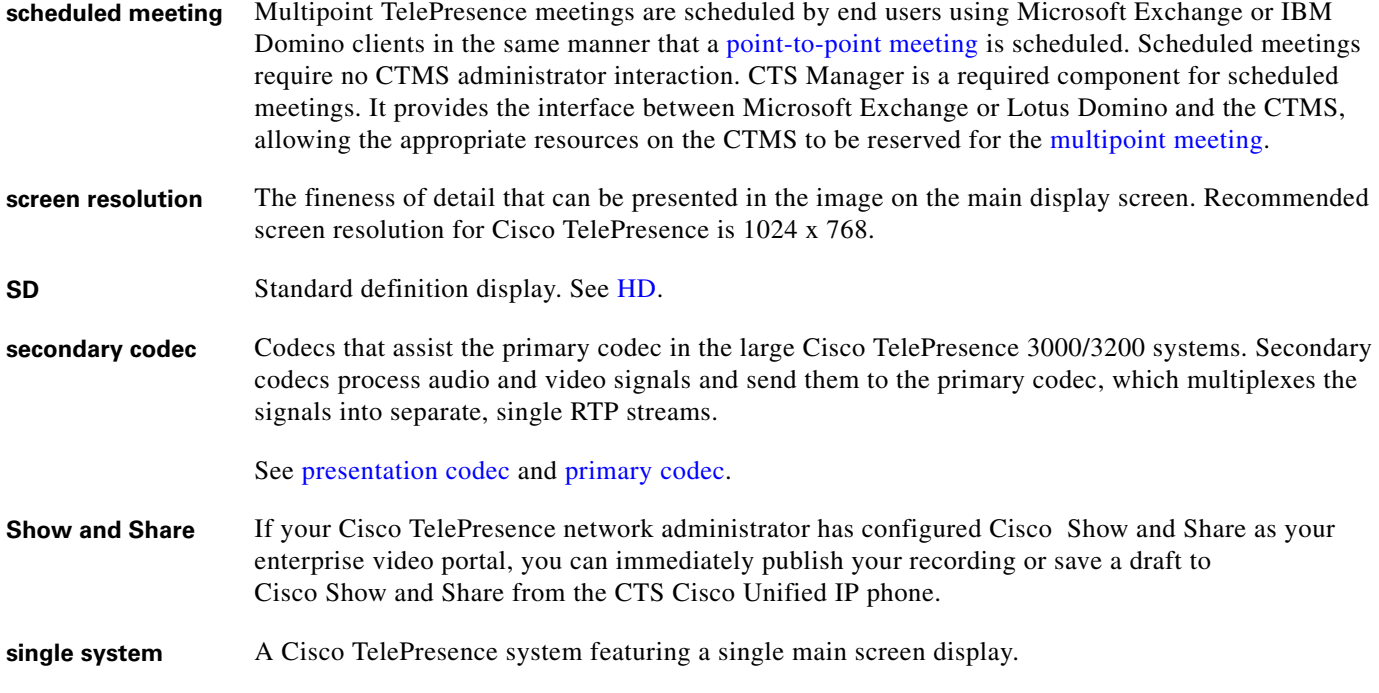

٦

 $\overline{\phantom{a}}$ 

#### <span id="page-132-1"></span>**static meeting** Non-scheduled meetings configured on the Cisco TelePresence Multipoint Switch (CTMS) through the administration interface. A meeting scheduler or administrator, who sets up the static meeting, manually assigns a meeting access number that is used to access the meeting. See [ad hoc meeting](#page-126-0).

**switching mode** CTS Manager configuration. CTS 3000 and CTS 3200 endpoints only.

Auto-Assign—Switching mode is determined by the default CTMS policy, which is configured in System **Configuration** > **Policy Management** page of your CTMS setup.

Room—All the participant displays of the endpoint are switched each time the meeting participant who is speaking changes to a meeting participant at a different endpoint.

Speaker—Only the corresponding participant display (left, center, or right) is switched; the remaining participant displays are not switched. Using the speaker switching mode provides the ability to view up to three different remote endpoints at the same time.

### **T**

**triple system** A Cisco TelePresence (CTS) 3000 or CTS 3200 system featuring three main screen displays.

#### **V**

<span id="page-132-2"></span><span id="page-132-0"></span>**VGA** Video Graphics Array port and cable for Cisco TelePresence. A CTS [endpoint](#page-128-1) initiates a presentation

at any point by plugging the VGA Auxiliary cable into the CTS endpoint presenter's laptop, which automatically shares from the presenter's laptop. The last participant in the meeting to plug in their laptop with the VGA cable shares their presentation using [PiP.](#page-130-6) See also [DVI](#page-128-5).

#### **W**

**WebEx** Cisco WebEx collaboration tools combine real-time desktop sharing with phone conferencing. See the [Cisco TelePresence WebEx OneTouch Configuration Guide for the Cisco TelePresence System](http://www.cisco.com/en/US/docs/telepresence/cts_admin/webex_solutions/guide/cts_webex_config.html) for first-time setup information.

Г

**Glossary**

 $\overline{\phantom{a}}$ 

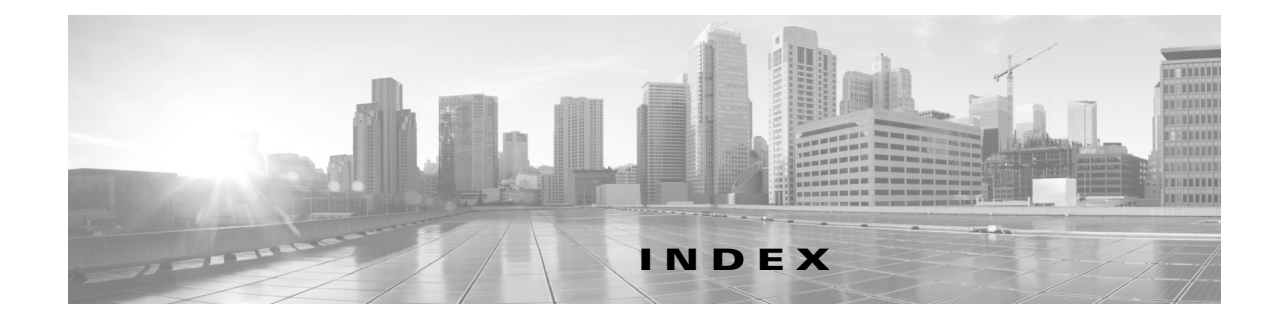

## **A**

auto-answer **[3-10](#page-24-0)** Auto Collaborate **[1-4](#page-13-0)**

## **C**

Cancel **[3-18](#page-33-0)** conference list **[3-13](#page-28-0)** conferencing audio-only call **[3-11](#page-26-0)** configuring the Directory **[3-6](#page-20-0)** Confirm **[3-18](#page-33-1)** ConfList softkey **[3-13](#page-28-1)** CTS 500-32 presentation options **[5-7](#page-110-2)** CTS 500-32 video input options **[5-7](#page-110-3)** CTS automatic shutdown turning off the document camera **[1-5](#page-14-0)** unplugging your laptop **[1-5](#page-14-1)** CTS shroud light automatic shutdown **[1-5](#page-14-2)**

## **D**

dial a new call **[3-4](#page-19-0)** Dial softkey **[3-4,](#page-19-1) [3-5](#page-20-1)** Digital Media Player Media Ctrl softkey **[5-14](#page-117-0)** Directory button **[3-6](#page-20-2)** Directory search **[3-7](#page-21-0)** Directory softkey **[3-6](#page-20-3)**

DMP about **[5-14](#page-117-1)** Document camera Auto-Focus **[5-13](#page-116-4)** Light Switch **[5-13](#page-116-5)** Zoom Bar **[5-14](#page-117-2)** Zoom In **[5-13](#page-116-6)** Zoom Out **[5-14](#page-117-3)** Document Camera Screen **[5-13](#page-116-7)**

### **E**

End Call softkey **[3-4](#page-19-2)**

#### **F**

Favorites button **[3-5](#page-19-3)** Favorites Screen **[3-5](#page-19-4)** Favorites softkey **[3-5](#page-19-5)**

## **H**

Headset Control Screen **[3-16](#page-31-0)** Hold softkey **[3-14](#page-29-0)**

## **I**

initiate a meeting **[3-6](#page-20-4)**

### **L**

laptop share data or video **[5-5](#page-108-2)**

**Cisco TelePresence System User Guide**

### **M**

main display animations Hold Off **[4-7](#page-102-1)** Microphone Muted **[4-6](#page-101-0)** Microphone Unmuted **[4-6](#page-101-1)** Presentation Not Shared **[4-6](#page-101-2)** Projector warming up **[4-7](#page-102-2)** main display icons 10-Minute Alert **[4-2](#page-97-0)** 2-Minute Alert **[4-2](#page-97-1)** 30-Minute Meeting Extension **[4-2](#page-97-2)** 60-Minute Meeting Extension **[4-2](#page-97-3)** Broken Lamp **[4-7](#page-102-3)** call connection status bars **[4-2](#page-97-4)** Call on Hold **[4-5](#page-100-0)** Headset **[4-6](#page-101-3)** Microphone Mute **[4-6](#page-101-4)** Non-Secure Call **[4-5](#page-100-1)** Satellite **[4-5](#page-100-2)** Secured Call **[4-5](#page-100-3)** main display messages Call has been dropped because resources are not available. Contact Live Desk for assistance **[4-8](#page-103-0)** Please touch End Call if your meeting has ended **[4-8](#page-103-1)** Please wait, remote user on hold **[4-8](#page-103-2)** Please wait, temporarily at maximum number of callers **[4-8](#page-103-3)** Please wait, the participant list will be available momentarily **[4-8](#page-103-4)** Please wait, you are the first meeting participant **[4-8](#page-103-5)** Please wait for meeting host to join **[4-8](#page-103-6)** Please wait for meeting to start **[4-8](#page-103-7)** Remote participant cannot receive presentation **[4-8](#page-103-8)** Unable to join, now at maximum number of callers **[4-8](#page-103-9)** Unable to join, required feature not available **[4-8](#page-103-10)** Unable to join secure call, converting to non-secure **[4-8](#page-103-11)** Unable to show the presentation due to capability mismatch **[4-8](#page-103-12)**

Meeting Access control Mtng Ctrl softkey **[5-3](#page-106-0)** meeting call volume **[5-4](#page-107-0)** Meeting Controls **[5-2](#page-105-0)** presentation Dismiss softkey **[5-6](#page-109-1)** PiPCtrl softkey **[5-10](#page-113-4)** Presentation-in-Picture **[5-10](#page-113-5)** Share or Block the presentation **[5-6](#page-109-2)** Share softkey **[5-6](#page-109-3)** Presentation-in-Picture Swap PiP mode **[5-12](#page-115-3)** Volume toggle **[5-4](#page-107-1)** Meetings button **[3-8](#page-23-0)** Meetings Screen **[5-1](#page-104-0)** Meetings softkey **[3-8](#page-23-1)** Mute soft key **[3-16](#page-31-1)** muting CTS 500 **[3-15](#page-30-0)**

microphones **[3-15](#page-30-1)**

#### **N**

New Call softkey **[3-4](#page-19-6)**

#### **O**

One-Button-to-Push **[3-8](#page-22-0)**

#### **P**

Participant List **[5-3](#page-106-1)** Peripheral Status Screen **[5-14](#page-117-4)** phone Redial softkey **[6-2](#page-123-2)** SpdDial softkey **[6-2](#page-123-3)** phone softkeys configuring Corporate and Personal Directories (Directory) **[6-3,](#page-124-2) [GL-2,](#page-127-1) [GL-3](#page-128-6)**

**Cisco TelePresence System User Guide**

configuring Speed-Dials (Favorites) **[GL-2,](#page-127-2) [GL-3](#page-128-7)** Presentation Privacy alert **[5-5](#page-108-3)**

### **R**

redial last number **[3-9](#page-24-1)** Remove softkey **[3-13](#page-28-2)** Resume softkey **[3-14](#page-29-1)**

### **S**

Search softkey **[3-7](#page-21-1)** security audio-only calls **[3-23](#page-38-0)** closed lock icon **[3-22](#page-37-0)** Info softkey checking security level **[3-21](#page-36-0)** open lock icon **[3-21](#page-36-1)** Self View softkey **[3-2](#page-17-0)** Self View Control screen **[3-3](#page-17-1)** shroud light projector behavior **[5-5](#page-108-4)** Softkey 2-1 Answer **2-1** Cancel **2-1** Conf **2-1** ConfList **2-1** Remove **2-1** Dial **2-1** Directory **2-1** Search **2-1** Submit **2-1** Dismiss / Share **2-2** DocCam **2-2** Auto-Focus **2-2** Light Switch **2-2** Off / On **2-2**

Zoom In **2-2** Zoom Out **2-2** Edit **2-6** EndCall **2-2** Exit **2-2** Extend Meeting **2-2** Favorites **2-2** Headset **2-2** Hide **2-6** Hold **2-2** iDivert **2-2** Info **2-2** Join **2-2** Live Desk **2-2** Manual **2-2** Media Ctrl **2-3** Meeting Access **2-3** Allow **2-3** Block **2-3** Meetings **2-3** NextDay **2-3** PrevDay **2-3** StartMtg **2-3** more **2-3** Mtng Ctrl **2-3** Meeting Access **2-3** Participant List **2-3** View Control **2-3** Mute/ Unmute **2-3** New Call **2-3** No One / Just Me / Everyone **2-3** Periph **2-4** Update **2-4** PiP Ctrl / Swap **2-4** Problem / Report **2-4** Record **2-5** Cancel **2-5** Delete Button **2-5** Exit **2-5**

Pause Button **2-5** Record Button **2-5** Review **2-5** Review Button **2-5** Save To **2-5** Settings **2-5** Set Title **2-5** Share **2-5** Sign In **2-5** Sign Out **2-5** Skip **2-5** Skip (Fast Forward) Button **2-5** Skip (Rewind) Button **2-5** Stop Button **2-5** Redial **2-4** Resume **2-2** Self View **2-5** Share, presentations **2-5** StartMtg **2-6** Status **2-6** Problem **2-6** Unshare, presentations **2-5** Video Input **2-6** Videos **2-6** Cancel **2-6** Play **2-6** Privacy **2-6** Select **2-6** Share **2-6** View **2-6** View Ctrl **2-6** Softkeys Directory Search Submit **2-6** Join **[3-11](#page-25-0)** Meeting Extension **[3-18](#page-33-2)** New Call **[3-11](#page-25-1)** Resume **[3-11](#page-25-2)** Swap **[5-12](#page-115-4)**

```
speed dial 3-5
speed dialing
    set up Favorites on your phone 3-5
Status softkey 3-14
```
### **T**

```
troubleshooting
    audio or video quality 6-1
    dropped calls 6-1
    Live Desk softkey 6-2
    using Live Desk 6-2
```
## **U**

Unmute soft key **[3-16](#page-31-2)**

## **V**

```
voicemail
```
iDivert **[3-10](#page-24-2)**